- Nouveau
- Pièce
- **OK**

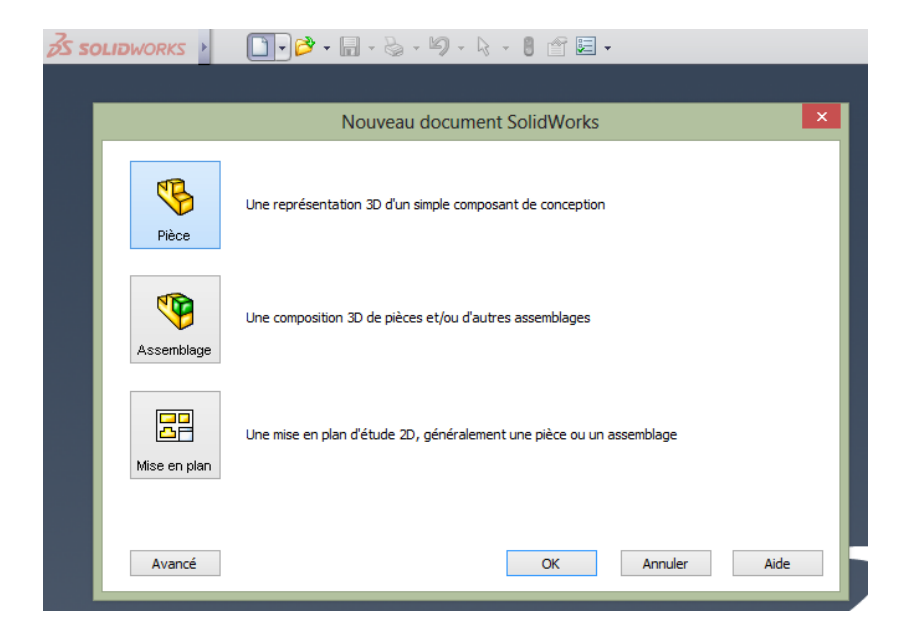

Onglet Fonctions

-

- Base/Bossage extrudé
- On obtient en général ceci : clic ici

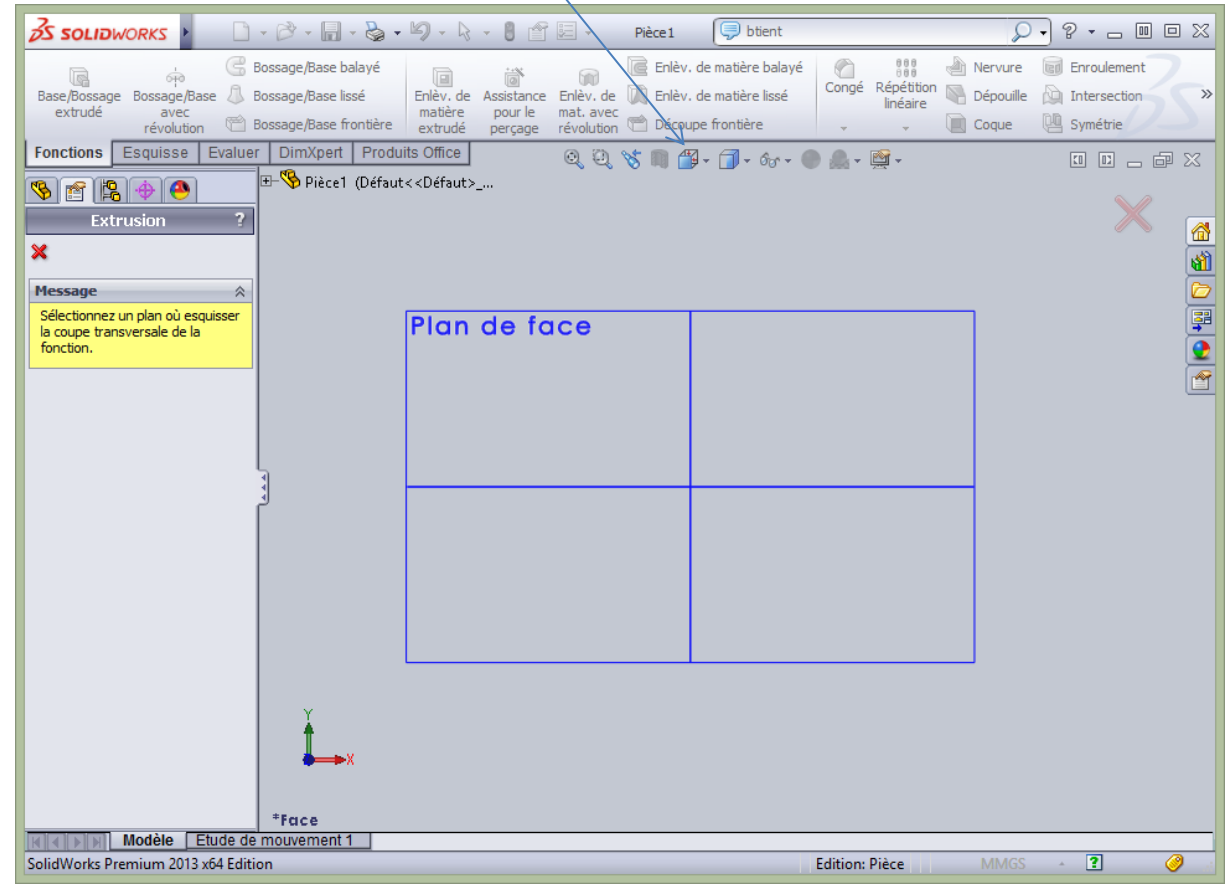

#### Cliquez pour avoir le plan de dessus, ici :

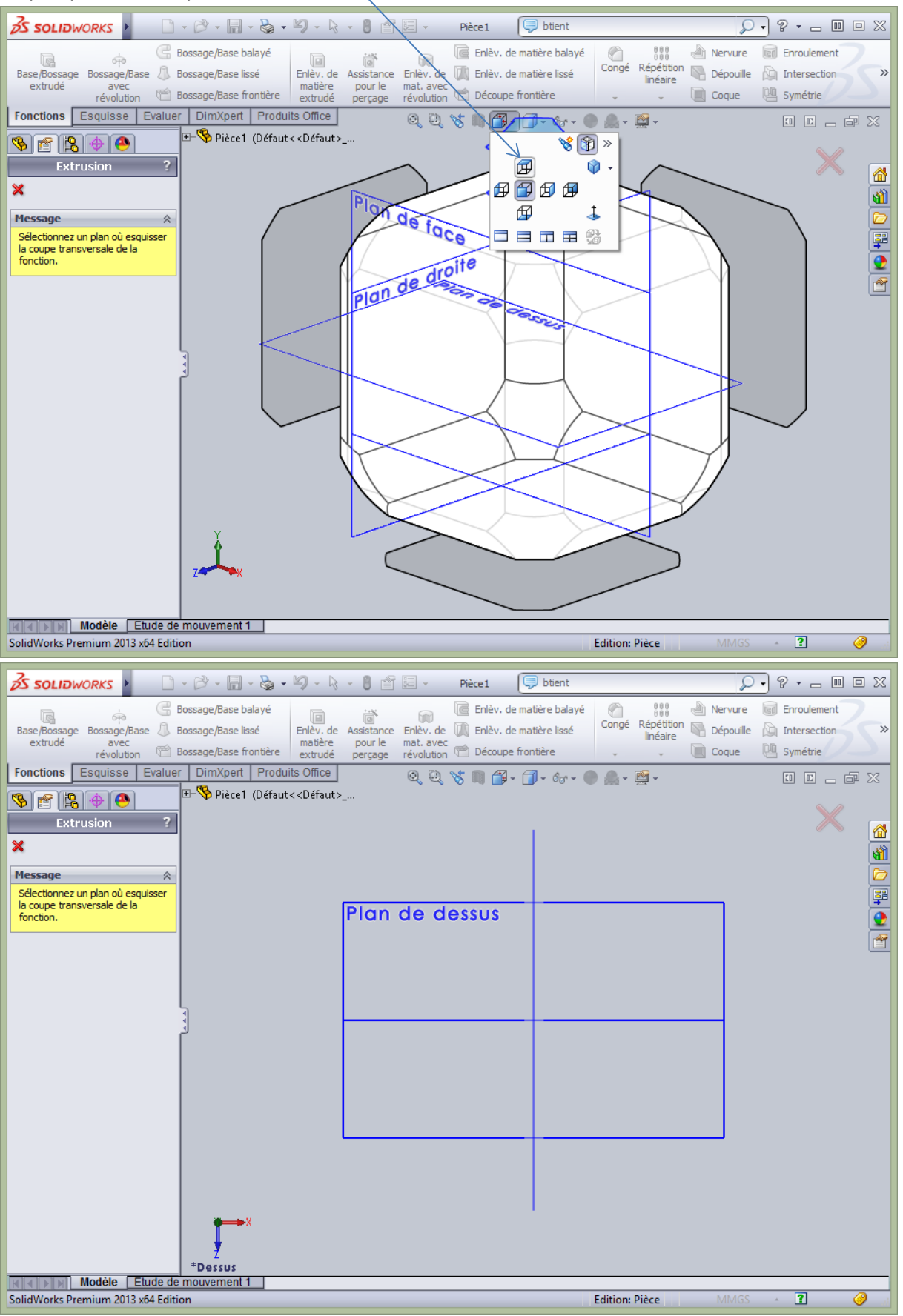

- Clic en plein dans la surface de Plan de dessus.

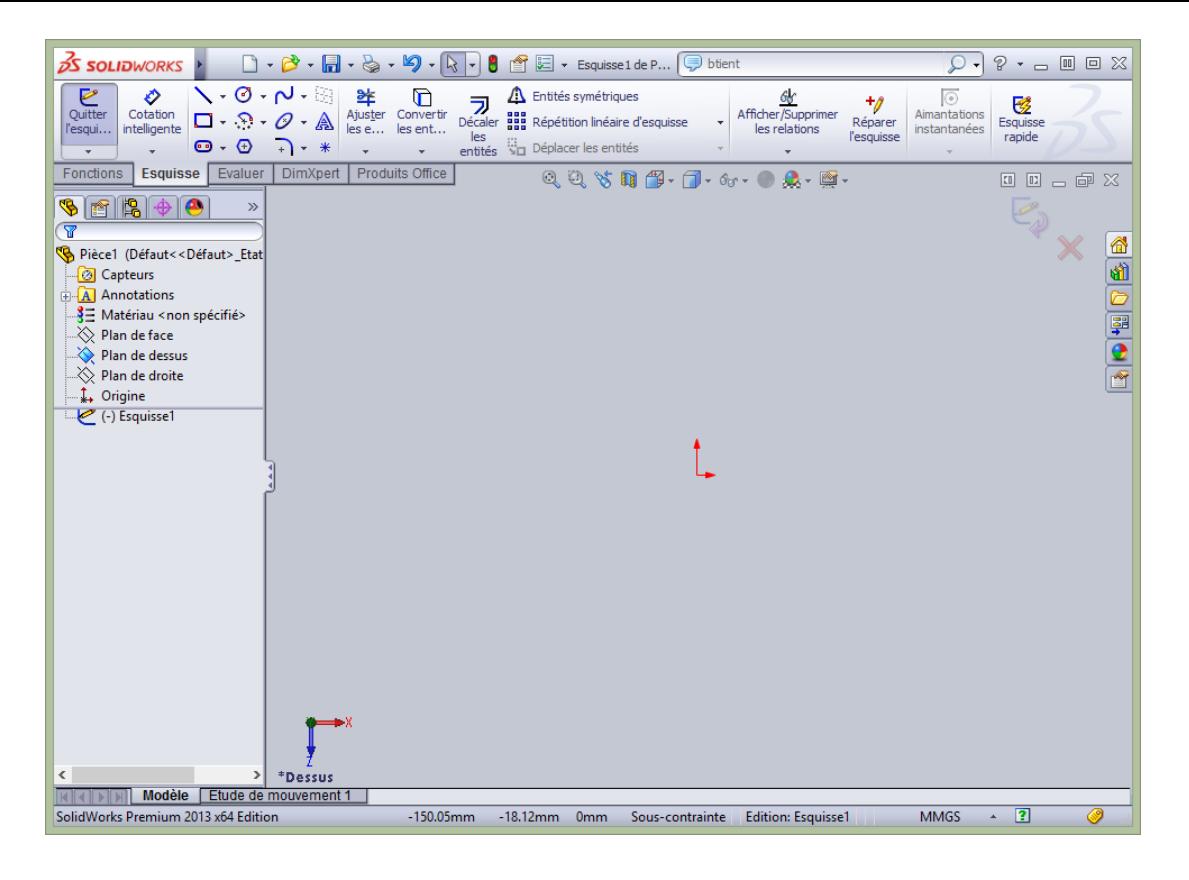

Commencer le dessin de la pièce en prenant soin d'aligner sur les axes de coordonnées rouge ! Par exemple : dessiner un rectangle au hasard (sans les vraies cotes).

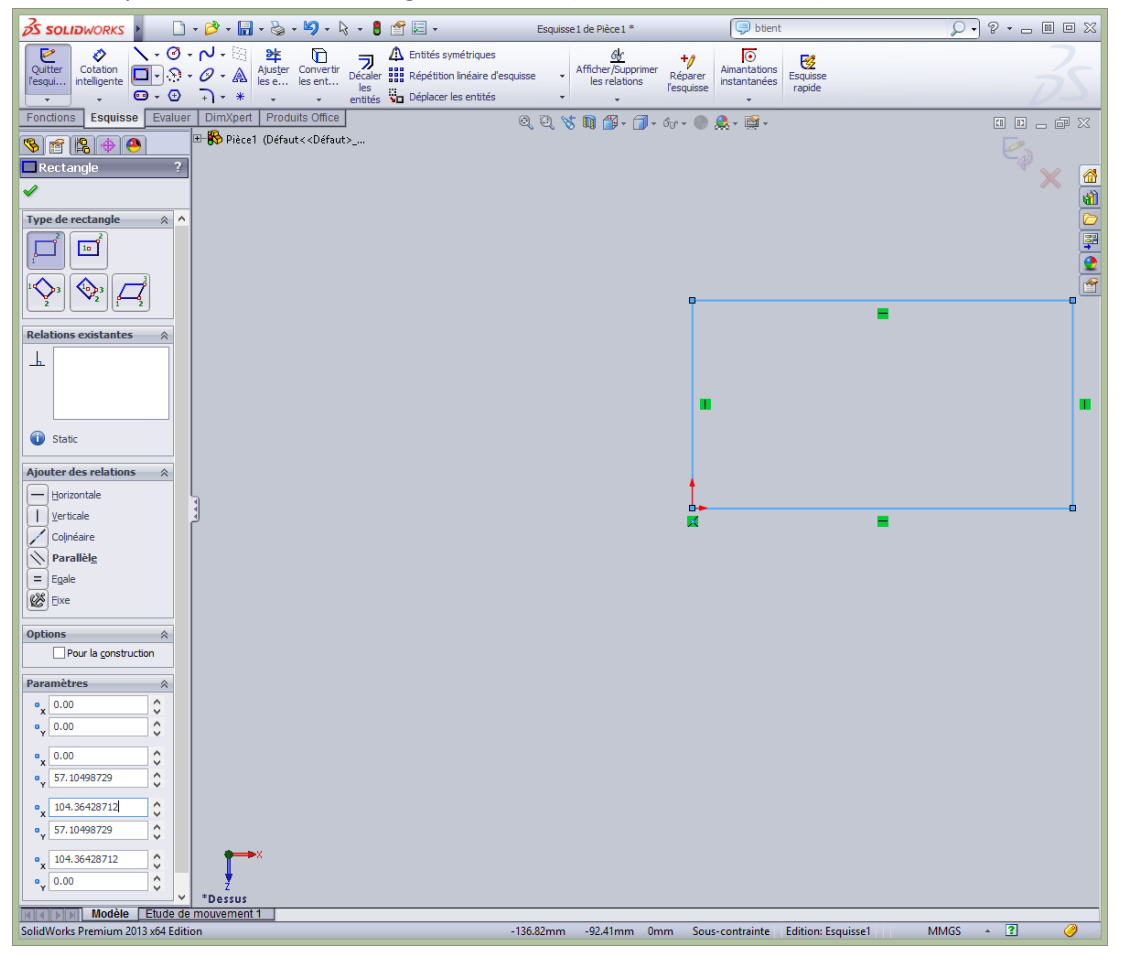

- Introduire les cotes dans la colonne de gauche X et Y, par exemple 150 pour , 100 pour y.
- Pour recentrer l'objet : clic sur la petite loupe à gauche

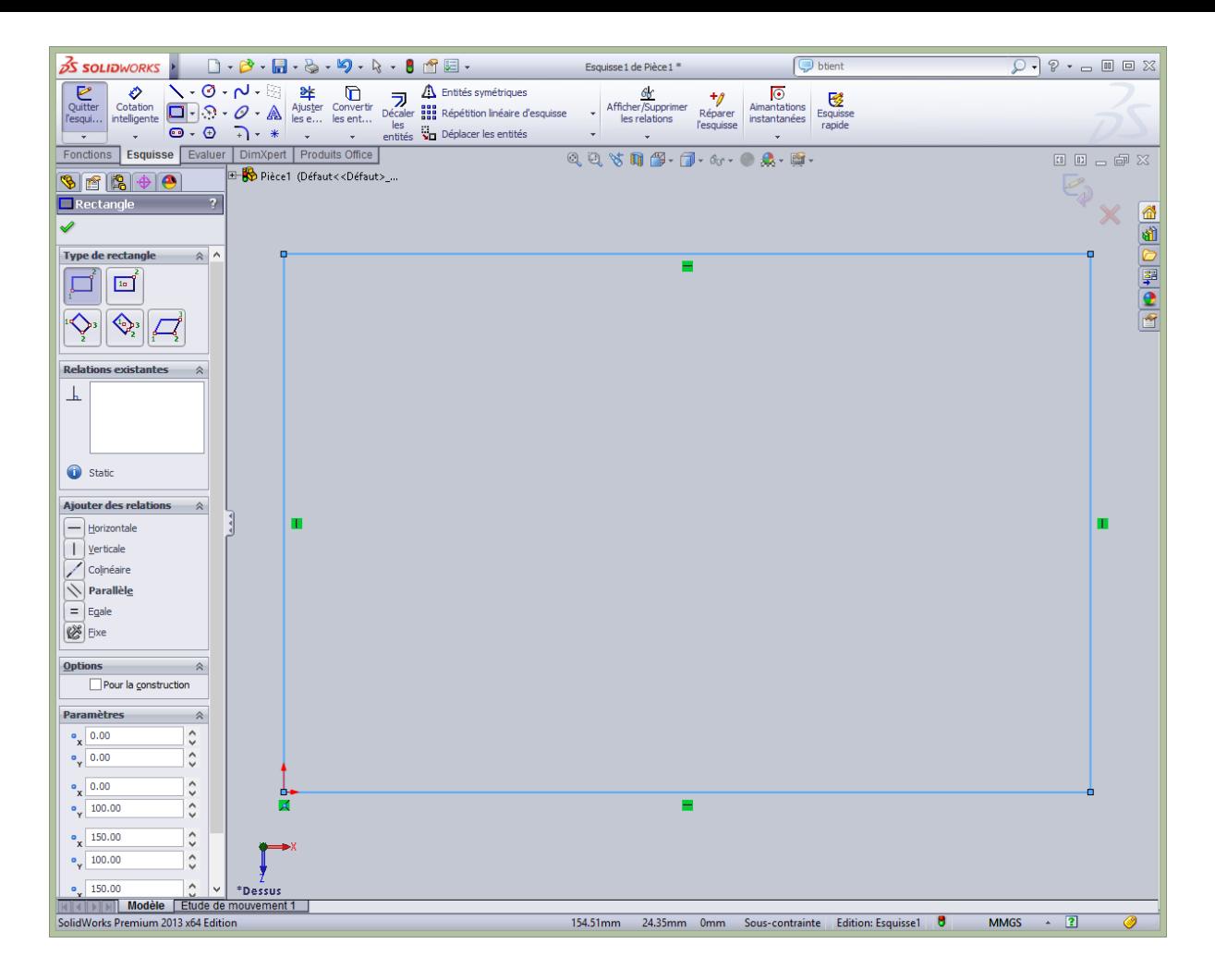

Rem : En noir, les objets (par exemple un perçage) qui sont complétement **contraints**, c'est-à-dire dont les cotes et dimensions sont clairement définis. En bleu, des lignes ou des objets non complètement contraints (cotes pas toutes définies).

Enregistrer le projet en cours.

Pour tracer un axe : choisir ligne dans les outils de dessin et descendre dans Ligne de construction

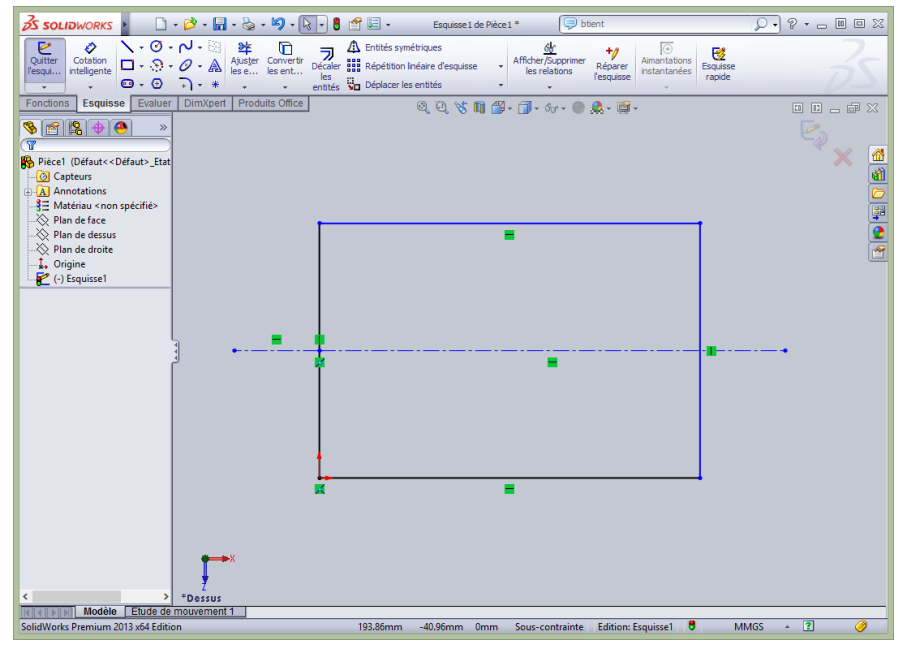

- Entrez toutes les cotes et les placer lisiblement car le mécanicien pourra se contenter d'un print out de l'esquisse et préférera coter en mode Mise en Plan ultérieurement selon la manière dont il fabriquera la pièce. On peut aussi coter à partir de la mise en plan (Page 19).
- Placer les trous et coter tout de suite les positions des objets.

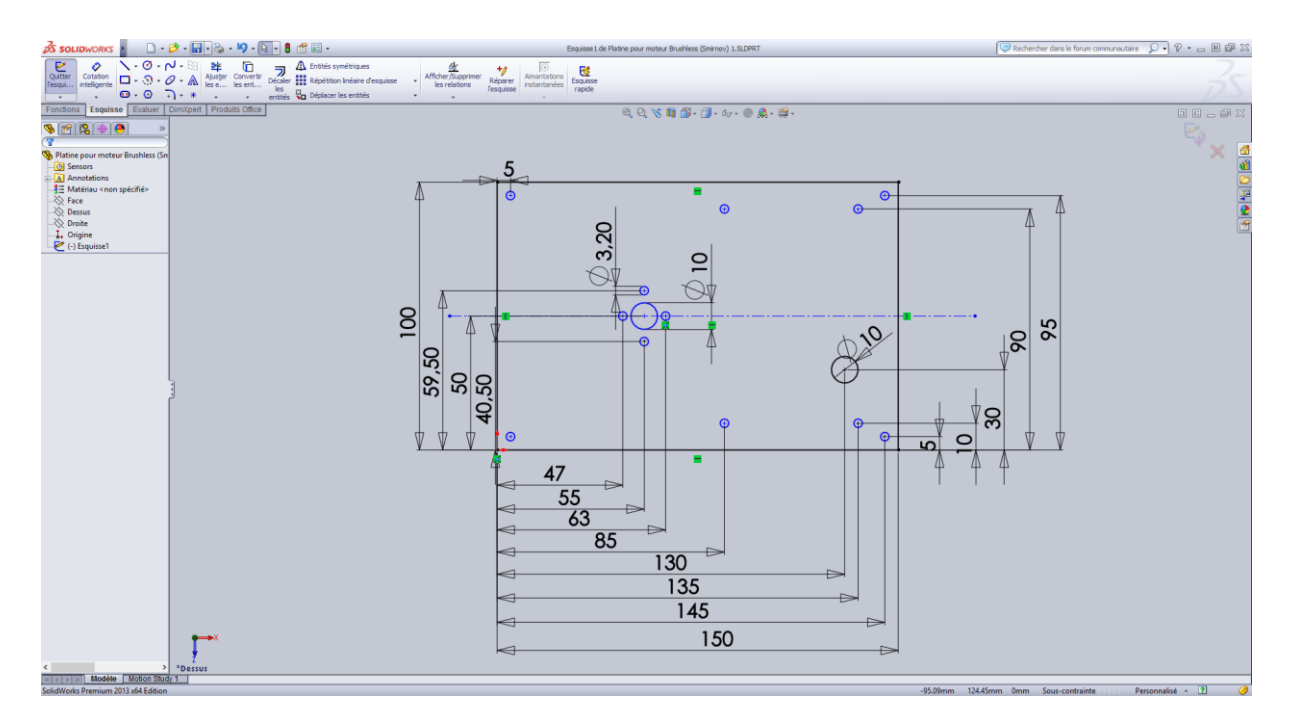

Rem : On peut dessiner des traits d'axe (traits de construction au moyen de l'outil ligne). Cela va alourdir le dessin et ne sort pas dans le print out de l'esquisse ! *Pour les vis coniques, il vaut mieux prévoir de simples trous et les côtés de suite. On les effacera plus tard et on les remplacera au moyen de l'outil Assistance pour le perçage sous Fonctions.*

- Quittez l'esquisse pour définir l'épaisseur de la pièce (3D) (clic sur Quitter l'esquisse)
- Clic sur l'onglet Fonctions puis sur Base/Bossage extrudé

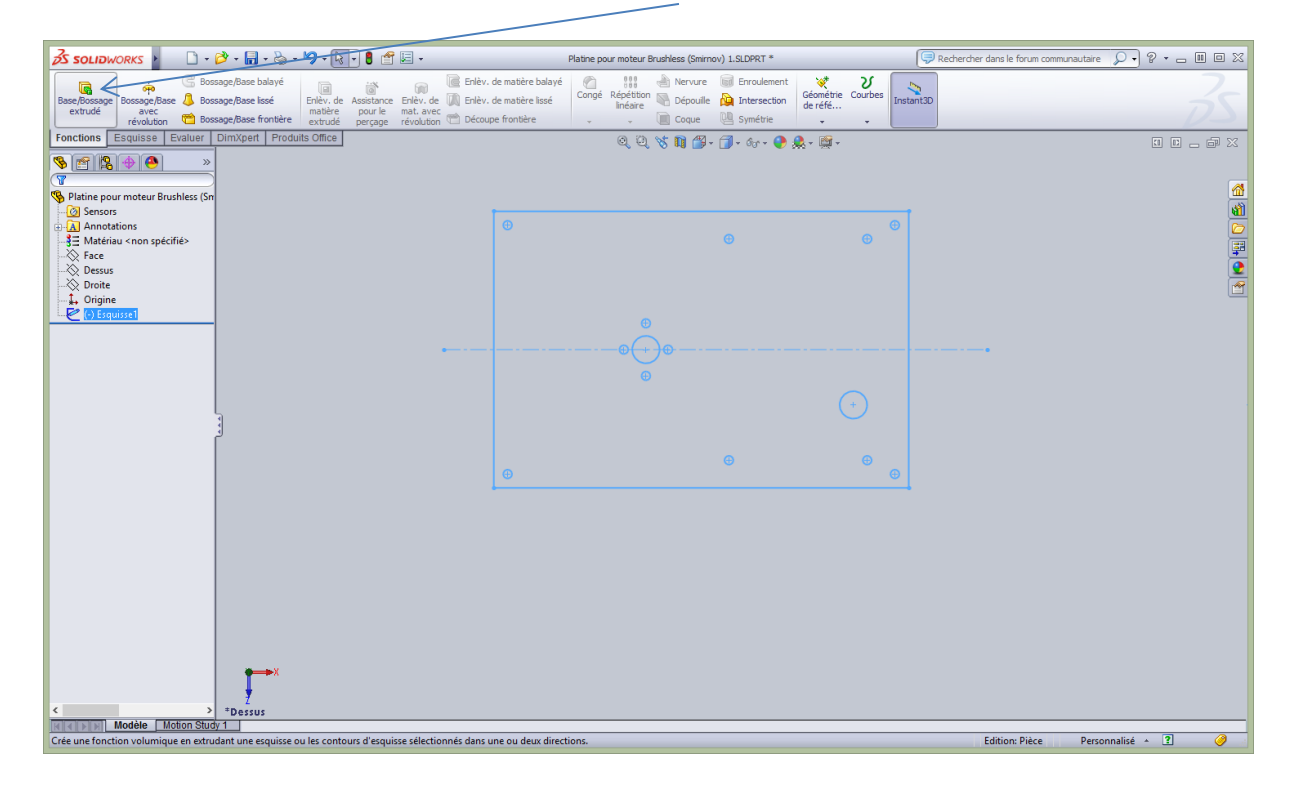

Donnez L'épaisseur voulue de la pièce (colonne de gauche par exple 4mm)

#### Entrez 4 et clic sur le Vu.

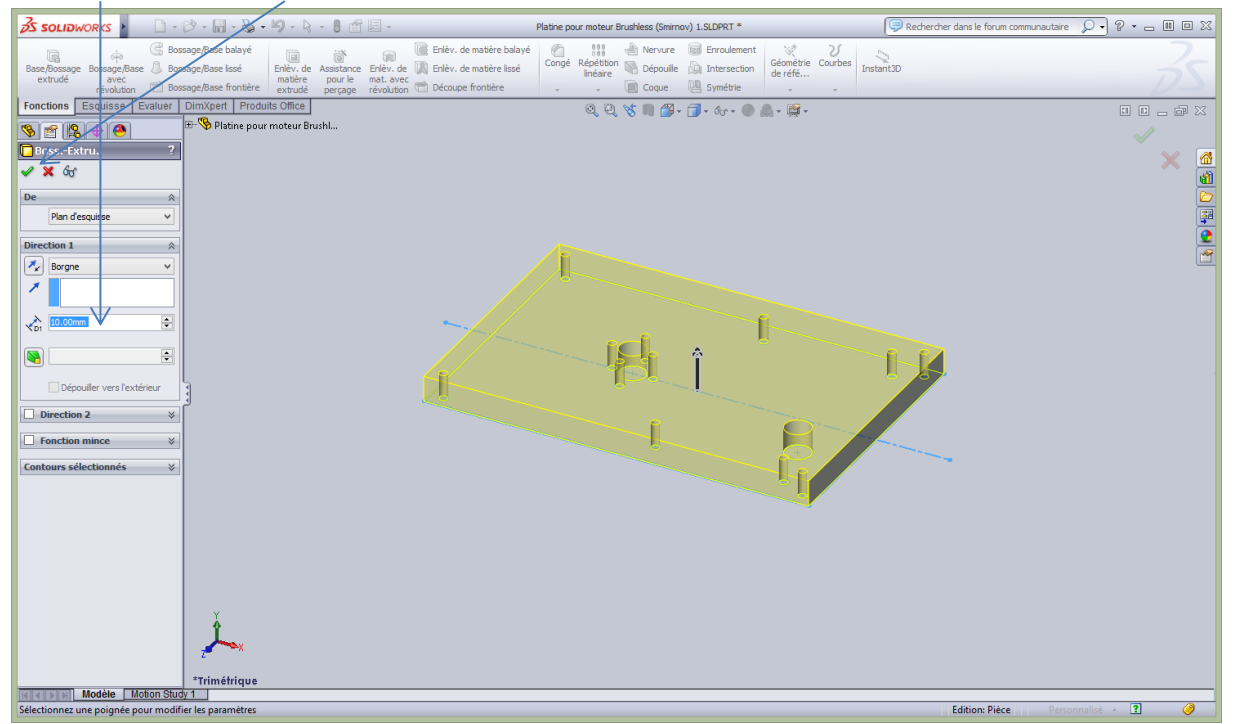

La pièce prend cette allure. On peut la faire tourner via un clic maintenu de la roulette souris.

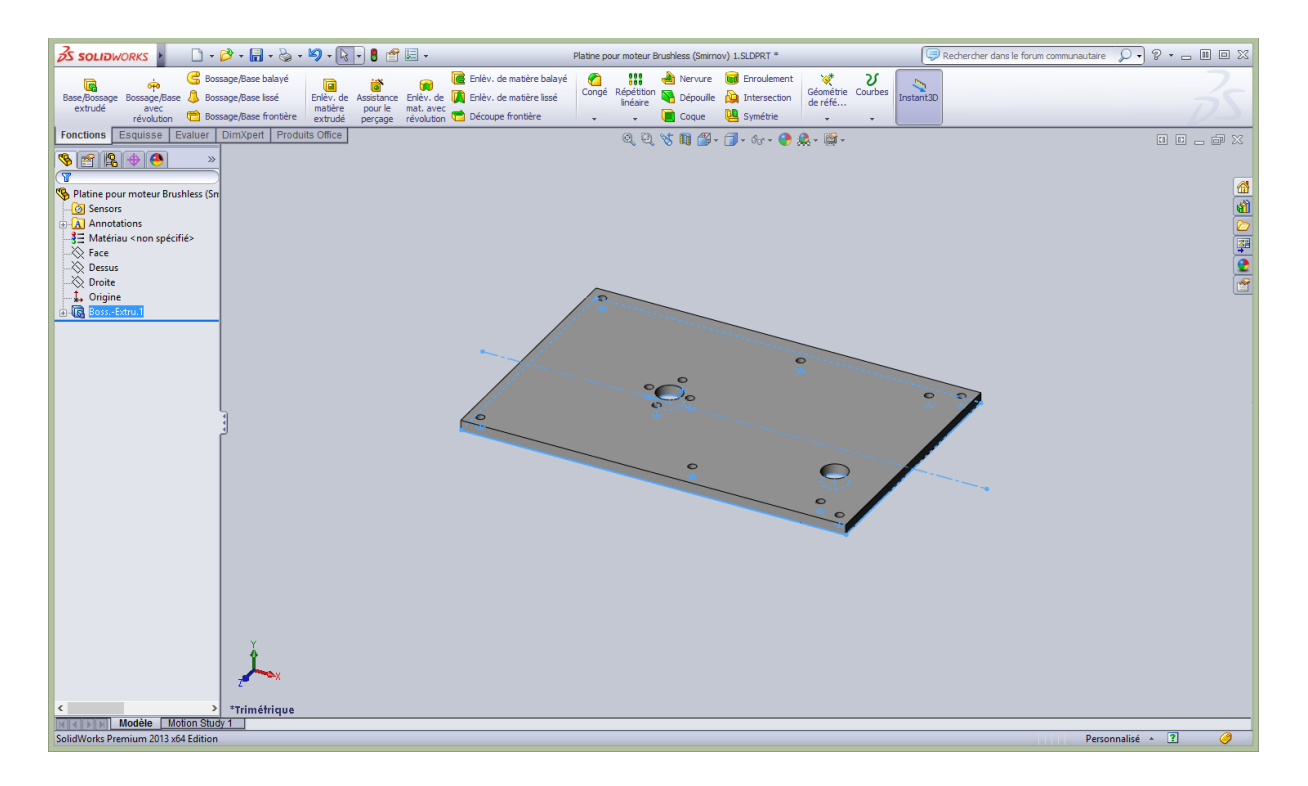

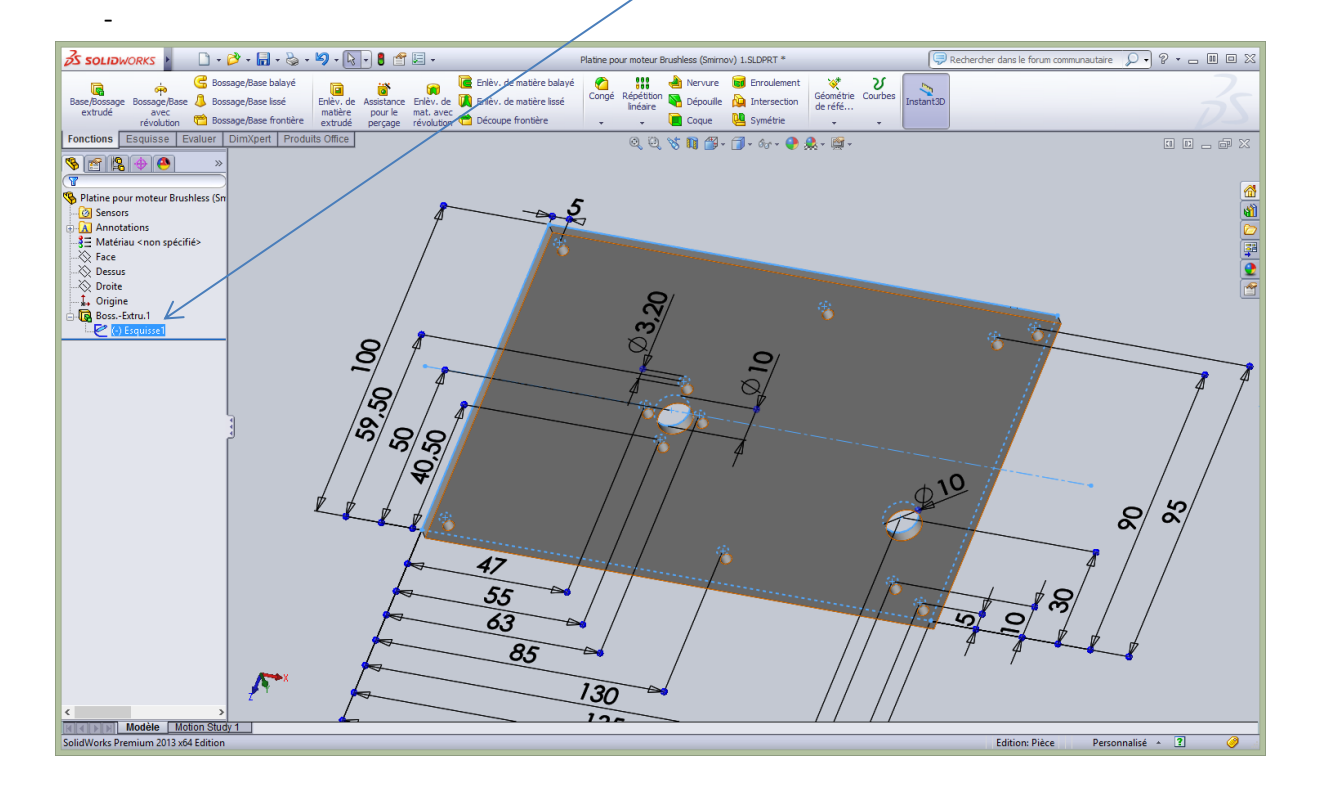

- Pour revenir à l'esquisse cliquez sur + Boss.-Extru.1 afin de retrouver Esquisse1

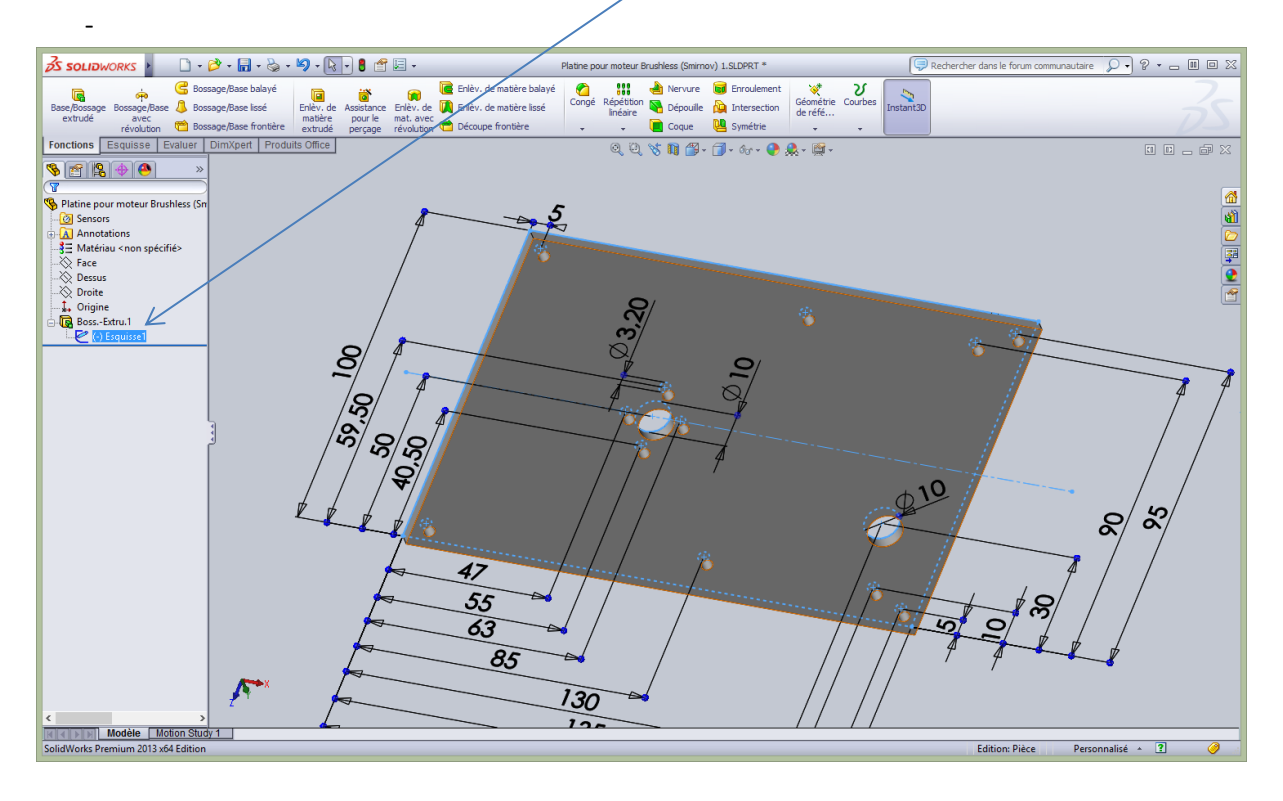

- Pour retrouver le plan de travail, on sélectionne la vue de dessus, puis un zoom global. La face devient jaune pour montrer que l'esquisse est en mode édition (ép. pièce définie).

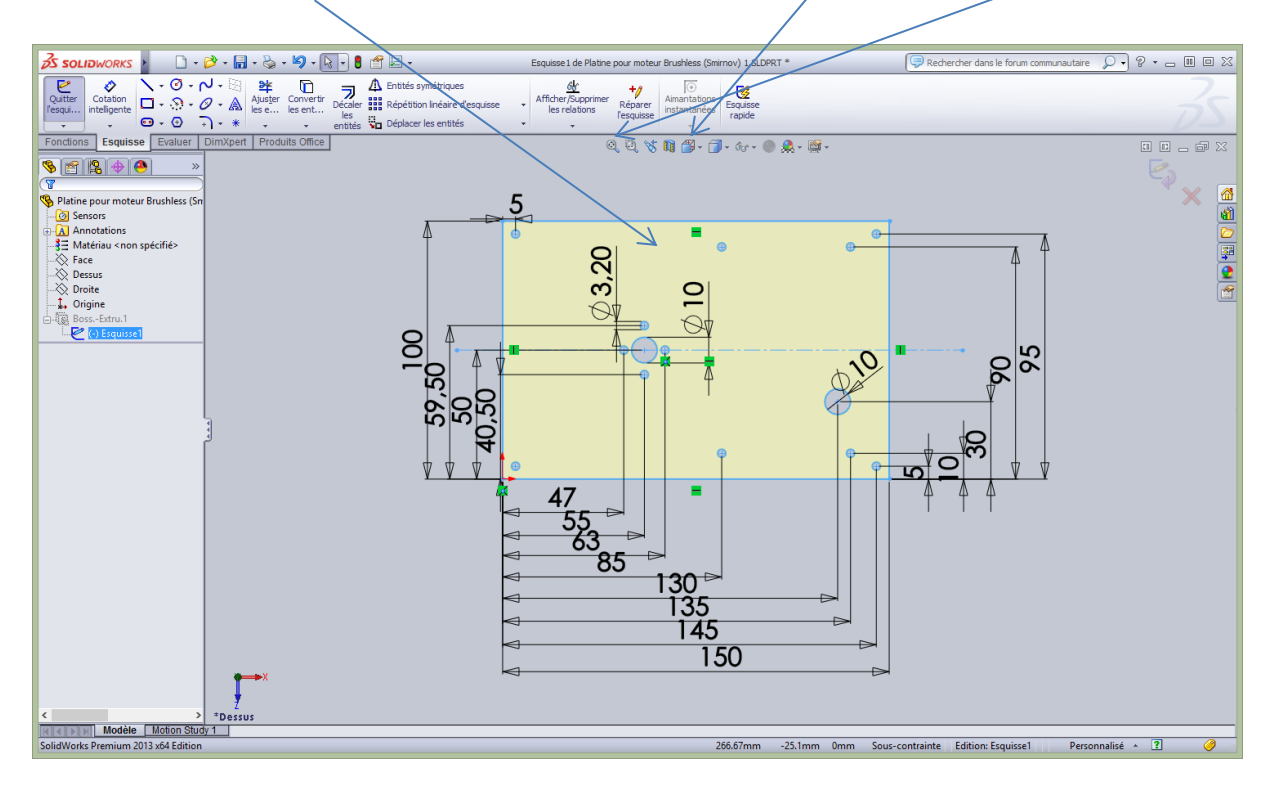

- Pour rééditer l'esquisse : clic droite sur Esquisse dans la colonne de gauche sous Boss.-Extru.1
- Pour changer l'allure des cotations (ne se fait qu'une fois, sur le même PC !). Cliquez ici : sur Options

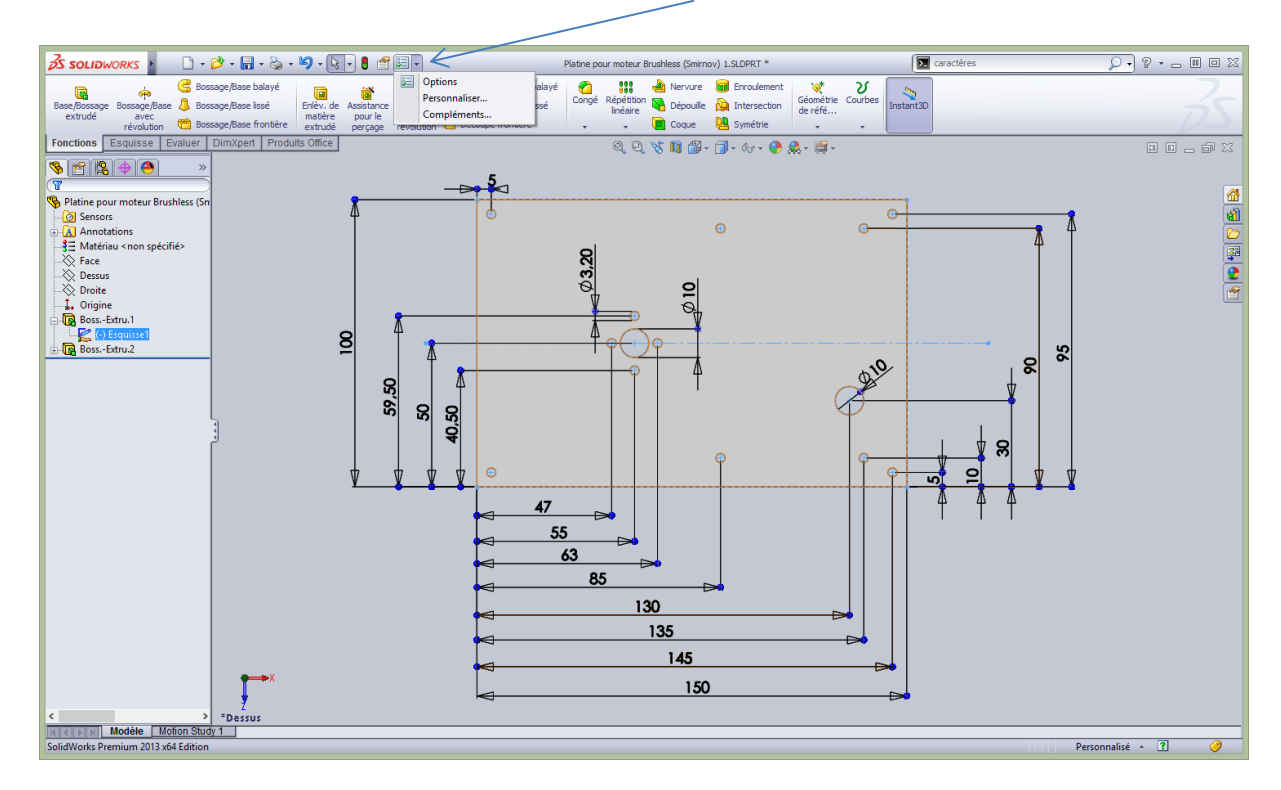

Puis onglet Propriété du document

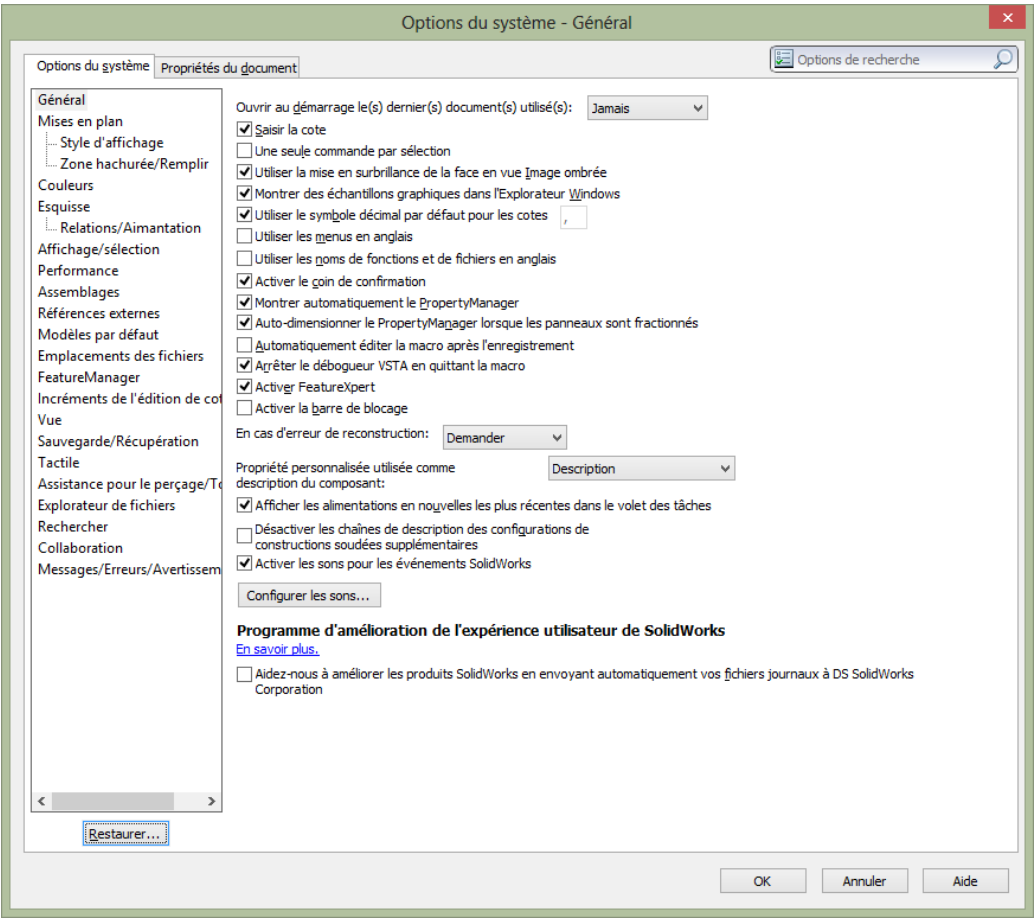

- Puis : Cotations

-

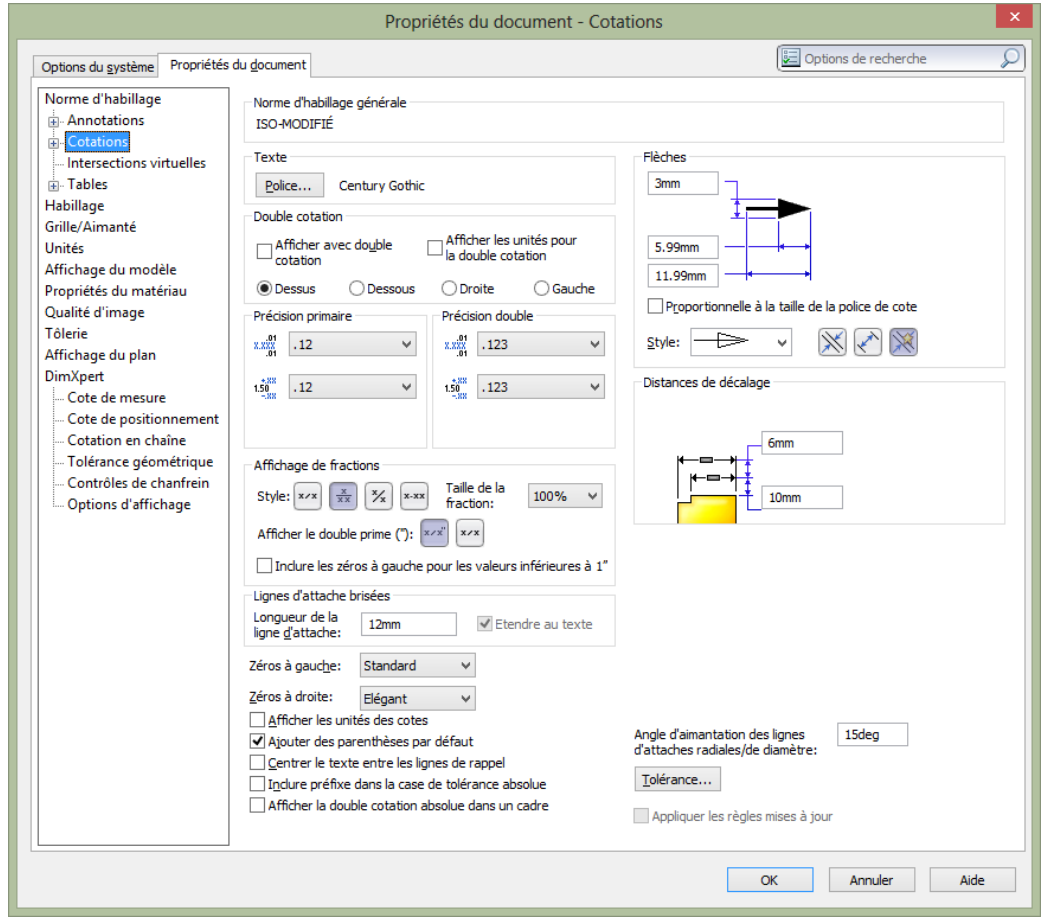

- Ensuite sur Police… et choisir Points 14, Changez aussi le style des flèches dans la fenêtre précédente

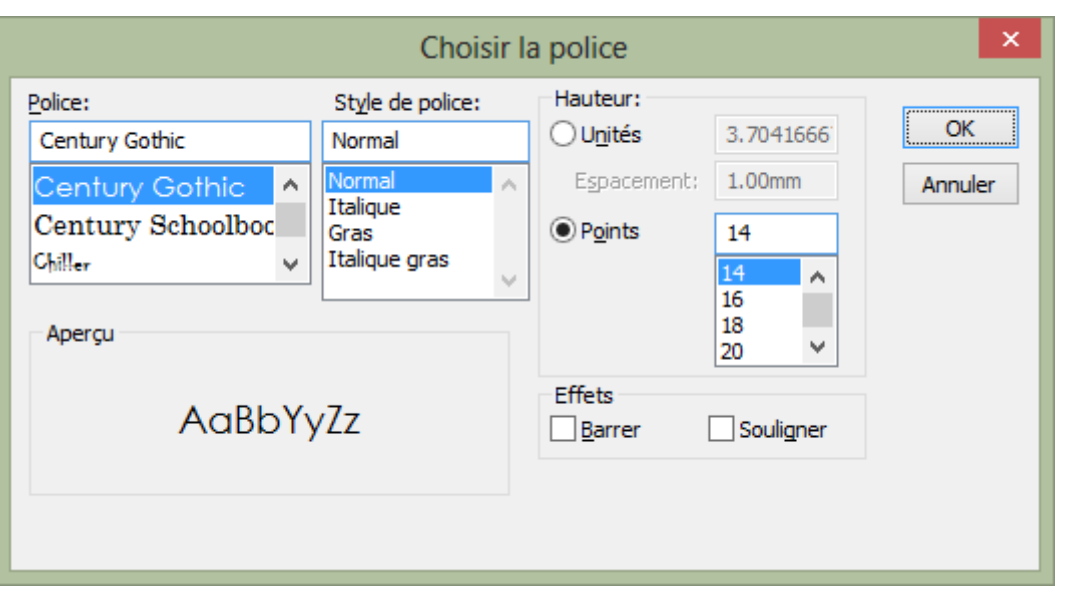

On obtient un aperçu intéressant de l'esquisse à imprimer !

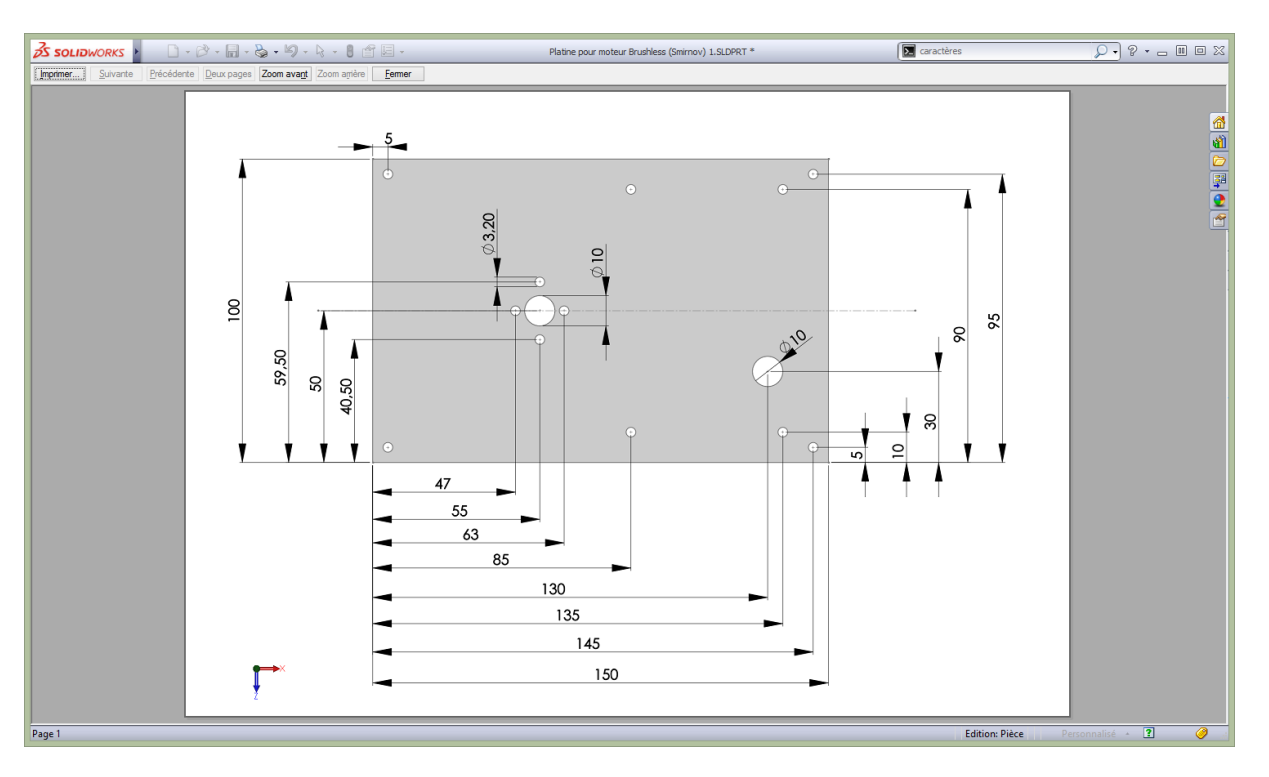

Pour obtenir la belle vue ci-dessus, il faut se trouver dans les conditions suivantes (pas simple à définir !) A l'impression, les points bleus disparaissent.

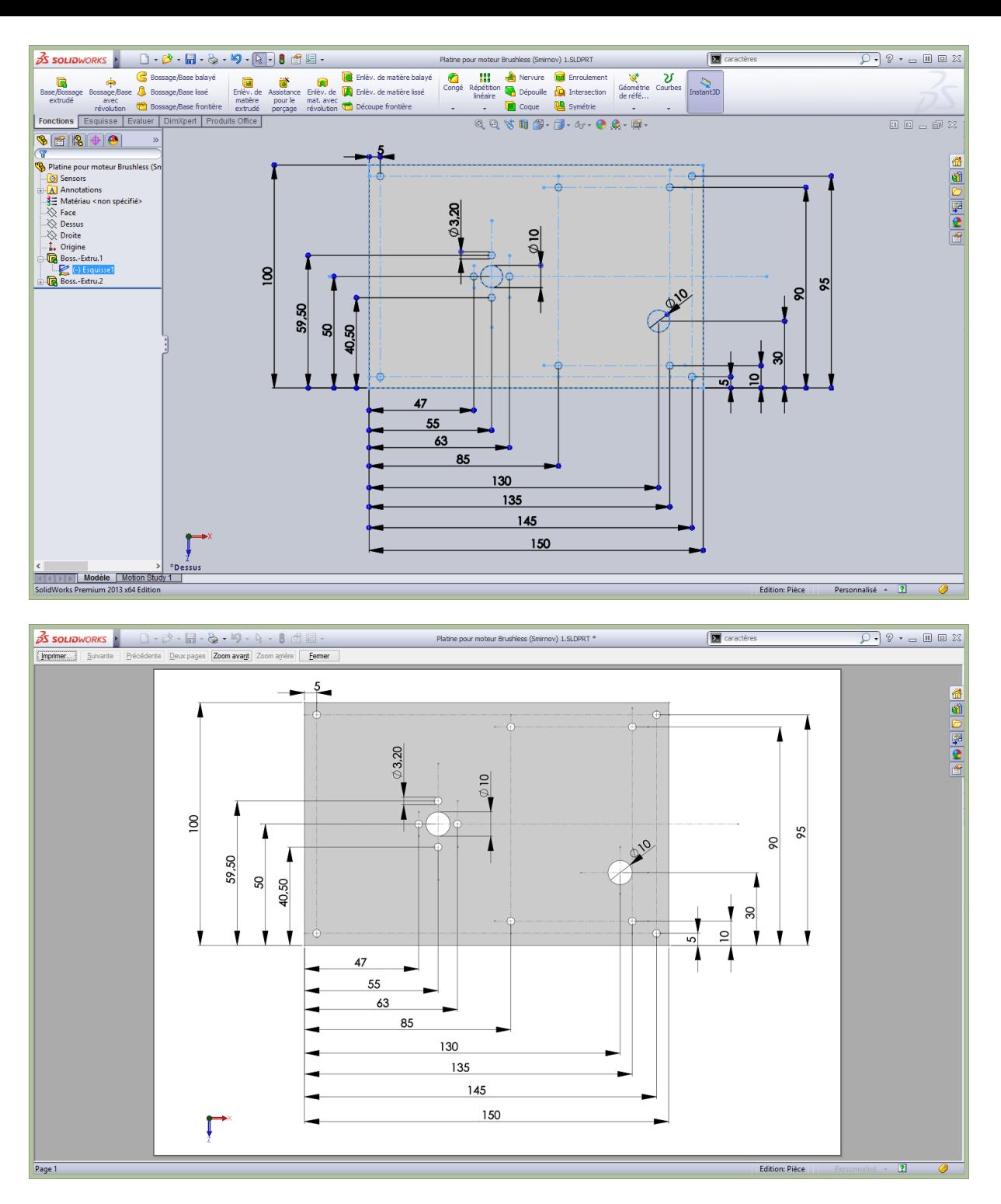

Pour enlever des Boss.-Extru. : Clic droite sur la vue de dessus de l'une d'elle puis supprimer. Il en restera une qui qui aura un index 5 donc Boos.-Extru.5 et qui aura l'épaisseur de pièce modifiable ou désirée, par exemple 2,5mm.

# Chanfrein sur vis : *attention : voir plus loin sous Fonctions Assistance au perçage pour Vis Mx coniques !!!*

Se placer en position Fonctions. On admet que la Base/Bossage extrudé est ok et que la vue 3D montre bien les trous à travers la plaque. On doit voir ceci :

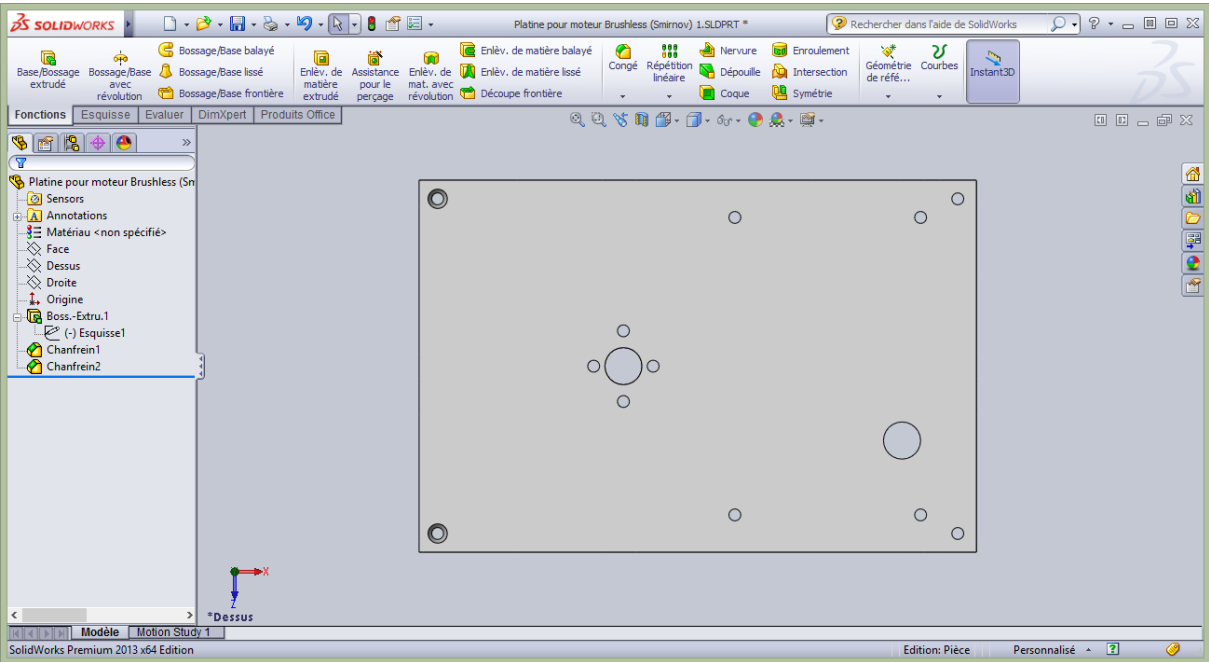

- Sous l'outil Congé, sélectionner Chanfrein.
- Sélectionner le trou à chanfreiner qui devient orange. On peut sélectionner plusieurs trous mais c'est délicat !!!

Lorsqu'on imprime depuis Fonctions on obtient ceci, sans les traits d'axe.<br>
A souverces a la compre de la compre de la compre de la compre de la compre de la compre de la compre de la compre

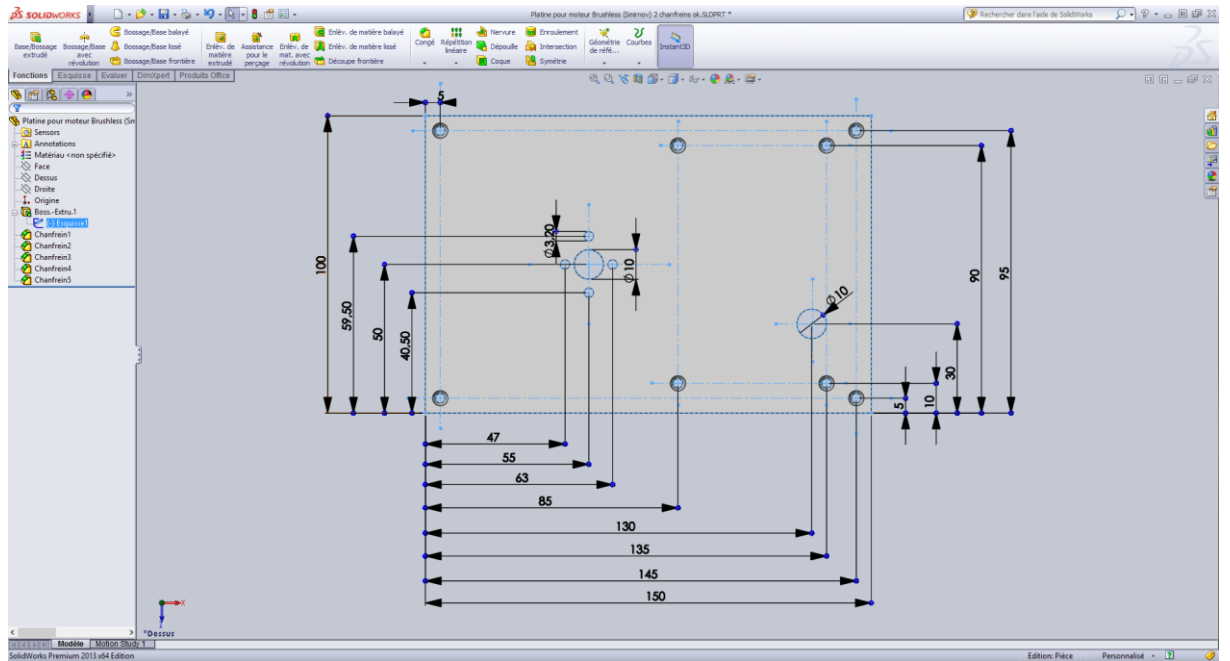

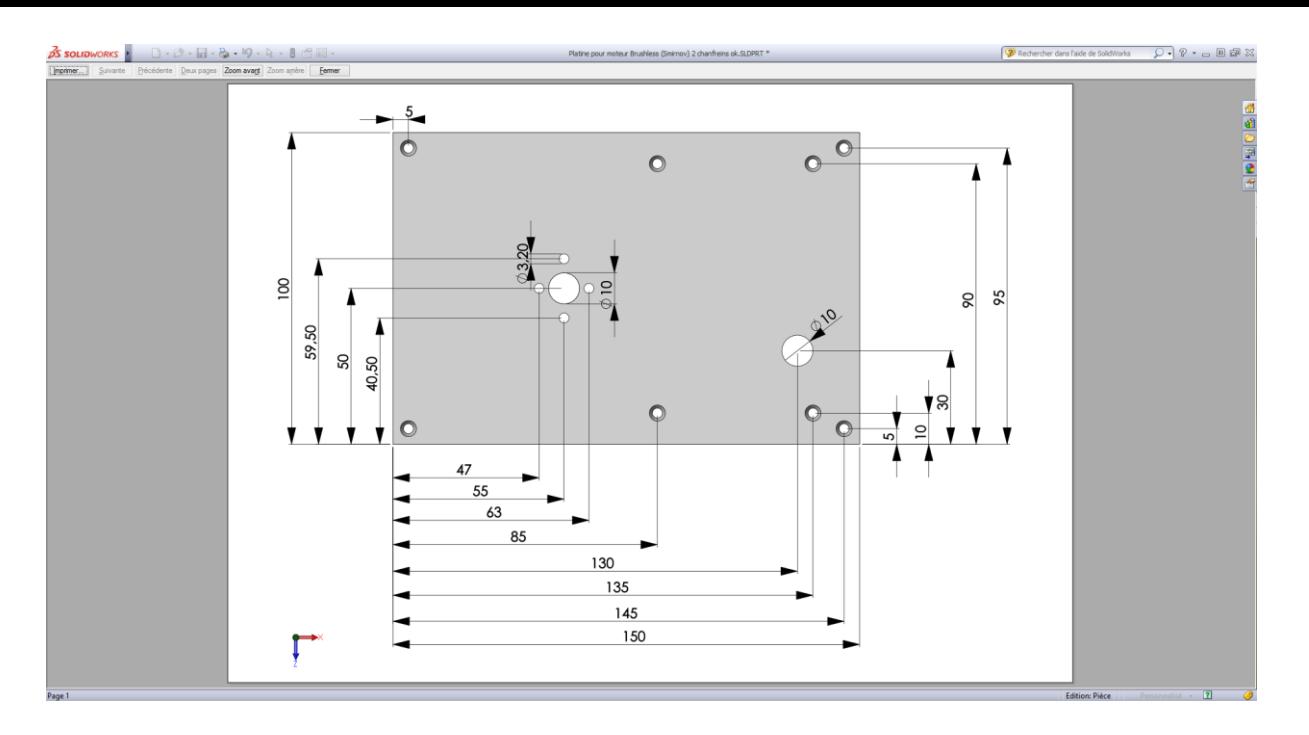

Le rendu de l'impression de l'esquisse est magnifique ! La pièce reste grisée (gris-bleu sur une imprimante couleur) contrairement à l'impression de la mise en plan dont l'aspect reste professionnel.

Si on imprime depuis l'esquisse on obtient les traits d'axe mais avec les repères verts, ce qui alourdi. En fait, les traits d'axe ne se voient pas à l'impression après diverses manipulations. Le print est possible avec les traits d'axe que dans certaines conditions ( !...)

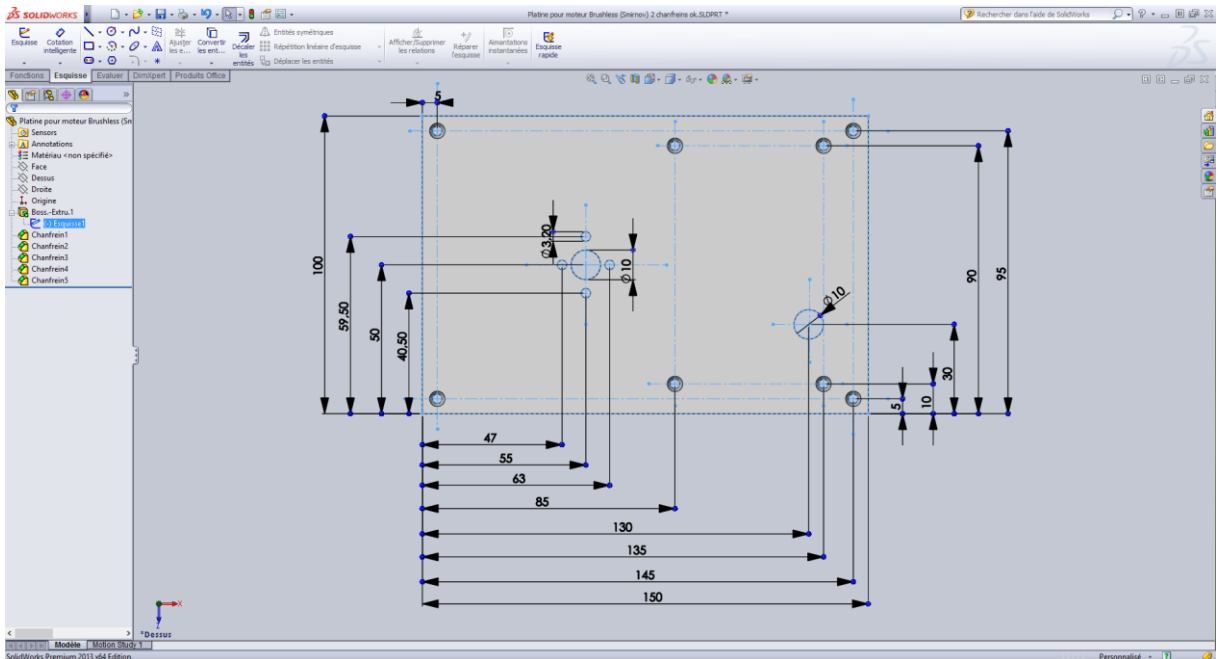

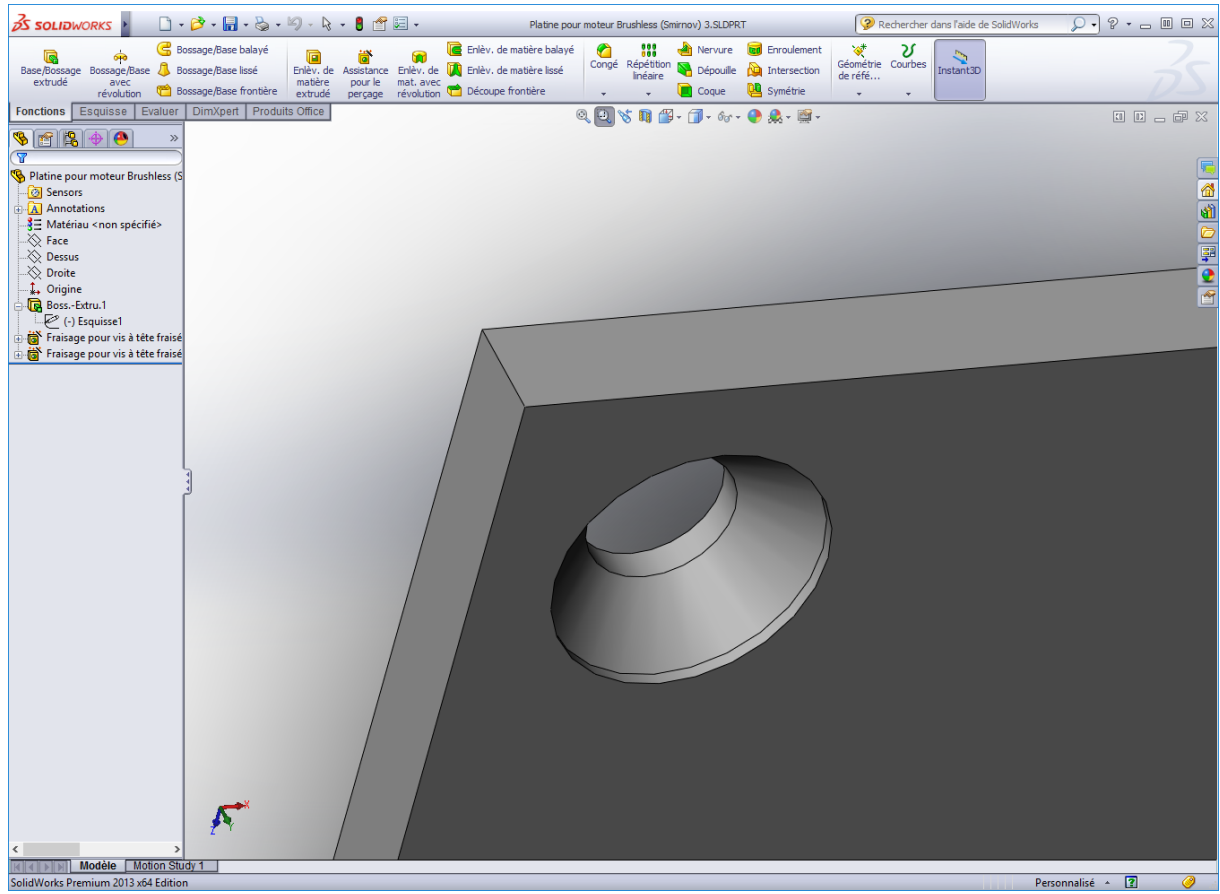

Pour cela, enlever les simples trous qui ont été placés et cotés. Sélection via la flèche de sélection (barre tout en haut) dans l'esquisse 1 du sous menu Boss.-Extru.1 Mais avant : revenir à l'édition qui s'obtient par clic droite sous Boss.-Extru. (-) Esquisse1. Puis clic sur le petit outil da gauche, ici :

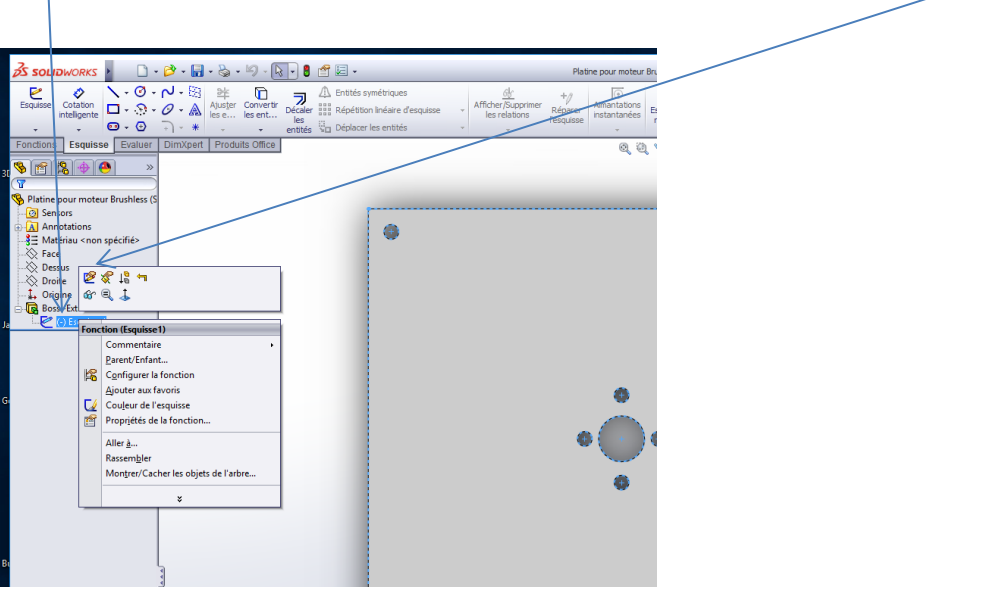

#### But : obtenir directement un perçage et fraisage avec Assistance pour le perçage

On passe à l'édition de l'esquisse (en jaune) :

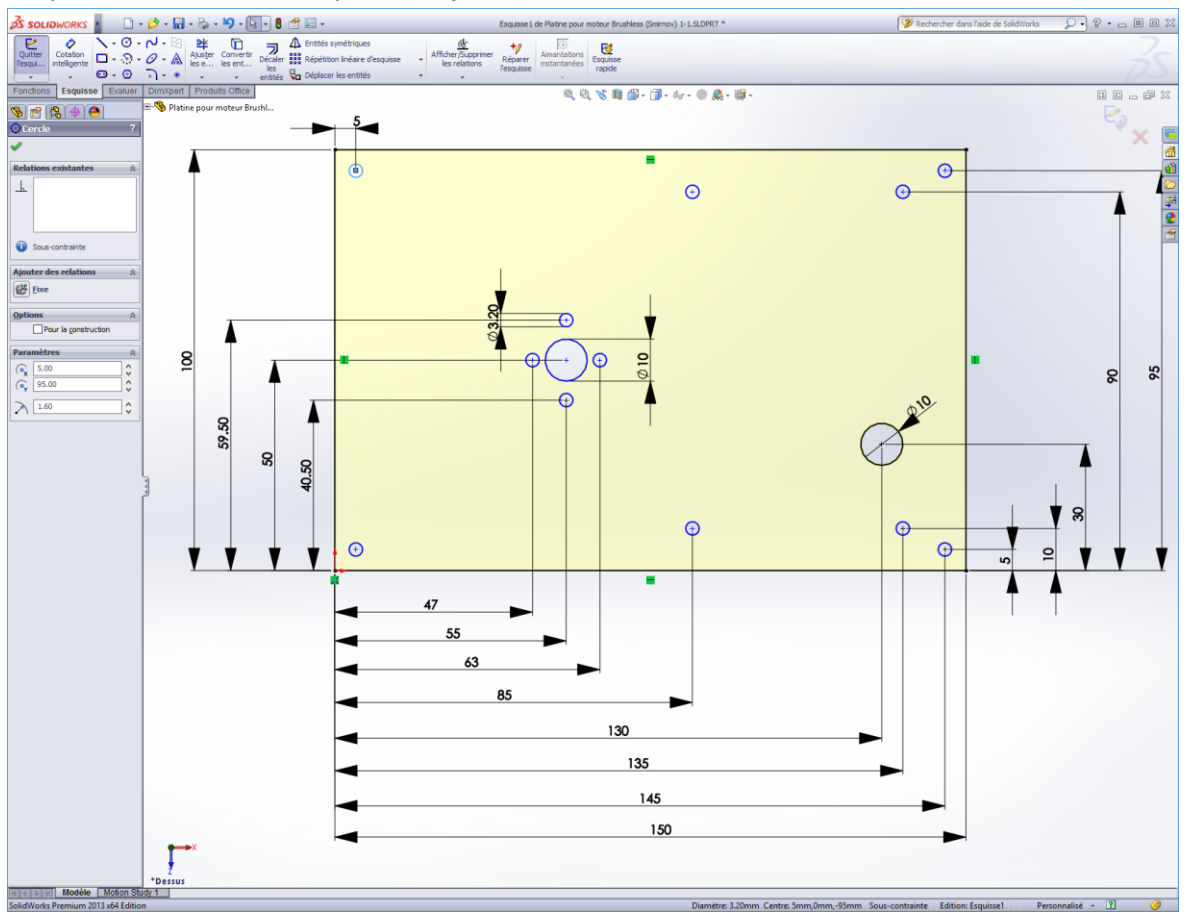

Cliquez sur les trous à enlever (par la touche Delete) et confirmer :

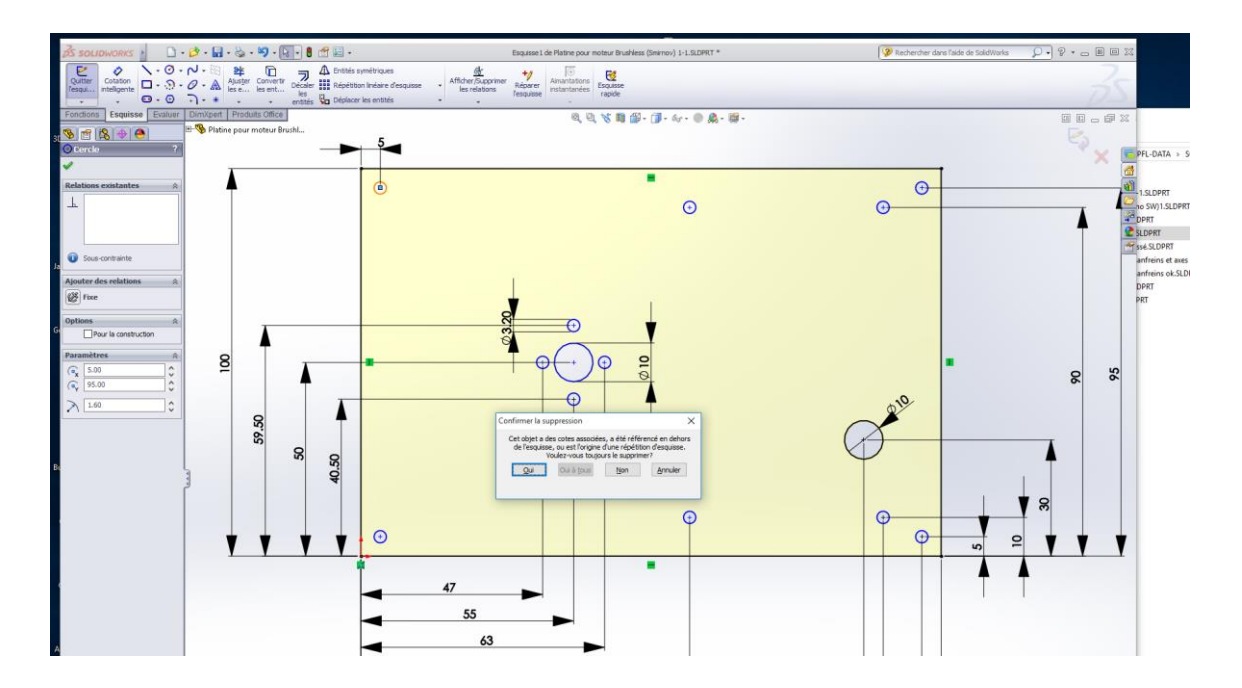

Préparez l'insertion de trous pour vis coniques à la place des trous enlevés. Pour cela ::

- Quitter l'esquisse
- Fonctions
- Assistance pour le perçage
- Vérifier les conditions suivantes
- - Vis conique
- Ansi Metric
- $M<sub>3</sub>$
- A travers tout
- Options : Dégagement de la tête de 0.3 mm
- Chambrage ajouté

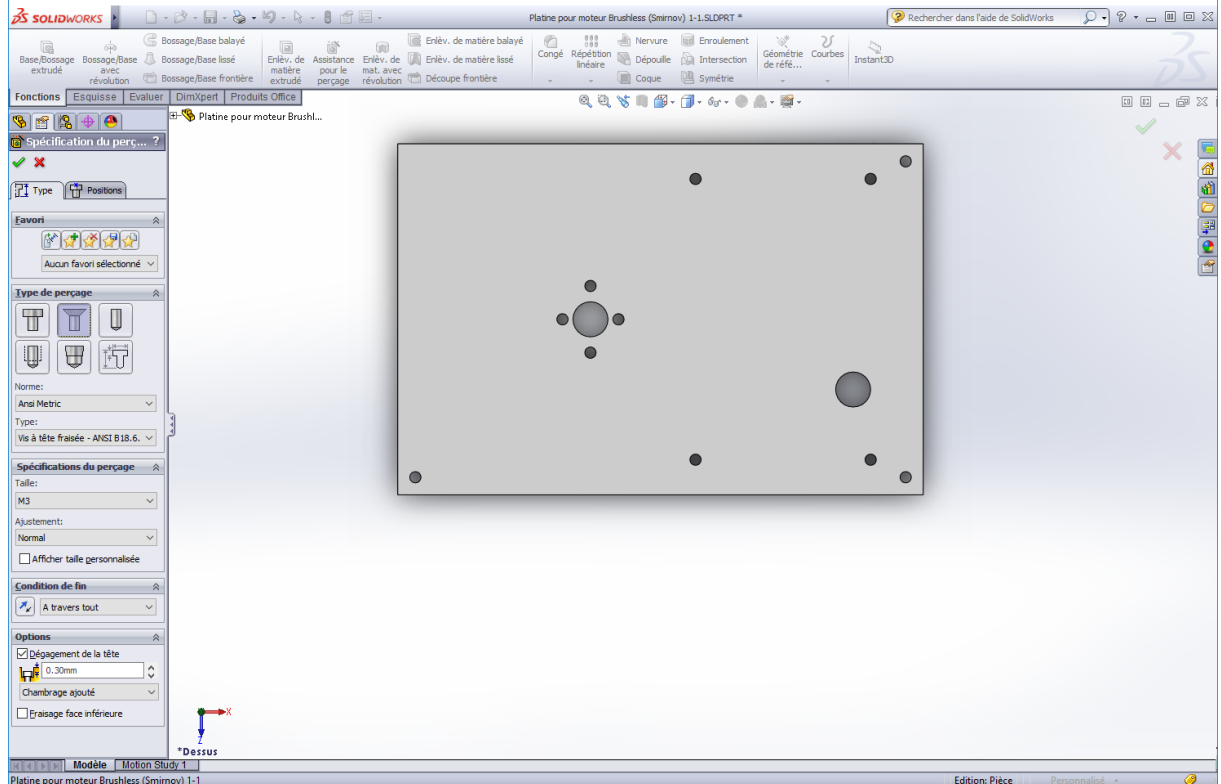

- - Sélectionner l'onglet Positions (toujours dans la colonne de gauche)
- Sélectionner la face
- Positionner approximativement le perçage ainsi que les autres
- Et quittez par **ESC** quand tous les perçages pour vis sont prévus

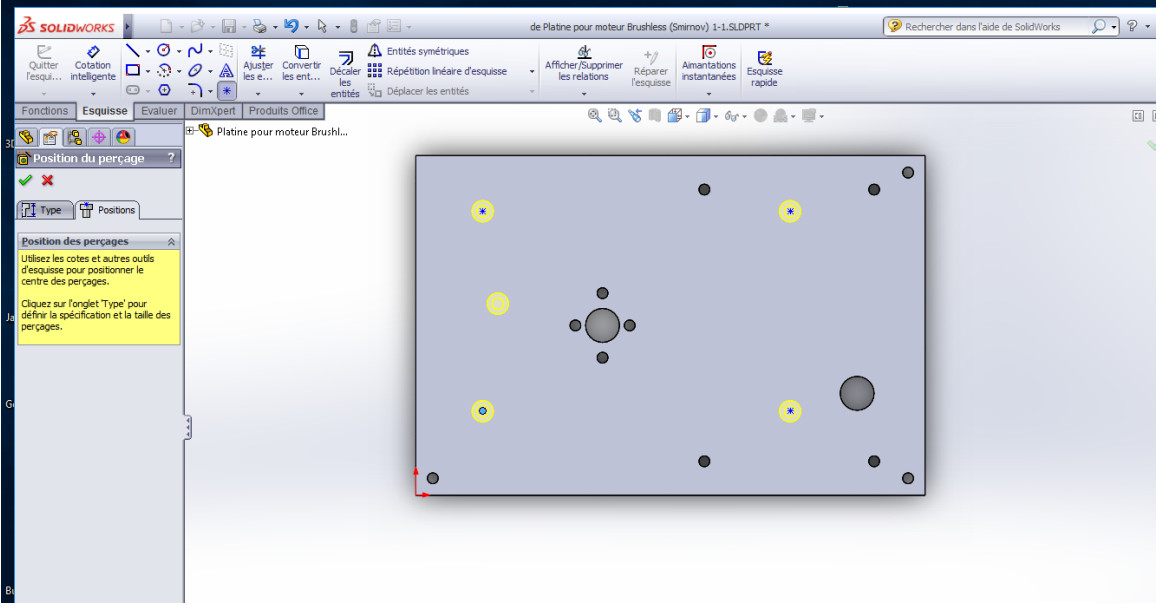

- Attention : pour les positionnez : venir au centre ce qui active **un point orange**. Cliquez sur le point orange et cela ouvre les Paramètres dans colonne de gauche. Reste plus qu'à entrer les coordonnées X Y de chaque trou selon les cotes précédemment imprimées de l'esquisse provisoire. Cette méthode est assez pratique apparemment.

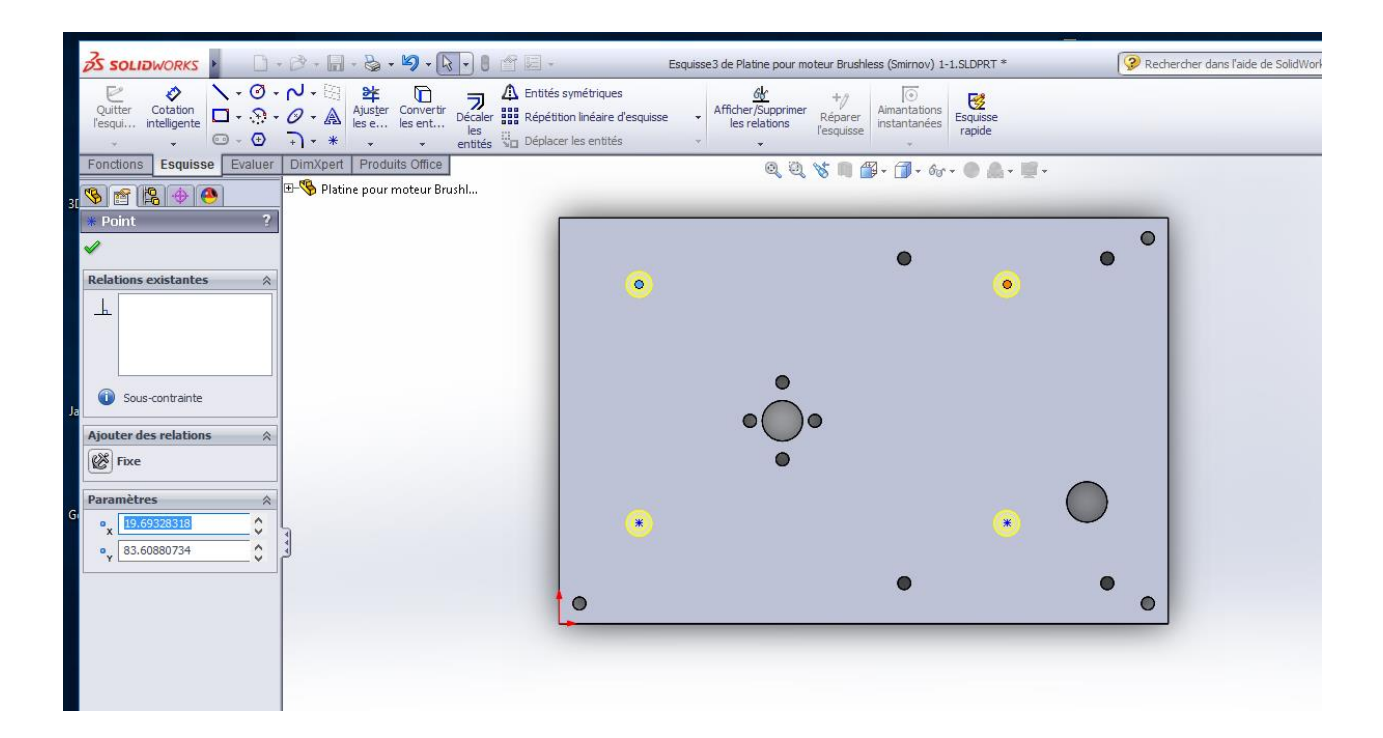

#### Résultat final :

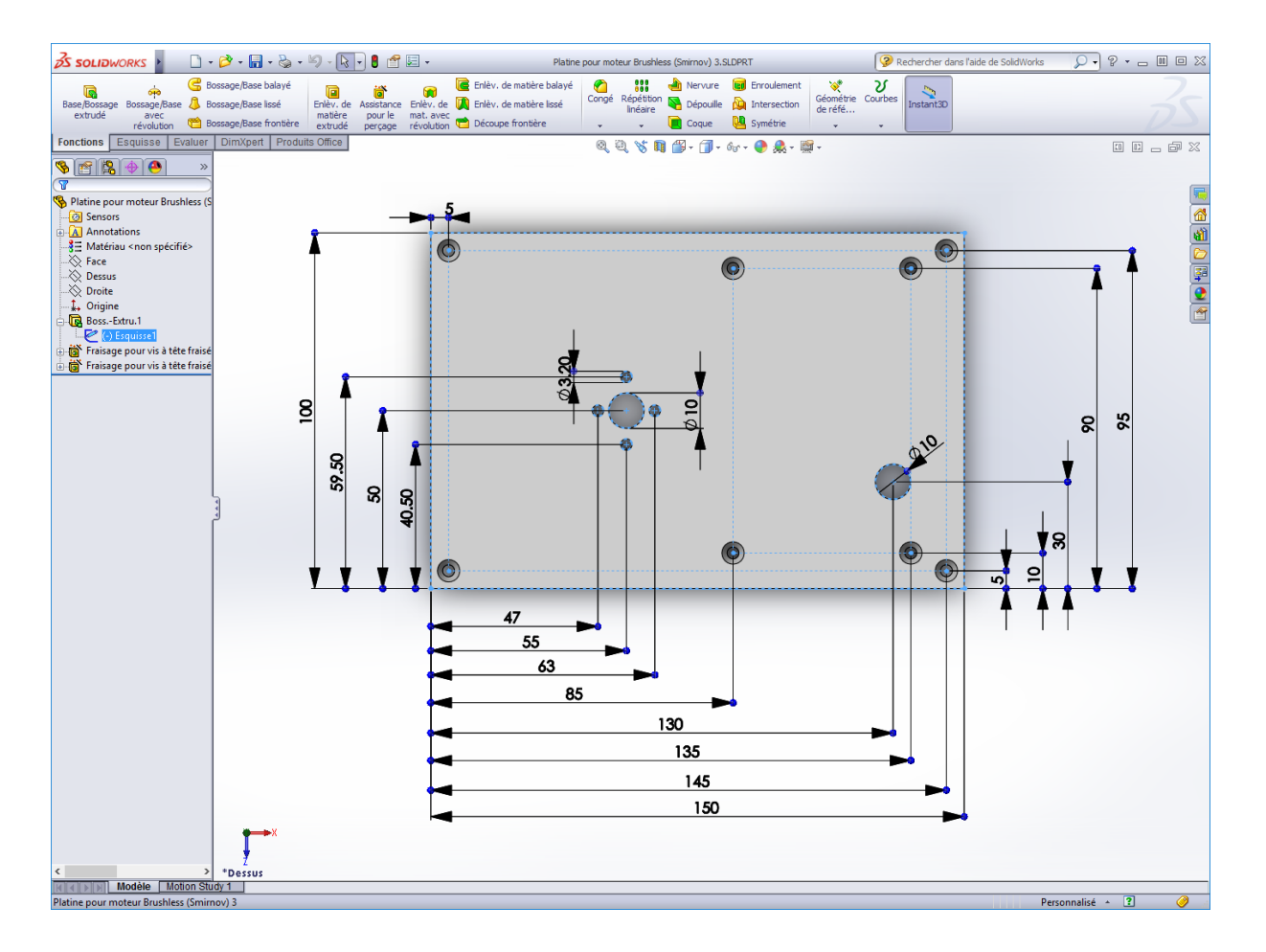

Et l'aperçu d'impression :

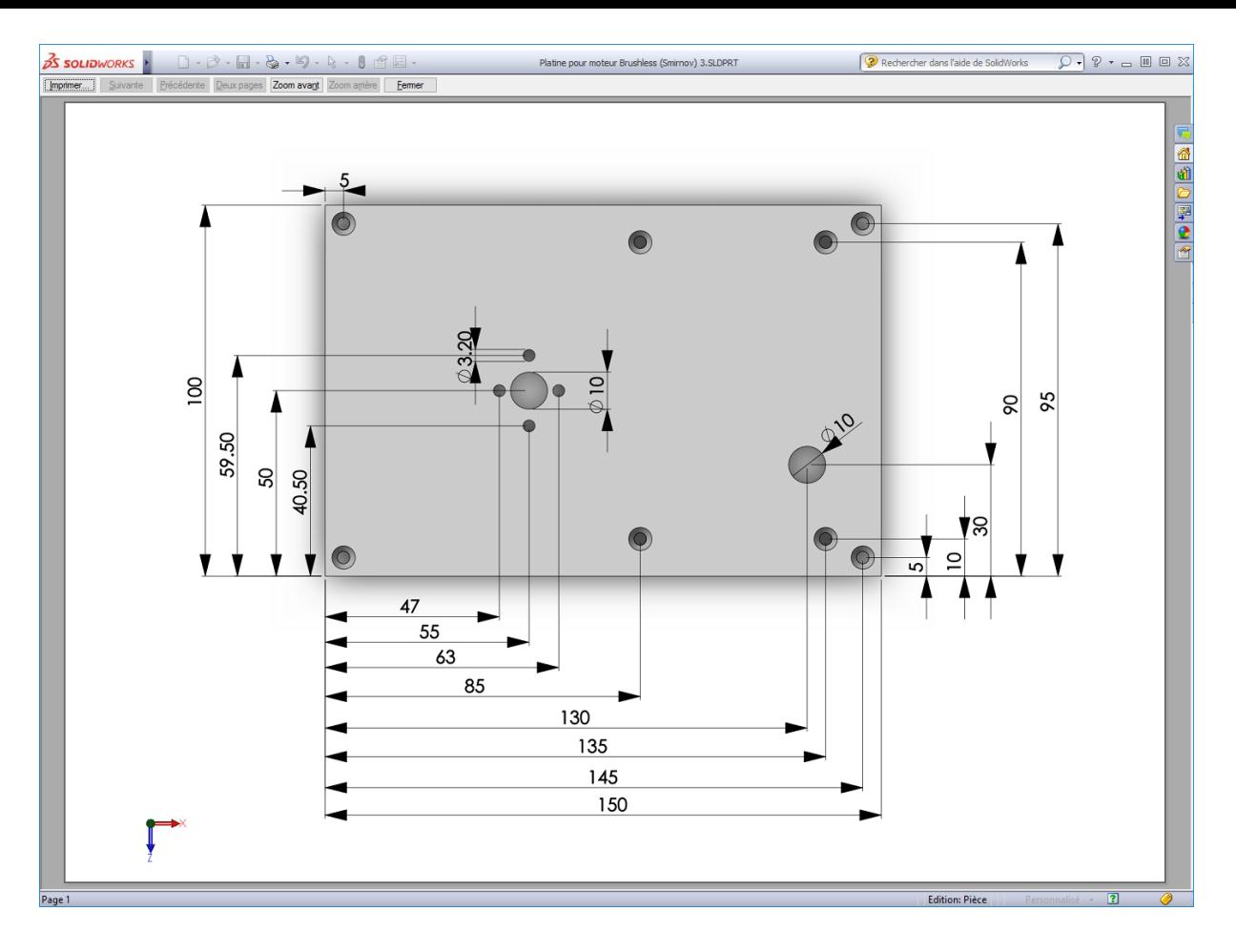

Une impression magnifique sur imprimante couleur !

### (A faire qu'une fois)

Cliquer sur Options en haut : Mise en plan > Style d'affichage > Arêtes tangentes > Supprimées > Ok

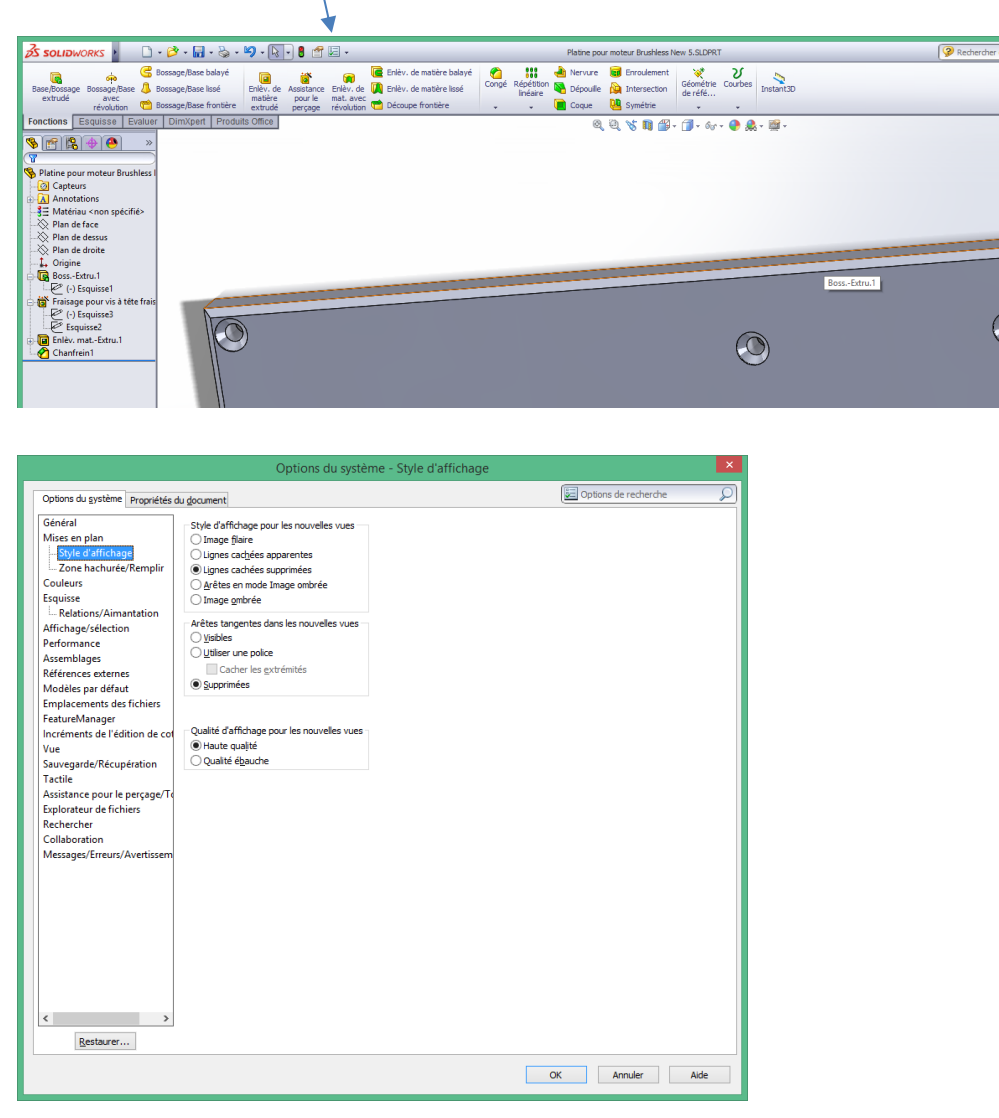

Fichier > Créer une mise en plan à partir de la pièce:

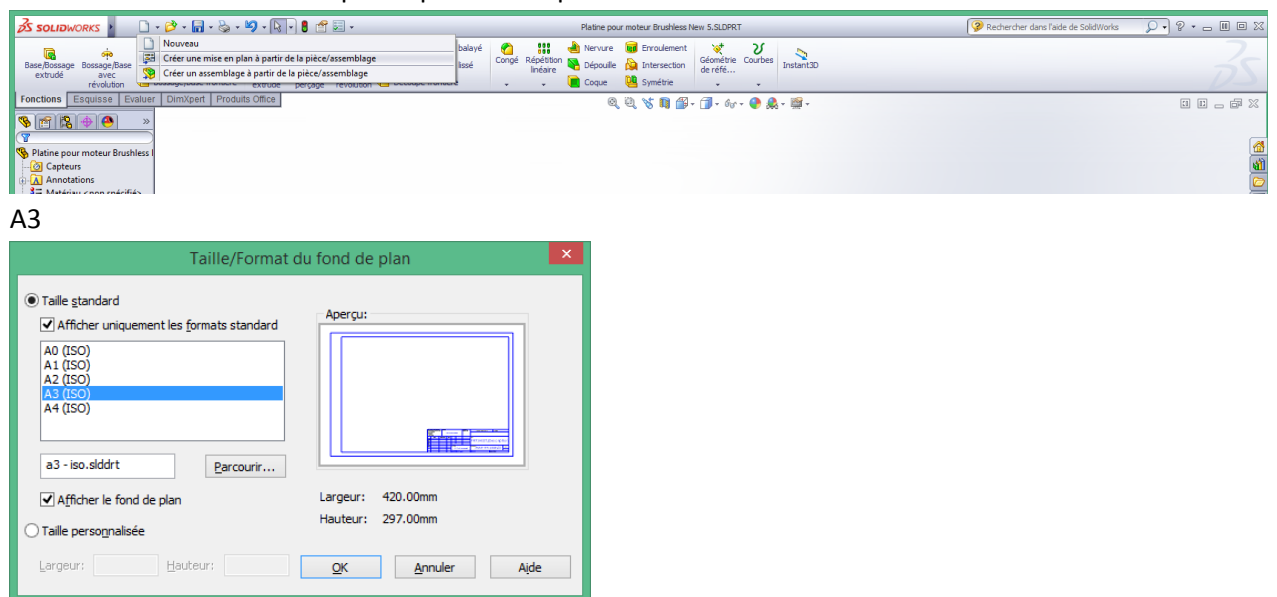

- 1. Dans l'onglet Palette de vues du Volet des tâches, à droite:
	- a. Désactivez Démarrer automatiquement la vue projetée.
	- b. Faites glisser la vue de dessus sur la mise en plan.

Faire glisser la vue de dessus dans le plan

Cliquer la vue dans le plan pour la sélectionner, cela ouvre les propriétés à gauche Sous Style d'affichage, cliquer sur Lignes cachées supprimées

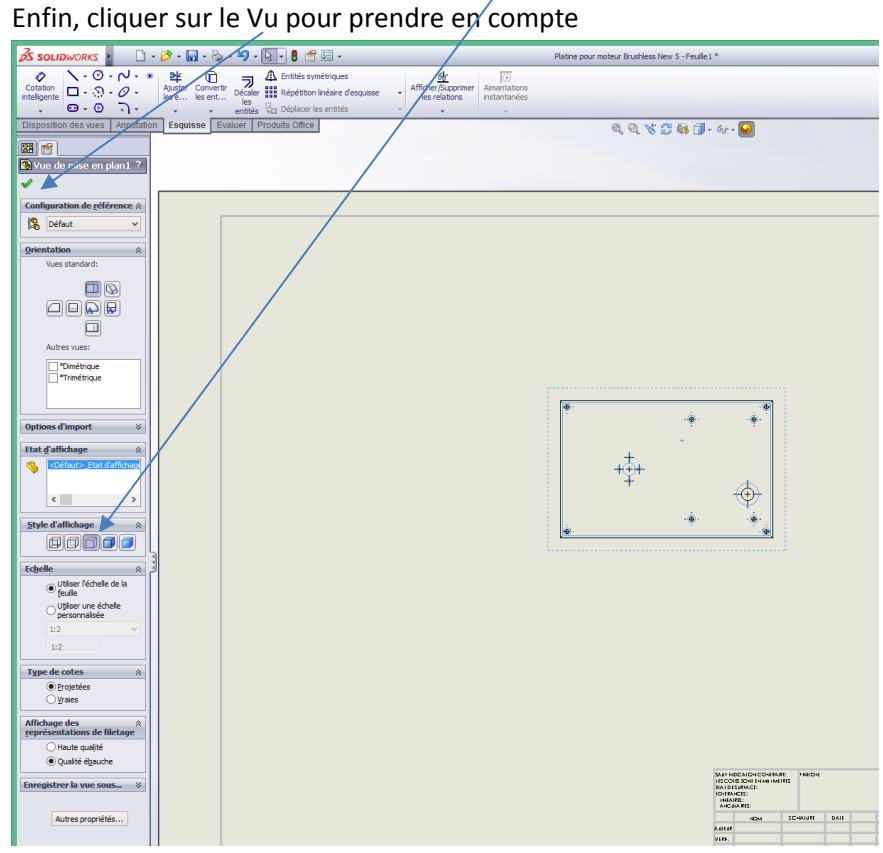

A ce stade, pour créer une vue en coupe, voir le tutorial de WS (Tutoriels SolidWorks) à droite du ? en haut.

Cotation dans la mise en plan

Vérifier les options comme en page 9 Attention: Désactiver Ajouter des parenthèses par défaut puis ok

Police… Mettre 10 pt pour hauteur des caractères.

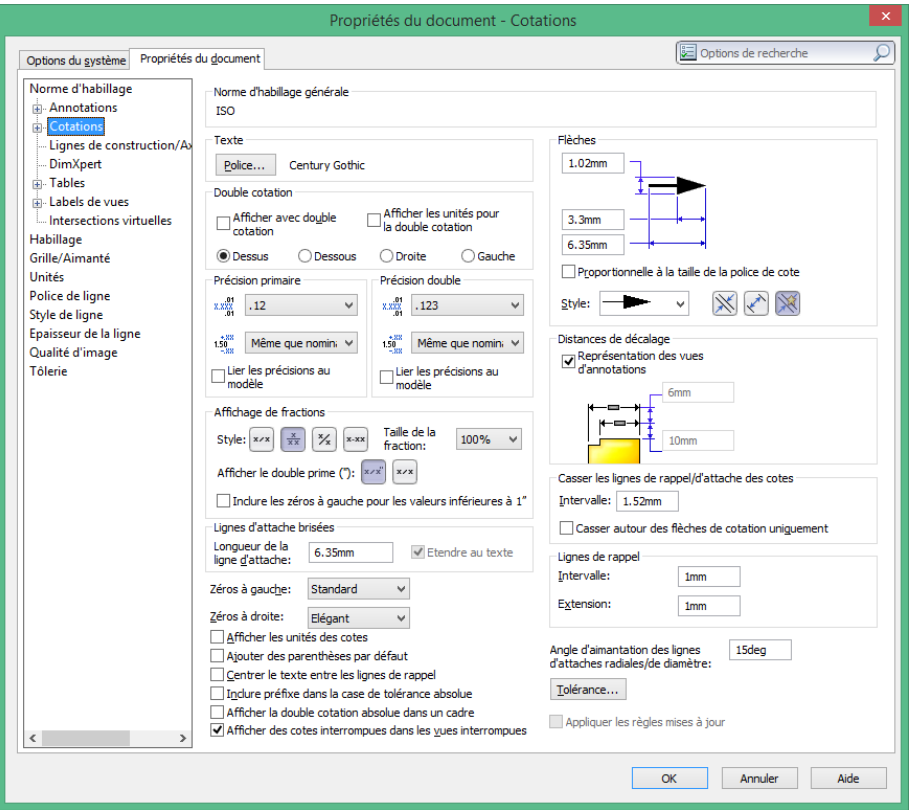

Cliquer sur Cotation intelligente et tirer les cotes

Pour modifier l'échelle des vues apparaissant dans la mise en plan:

- Disposition des vues
- Cliquer sur une des vues actuelles dans le plan pour la sélectionner. Ses paramètres doivent apparaître dans la colonne des propriétés à gauche.
- Sous Echelle:
- Utiliser une échelle personnalisée et choisir 1/1

Pour insérer une vue en 3D :

- Disposition des vues
- Vue projetée ? ? etc

Pour insérer un texte ou des commentaires dans la mise en plan: (par exple 4 x M3):

- Annotation
- Note
- Viser un passage de vis et entrer le texte à l'endroit voulu.
- -

Edition, modification du cartouche

A partir de la mise en plan: clic droite dans la mise en plan

- Editer le fond de plan
- Se placer dans les rectangles et chercher le point d'édition pour entrer le texte
- **Pour revenir: clic droite dans la mise en plan et Editer la feuille**

- **Modifications du cartouche :** Raccourcir les lignes constituant les cases du cartouche ou les supprimer. Sauver le cartouche comme modèle et rappeler ce modèle au prochain projet pour y assembler les pièces.

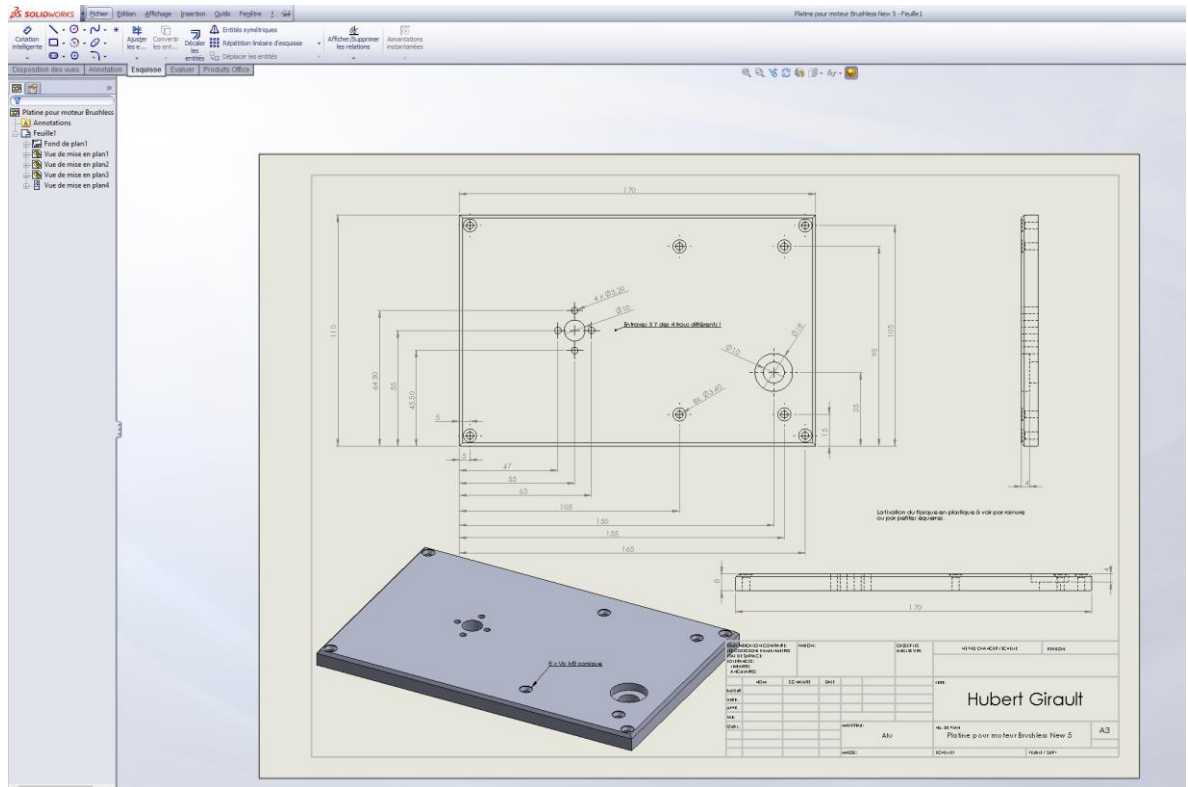

Ici, le cartouche n'est pas encore modifié.

La mise en plan permet de rassembler des vues. Les pièces cotées restent en mode "ligne" et non en mode graphique comme en page 18. Les deux cotations, à savoir dans l'esquisse et en mode plan, ont leurs avantages.

Assemblage de pièces

Suivre le didacticiel de SW sous **Leçon 2 Assemblages**. Sinon:

- Nouveau
- Assemblage
- Ok
- Sous **Pièce/Assemblage à insérer** dans le PropertyManager: insérer les pièces à ensembler

Pour un collage parfait, il faut **donner des contraintes**: coller telle face avec telle face, telle arrête avec telle arrête. Pour cela:

- Cliquer sur Contrainte puis
- Clic sur une face 1 de l'objet 1 à coller à face 1 de l'objet 2
- Clic sur une face 2 de l'objet 1 à relier à une face de l'objet 2
- Clic sur une face 3 de l'objet 1 à relier à une troisième face de l'objet 2

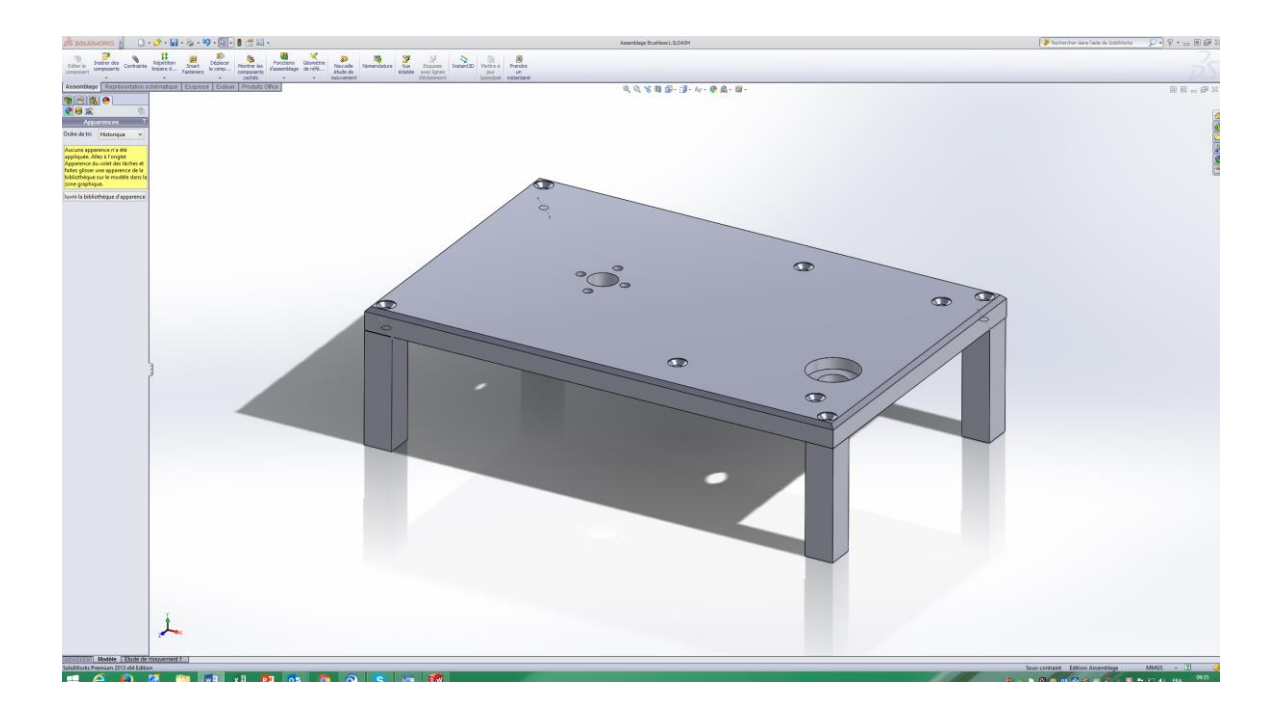

## **Création d'une ligne de repère pour le texte (pas obligatoire)**

Après avoir créé une pièce, aller dans l'onglet Esquisses.

- Tirer une ligne de construction à l'aide de l'outil « Ligne de construction » :

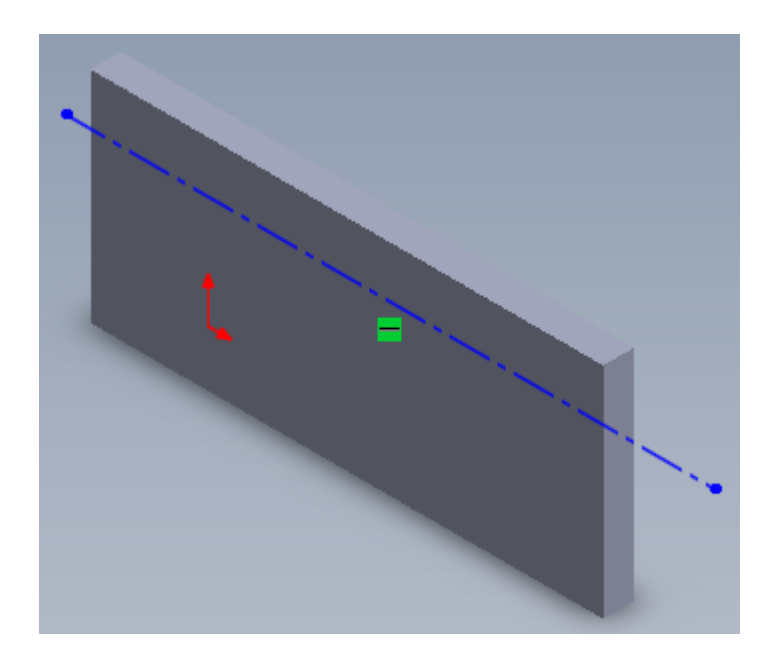

- Cliquer sur le A majuscule comme le montre la figure suivante.

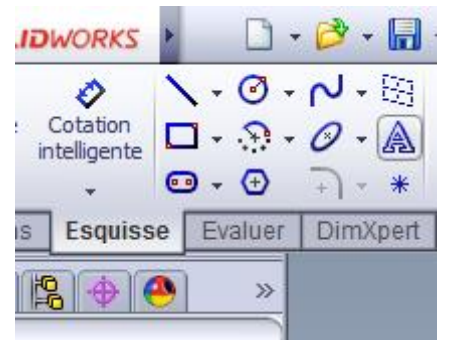

Sélectionner le plan sur lequel on veut écrire quelque chose OU sélectionner la ligne de construction qu'on a préalablement créée.

La raison pour laquelle on a créé une ligne de construction est pour permettre à l'utilisateur de se servir des alignements à gauche, au centre, ou à droite. Il est possible de créer du texte en sélectionnant seulement un plan, mais dans ce cas, on n'a pas accès aux fonctions d'alignement à gauche, au centre ou à droite. Cependant, sélectionner un plan (et pas une ligne de construction, ou une courbe…) permet à l'utilisateur de déterminer librement où se trouvera son texte. En utilisant une ligne de construction comme référence, le texte sera contraint de suivre la ligne de construction; il ne pourra pas être placé librement sur la pièce ! La ligne de construction (ou la courbe) peut être retouchée (position et longueur de la ligne de construction) après avoir placé du texte.

## **Changement de police**

- Après avoir écrit notre texte, il est possible d'utiliser une autre police. Il suffit de décocher « Utiliser la police du document ».
- En faisant ça, le bouton en dessous nommé « Police… » se dégrise. Cliquer dessus.
- Choisir la police, la taille de la police et cliquer sur OK. (Arial gras va bien).
- Lorsqu'on a terminé, cliquer sur le petit vu vert en haut à gauche, comme pour confirmer n'importe quelle action volumique ou de dessin d'esquisse dans le programme.

# **Édition du texte**

Pour éditer le texte qu'on vient de créer, passer la souris sur le texte. Il va s'allumer et la souris va changer d'icône : il y aura un A majuscule en bas à droite de la souris. On clique ensuite sur le bouton de droite, puis on clique sur « Propriétés… »

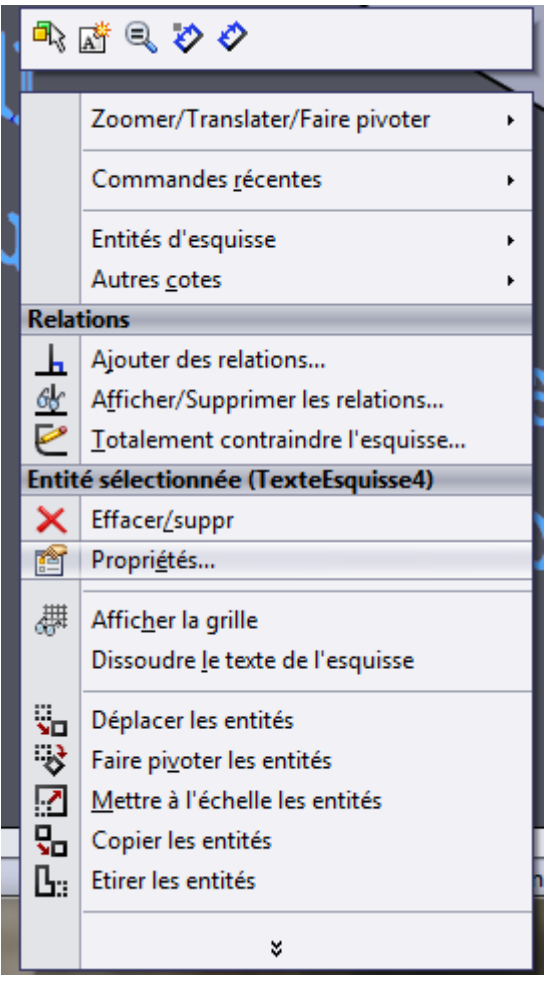

- En faisant ça, on se retrouve dans le menu d'édition du texte dans lequel on se trouvait auparavant.

## **Extrusion ou fraisage du texte**

- On sélectionne avec le bouton gauche de la souris le texte pour qu'il devienne bleu ciel.
- On va dans l'onglet « Fonctions » et on clique soit sur « Base / Bossage extrudé » pour extruder le texte (il sortira de la pièce) ou sur « Enlèv. de matière extrudé » (le texte sera comme fraisé dans la matière). **Attention**, si le texte est long, cliquer sur l'un des deux outils peut mettre du temps à le charger car le texte est composé de plein de courbes et de détails !
- Ensuite on rentre la quantité à extruder ou enlever comme toute opération classique d'extrusion.

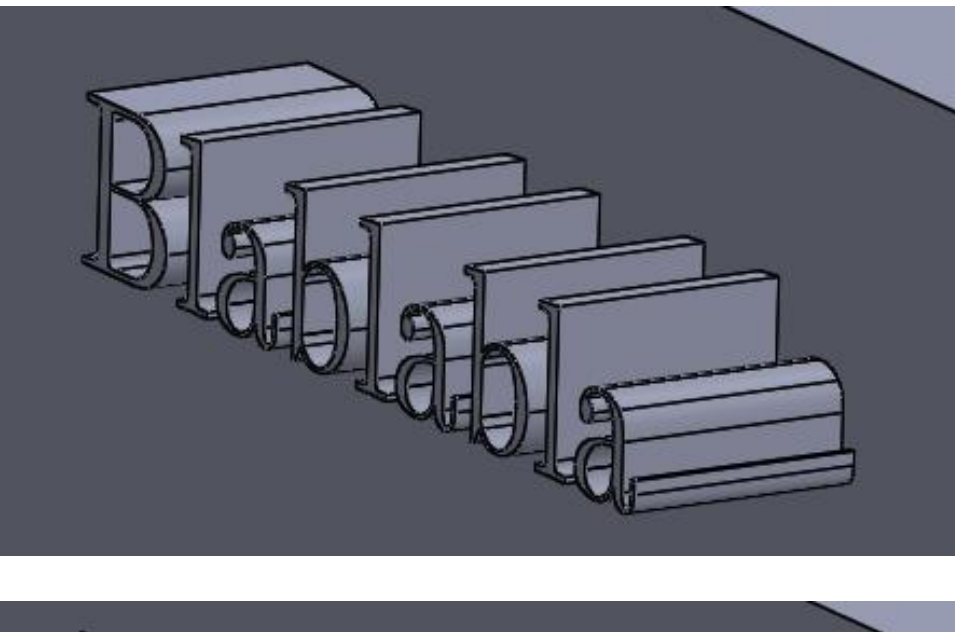

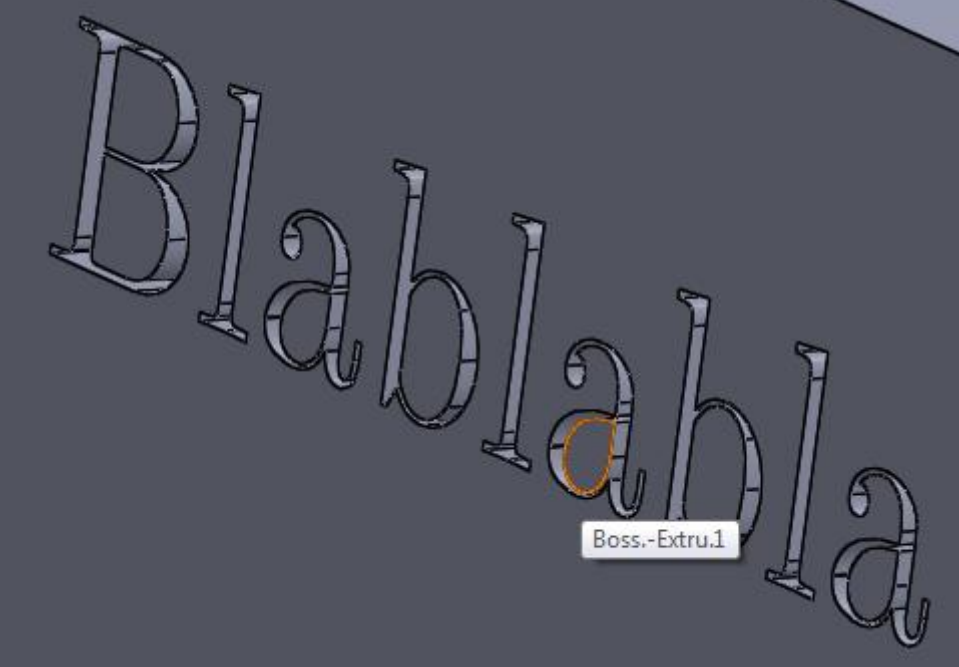

Ci-dessus : meilleurs résultats en impression 3D si assez gros et ARIAL GRAS.

Gnark gnark

Se référer au début de ce mode d'emploi (Page 1 à Page 4)

Dans les grandes lignes:

- Commencer par dessiner le contour de la pièce (un rectangle par exemple)
- **Attention : il est recommandé de contraindre tout de suite toutes les cotes, diamètres, dimensions de formes. Il faut donc imposer des cotes sur tout objet. Chaque objet contraint passe en noir. Utiliser « Cotation intelligente » sous l'onglet esquisse. Le fait de contraindre par la cotation évite des mauvaises surprises par la suite car SolidWorks comprend que vous imposez votre construction de manière ferme.**
- Définir une épaisseur, par exemple 7 mm si il s'agit d'une plaque, par exple 7 mm.

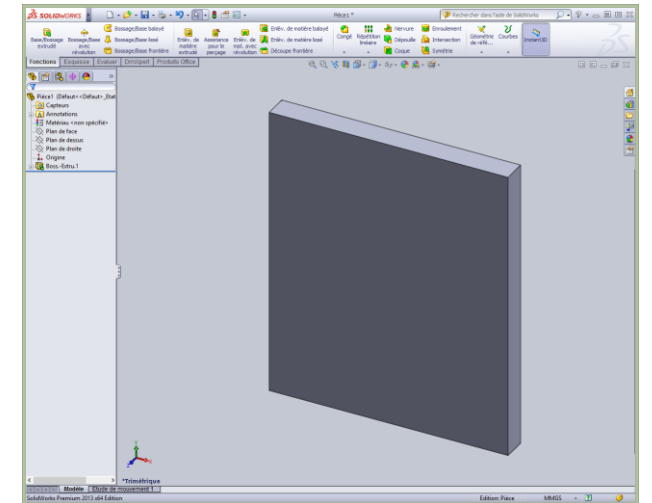

- Définir un congé de 5 mm de rayon autour de la pièce
- Sélectionner la surface dans laquelle SolidWorks va creuser une coque. Cette surface passe en bleu clair.
- Utiliser l'outil "Coque" pour creuser dans la masse de la plaque. On prévoit une épaisseur de coque (matière restante de 3mm, au fond comme aux bords.

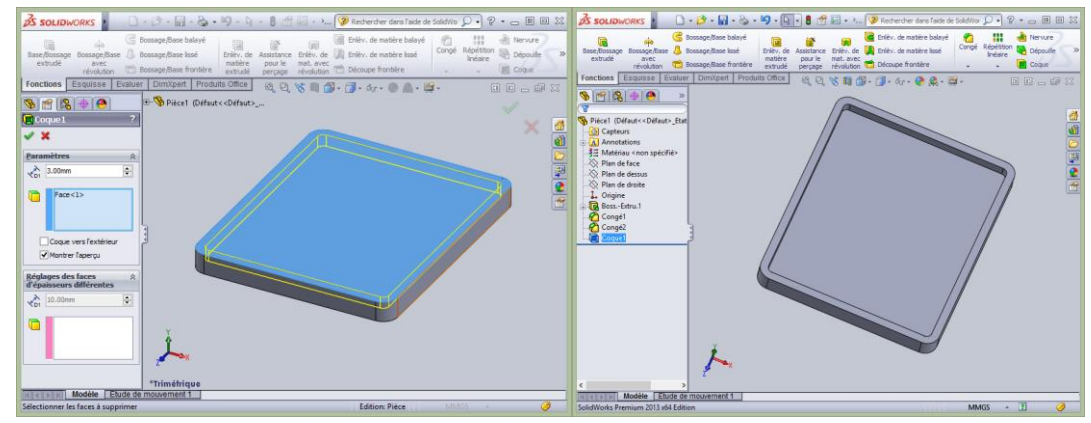

Cliquez sur le VU vert quand c'est ok.

-

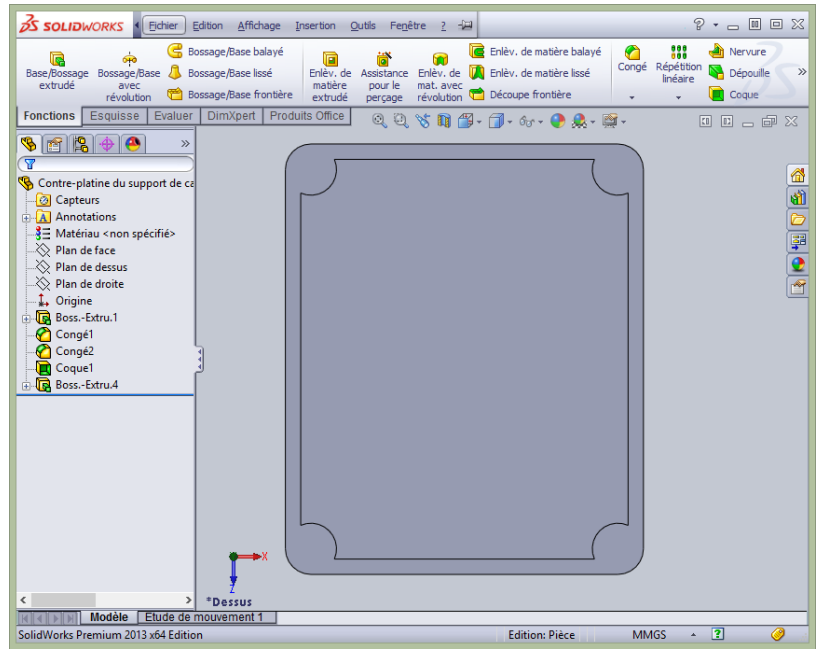

- - Pour créer ce genre de chose, il faut sélectionner le plan (surface à partir de laquelle on veut ajouter ou enlever de la matière). Puis positionner 4 cercles de diamètre 10 et les contraindre par leurs positions exactes et leurs diamètres.
- Base/Bossage extrudé et attention au sens d'ajout de matière via le bouton
- En construction, on doit éviter des angles vifs comme on le voit ci-dessous. En effet, la matière a tendance à se fendre dans les coins anguleux. Il faut donc arrondir les arrêtes. Pour cela. Il suffit de construire des « congés » de 2mm en cliquant simplement les arrêtes. Activer l'aperçu partiel pour voir en jaune la formation des congés.

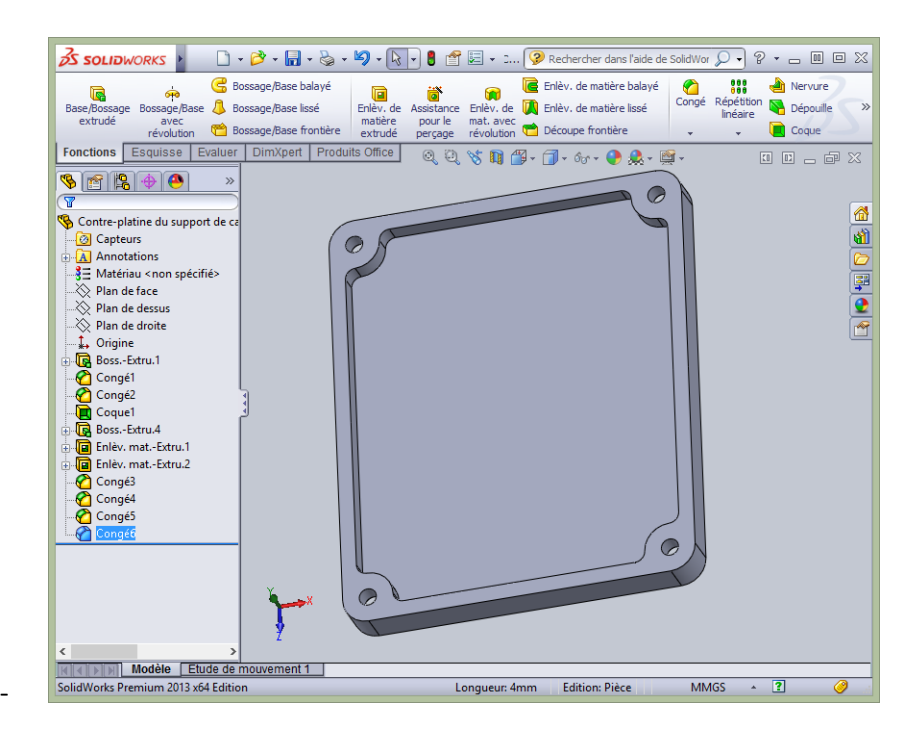

#### **Renforts**

-

Pour ajouter des renforts, créer simplement des rectangles en Base /Bossage extrudé, placées exactement bord à bord. Au départ, les référencer au plan sur lequel la matière va être ajoutée contre soi. A noter que la matière peut être ajoutée dans deux directions selon le sens souhaité (click sur le carré où sont les 2 flèches, voir ci-dessous Direction 1).

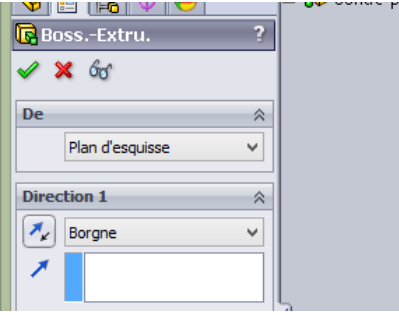

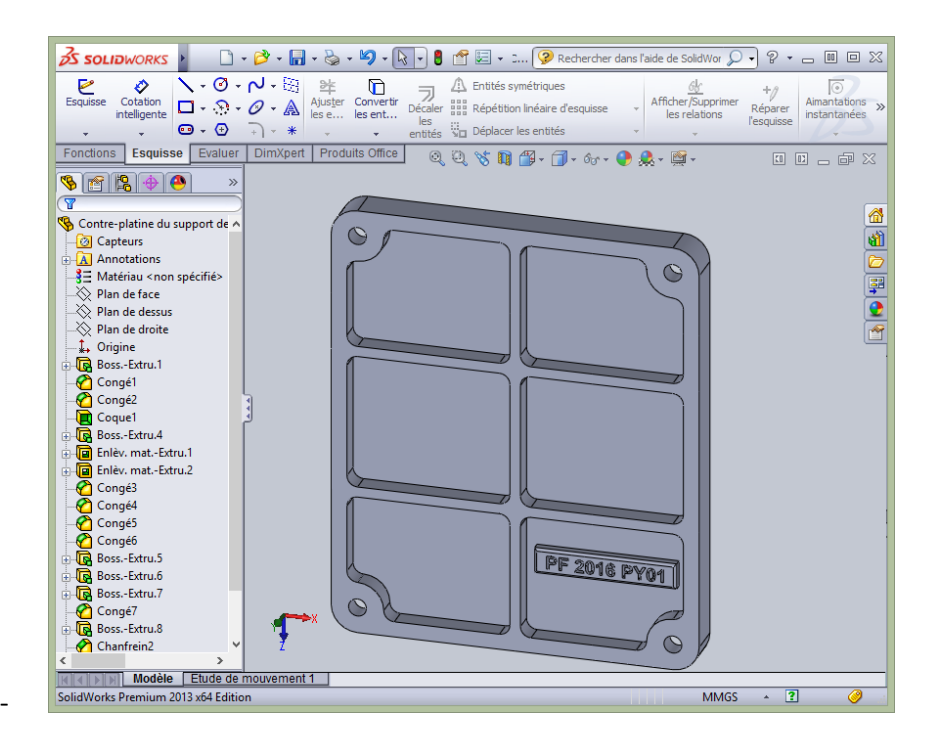

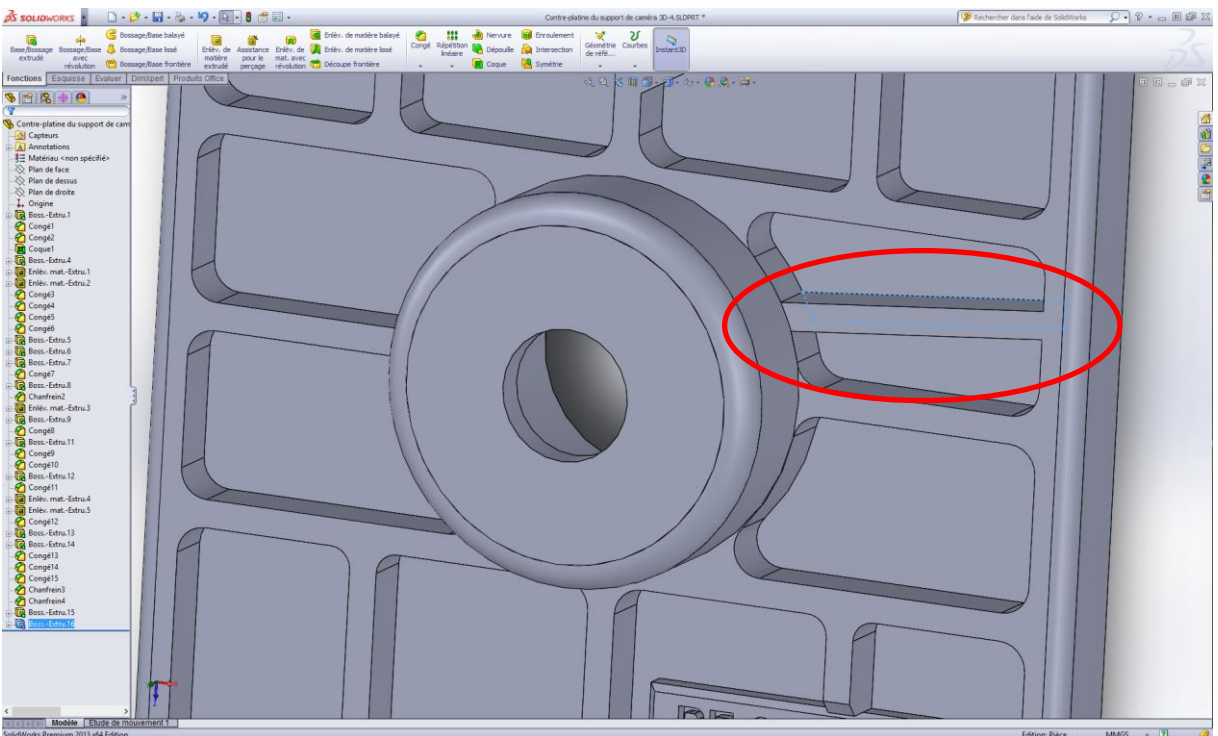

Soit la construction du renfort ci-dessous:

- Tirer une ligne dans le plan du fond

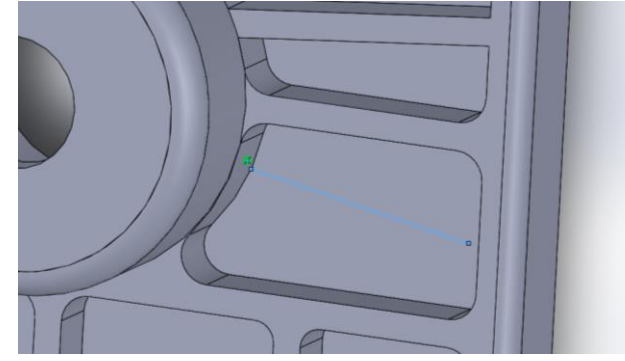

- -
- Relier cette ligne à l'arrête d'en face. Pour cela:
- ESC, la ligne devient bleue
- Marquer (sélectionner comme on le ferait de deux fichiers à copier) via la touche Ctrl, l'extrémité de la droite (qui devient un point orange) et l'arrête. Cela ouvre à gauche des propriétés permettant d'établir une coïncidence entre l'extrémité de la ligne et l'arête.
- Dans cette même colonne de gauche, cliquez sur le carré de **Ajouter des relations**, **Coïncidente**.

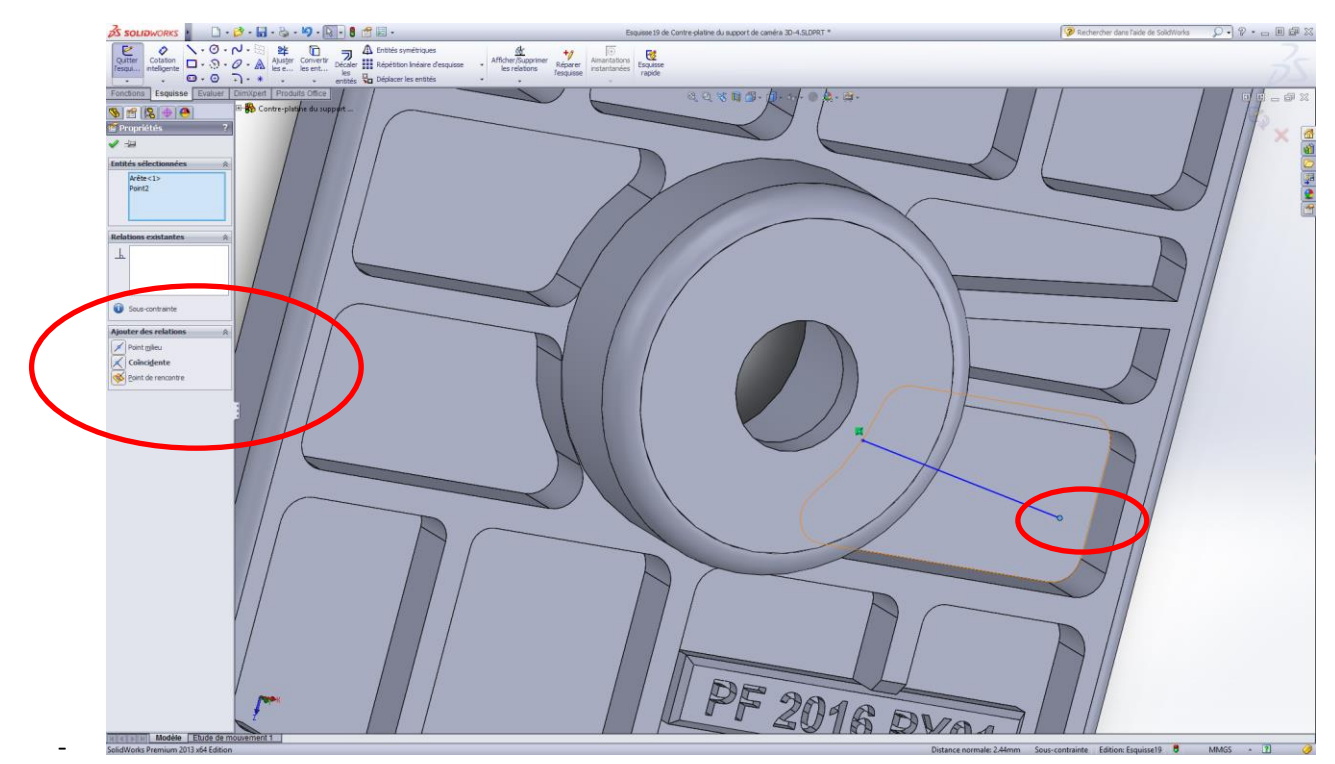

Le segment de droite est automatiquement lié et on remarque les carrés verts désignat des contraintes. A noter qu'à ce stade, on peur encore déplacer la droite le long de ses deux points d'encrage.

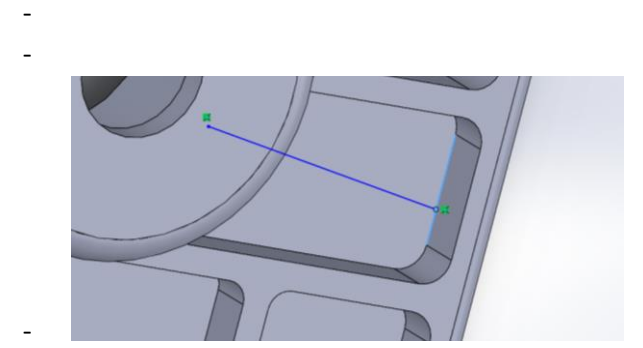

- Plaçons un second segment de droite de la même manière

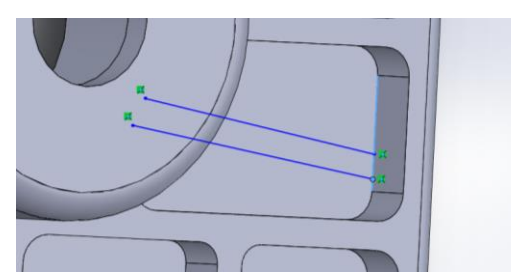

-

- Pour rendre parallèle les deux droites, on va imposer une contrainte de parallélisme entre elles. Pour cela: sélectionner les deux droites par Ctrl + click sur la première + click sur la seconde. Une colonne de Propriétés s'ouvre à gauche. Il suffit sur le bouton Parallèle et les deux segments de droites deviennent parallèles.

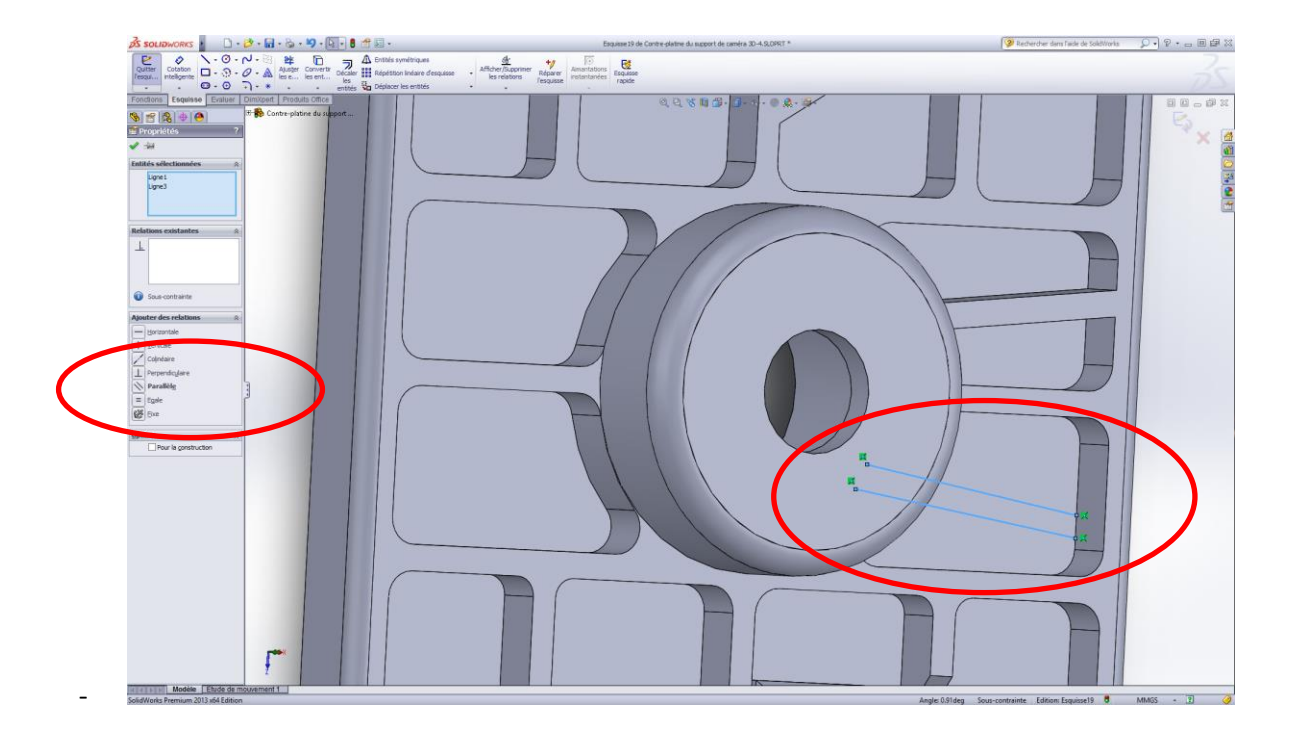

A noter que les droites parallèles peuvent être encore déplacées car elles ne sont contraintes qu'aux arrêtes pour l'instant. (Pointer le point orange et déplacer).

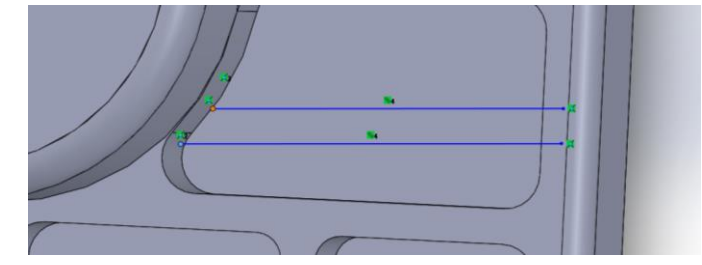

-

- Autre contrainte: l'utilisateur place les parallèles au bon endroi et impose la distance entre elles via Cotations intelligente
- Pour tirer un volume, il faut encore relier les deux parallèles via deux lignes afin de fermer la surface.

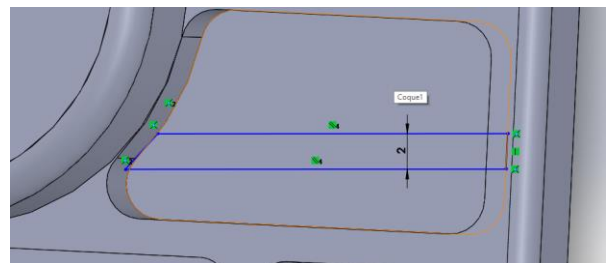

- Finalement: base / Bossage extrudé (évt Direction 1) pour créer le volume

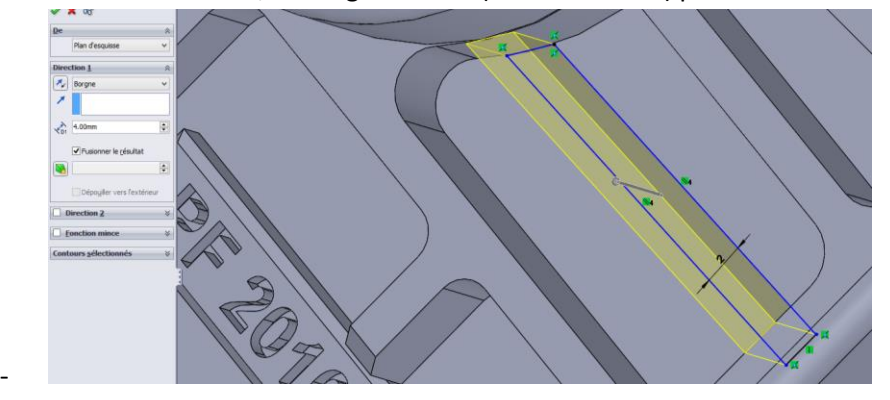

But:

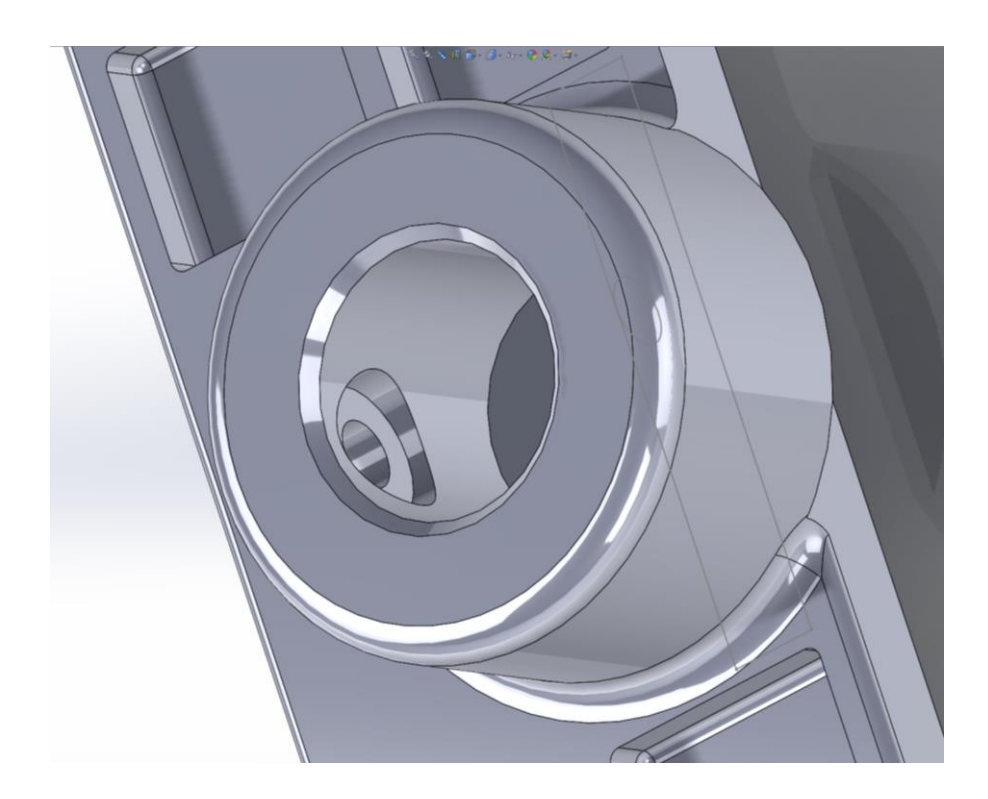

1. Quitter l'esquisse après avoir **contraint** le cercle, c'est-à-dire forcé la cotation. Ce cercle est fait dans une esquisse qui a pour plan la "face" du "radeau". Le diamètre de ce cercle sera le diamètre du lamage, par exemple 10 mm de diamètre.

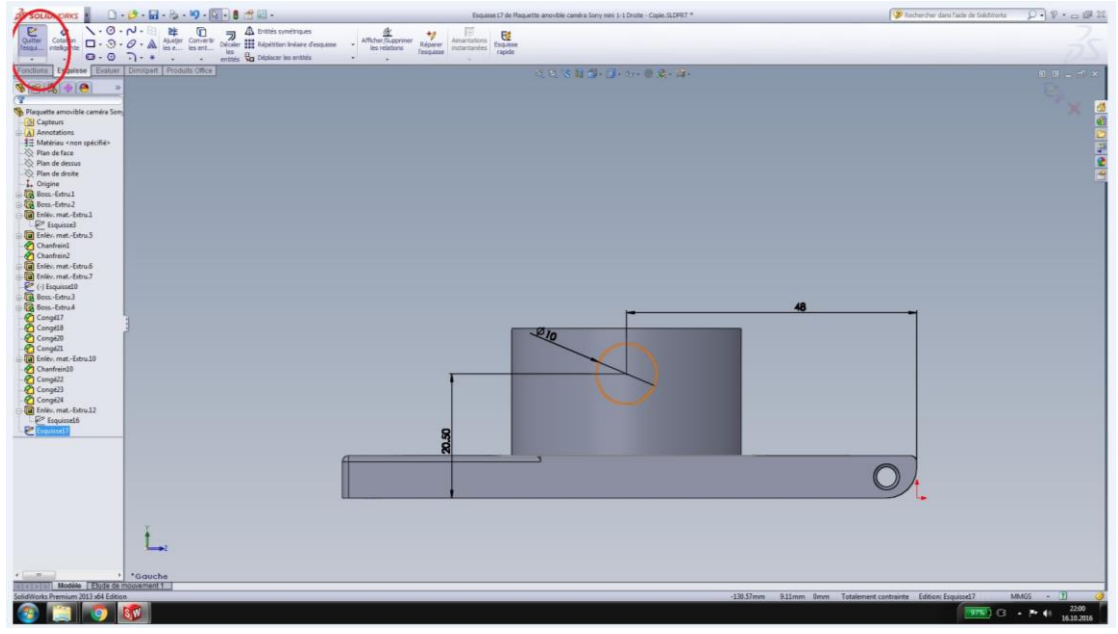

2. Dans l'onglet "Fonctions" en haut (c'est le 1 en rouge de l'image 2), cliquer sur "Enlèv. de matière extrudé" (le 2 en rouge de l'image 2). Cliquer sur le cercle précédemment construit pour lui dire que c'est ce cercle avec lequel on va bosser (le 3 en rouge de l'image 2) Ce cercle est le cercle qu'on a construit et contraint dans l'étape 1.

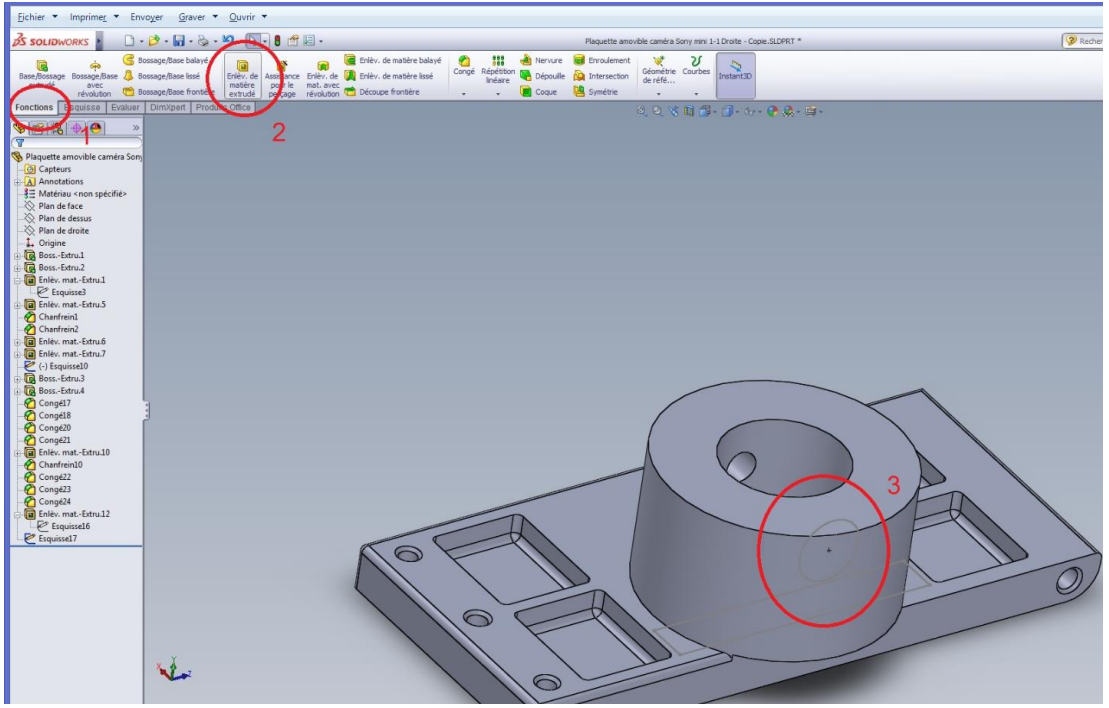

3. Là, on arrive dans le mode où on va enlever de la matière. On veut que ce trou soit borgne (c'est-àdire qu'il ne va pas faire un trou à l'infini dans une direction !). Entrer une valeur approximative en attendant, pour D1, par exemple 13.50 mm qui sera la valeur finale (au point 7 de cette marche à suivre).

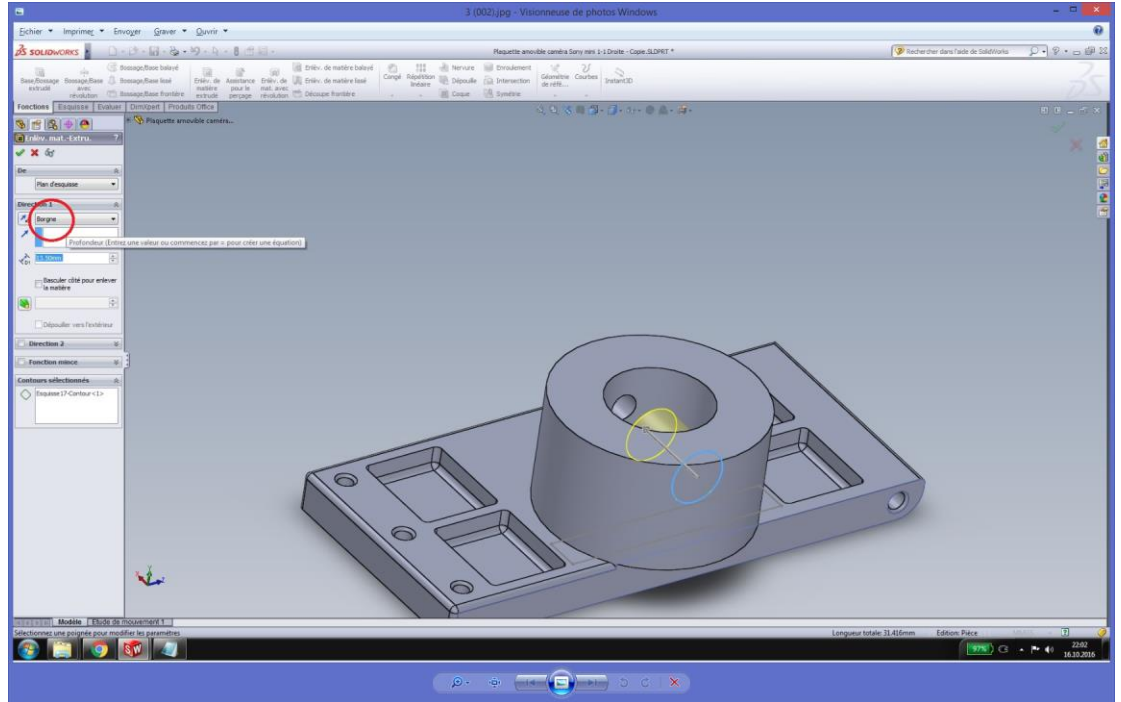

4. Dans la partie "De" en haut de la fenêtre "Enlèv. mat.-Extru.", choisir "Décalage" au lieu de "Plan d'esquisse". **Cela signifie que l'enlèvement de matière va se faire non pas à partir du plan où se trouve l'esquisse, mais depuis un plan décalé (d'où le nom "Décalage").**

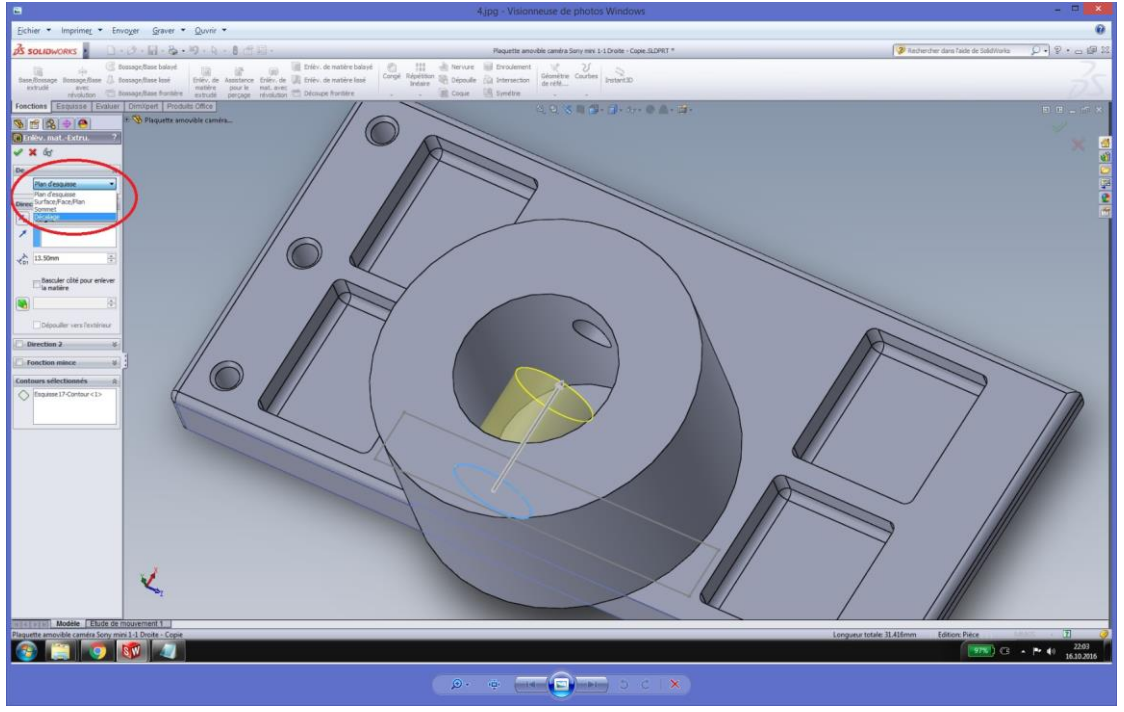

5. En regardant dans la pièce originale (donc le support pour la caméra de gauche), on avait mis un décalage de 10 mm tout en utilisant la même technique !

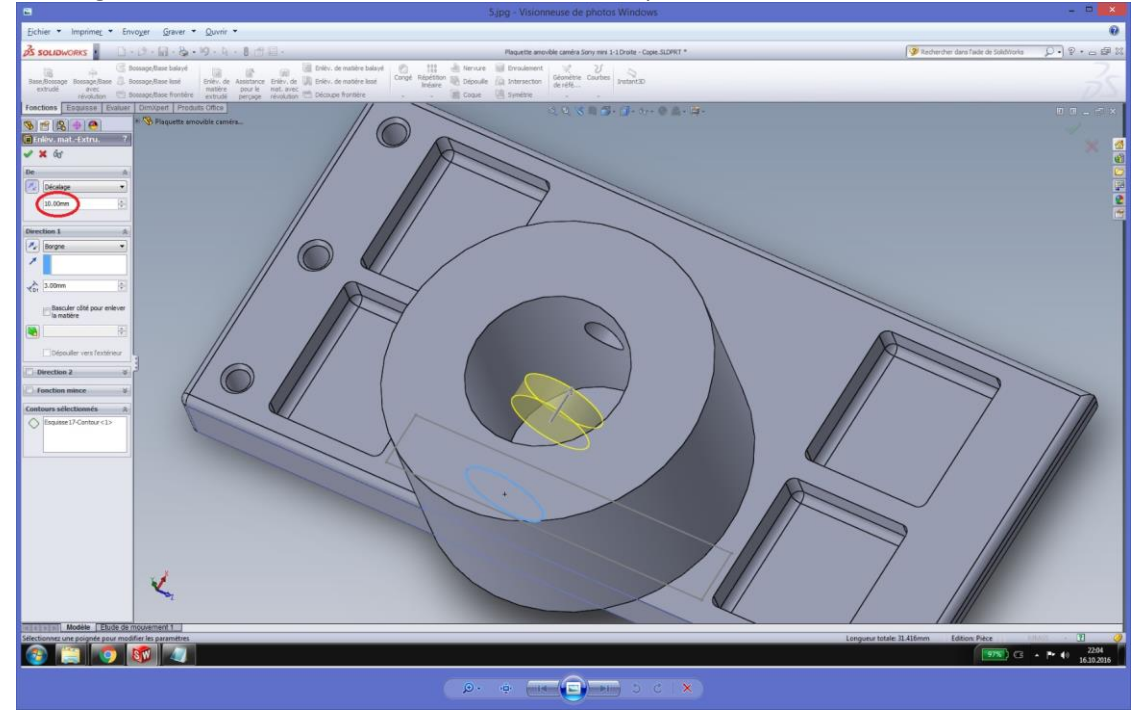

6. Cliquer sur les petites flèches qui se trouvent juste à gauche de "Décalage". En entrant les 10 mm au point 5, le programme ne sait pas dans quel sens il doit mettre ces 10 mm de décalage. Il a soit le choix entre les X positifs, soit les X négatifs... Et c'est là qu'interviennent les petites flèches. Si l'enlèvement de matière illustré virtuellement par le cylindre jaune ne va pas dans la bonne direction, cliquer sur les petites flèches pour inverser la direction de l'enlèvement de matière !

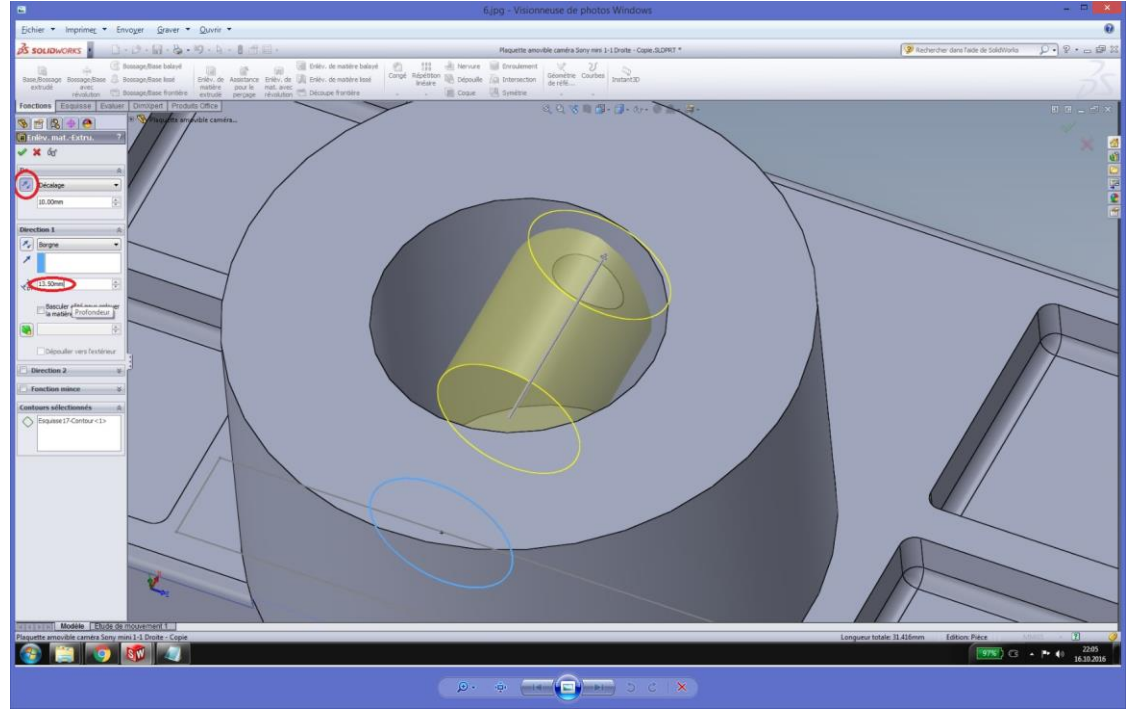

- DRS | ① · ② · 图 · ⑤ · 均 · ① · 8 章目 · **19 19 19 19 19** Enter de matériale de la component de la component de la component de la component de la component de la component de la component de la component de la component de la component de la component de la comp Nervure **tal**<br>Déposite **für**<br>Group **DA** Géométrie Courbes G  $\Delta$ Scosage/Sape balaye **DESCRIPTION**  $\overline{a}$
- 7. Entrer 13.50 mm de Profondeur dans la partie D1 (voir sous 6). Cliquer sur le vu vert pour terminer.

## **AlphaCam :**

- Version 2016
- Dans les macros: personnaliser le ruban
- Sélectionner Engrenage
- Entrer le diamètre: 64 mm, Nombre de dents: 32, Module de 2
- Exporter en DXF

### **SolidWorks:**

- Fichier : Ouvrir, sélectionner le DXF
- Importer dans une nouvelle pièce en tant que Esquisse 2D

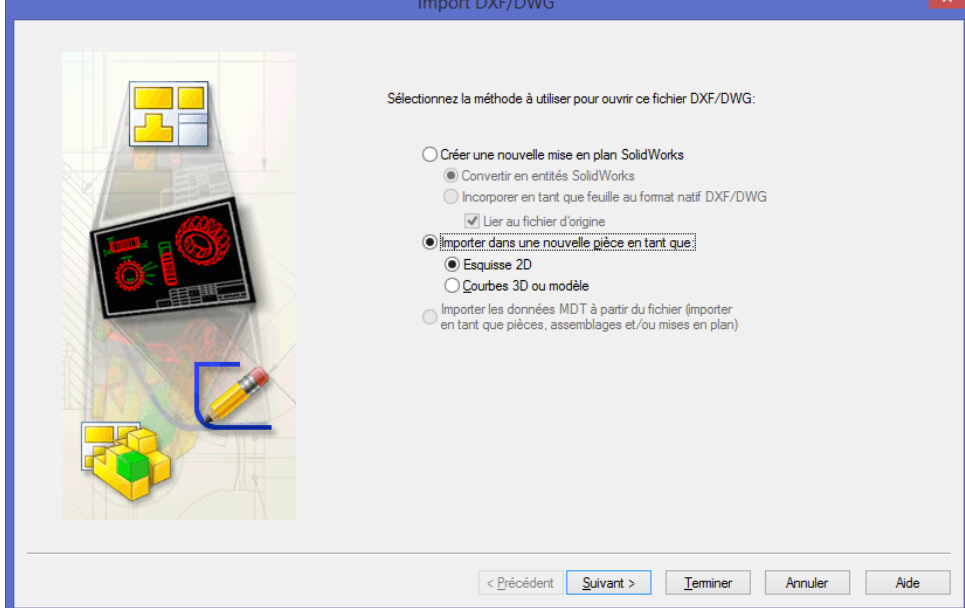

- - Suivant

-

- Millimètre

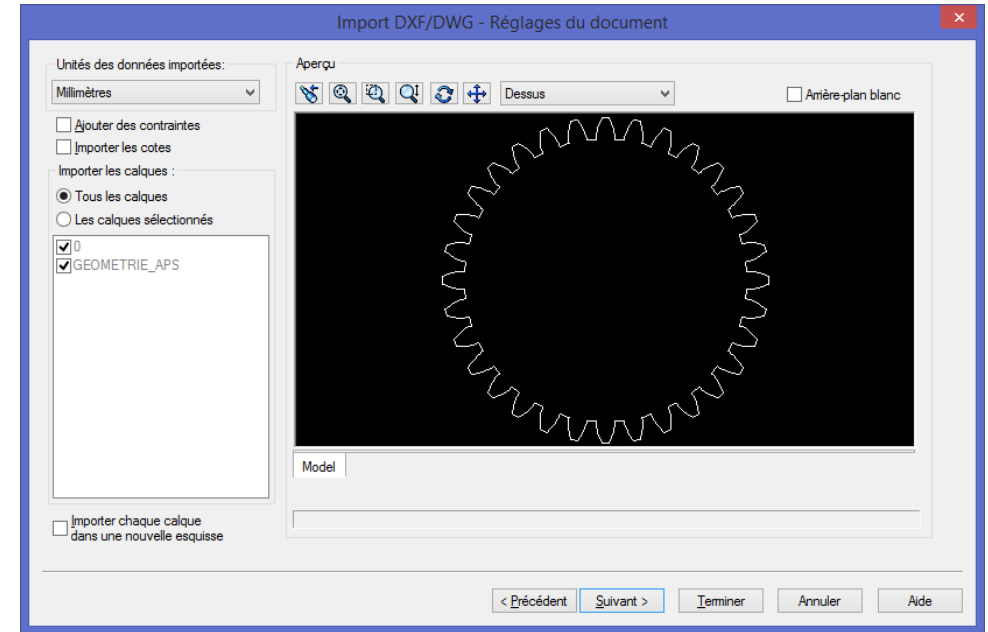

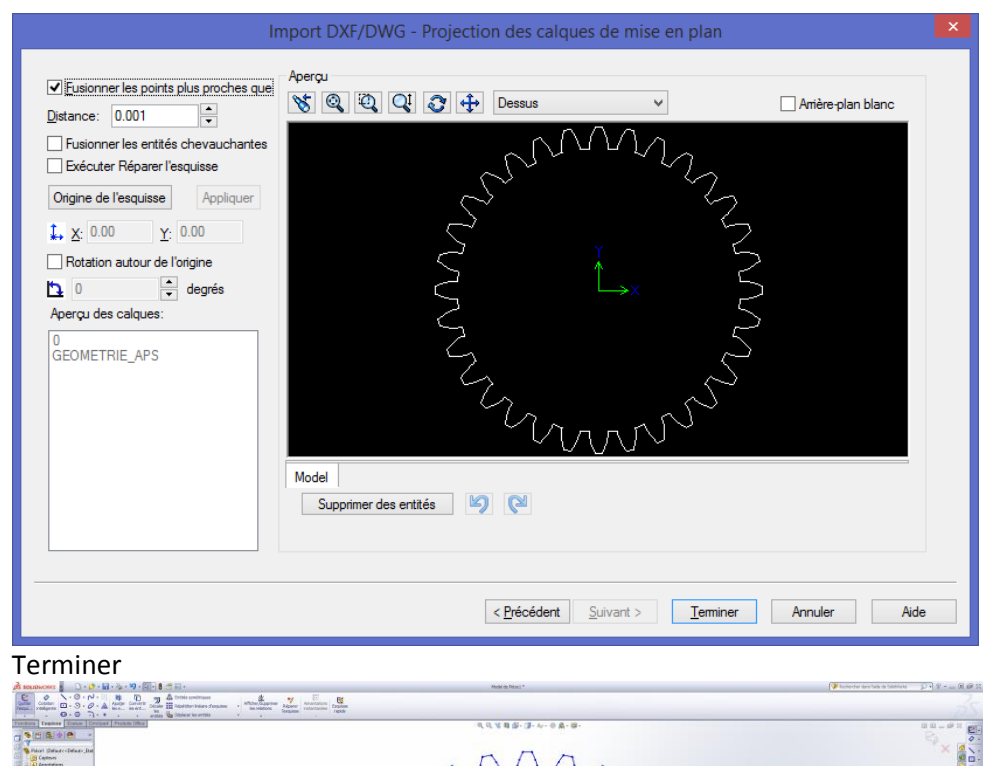

-

-

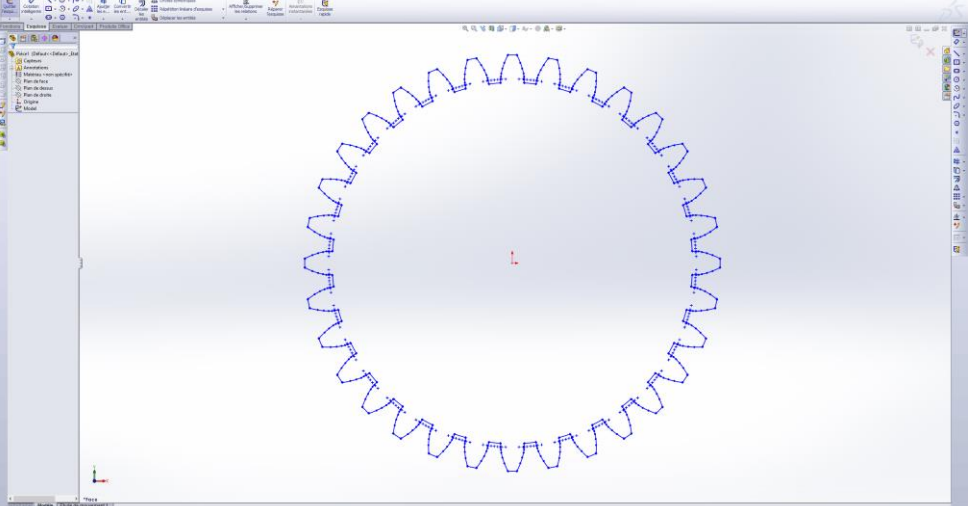

- Quitter l'esquisse et sélectionner (-) Model pour ensuite construire un volume via Bossage

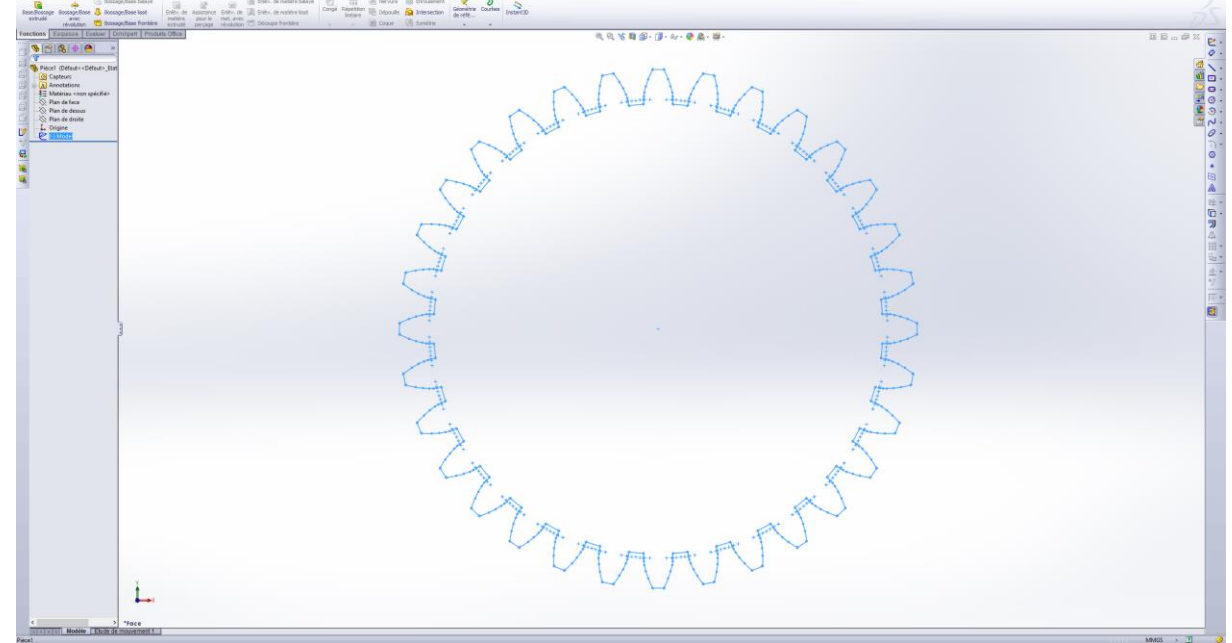

 $\mathcal{D}\cdot\mathbb{P}\cdot\text{H}\oplus\mathbb{R}$ 

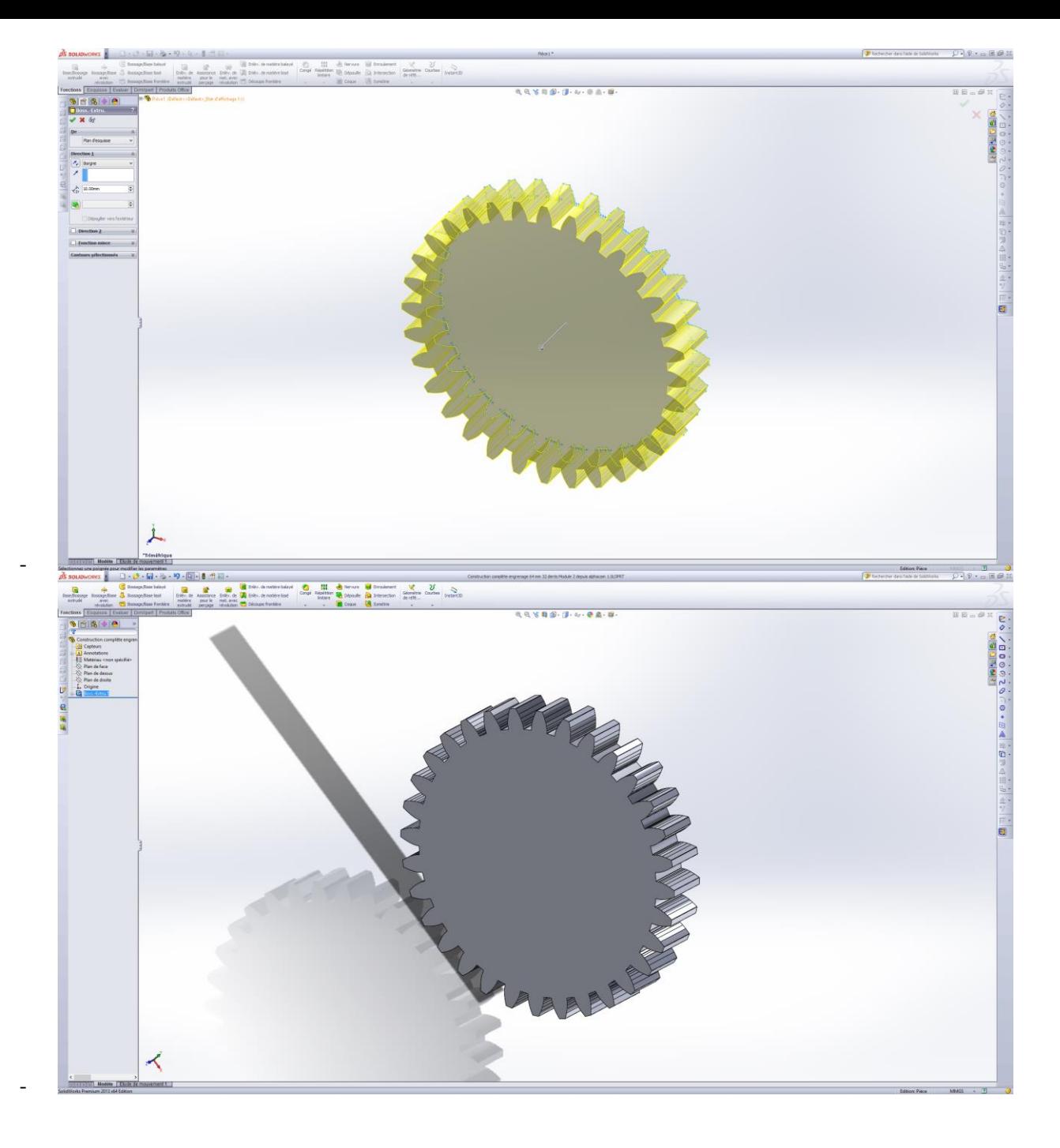

-

- Créer une esquisse faite de traits de construction uniquement. L'esquisse est construite sur la face arrière de la roue. Dans ce cas précis, on veut une droite passant dans le 3<sup>ème</sup> fond de denture à gauche à partir de midi. En faisant le calcul, il y a un angle de 28.125° entre une droite verticale et la droite qui nous intéresse. Donc, ligne de construction depuis le centre (longueur peu importante mais angle : 118.125 degrés (90+28.125)

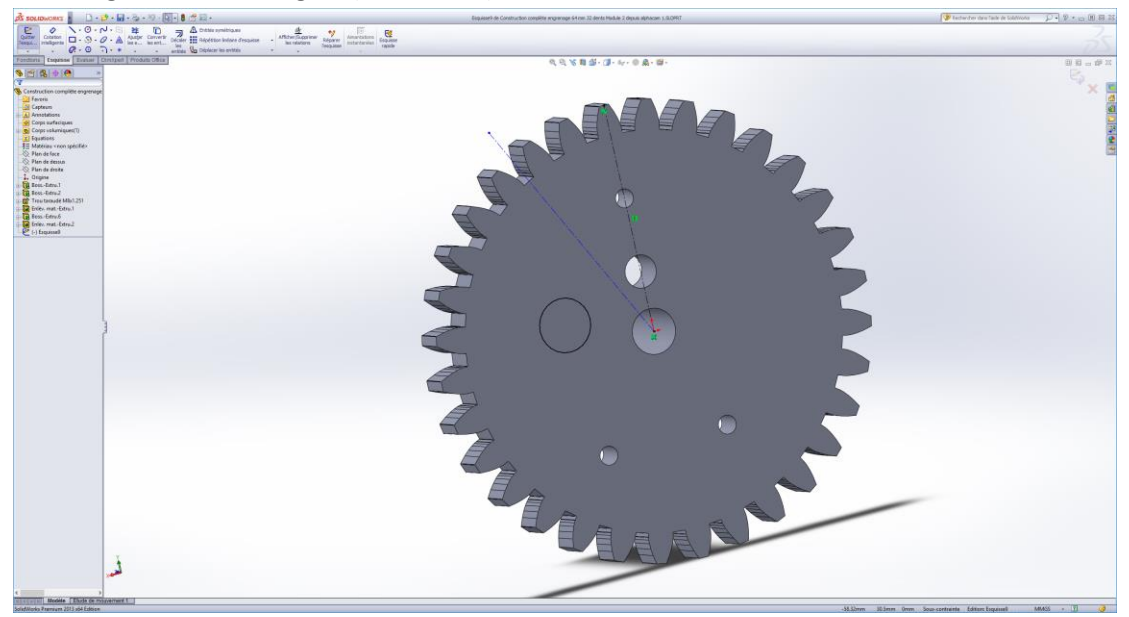

- - Il est préférable de contraindre aussi les traits de construction ! Pour obtenir l'angle, cliquez sur les 2 droites.

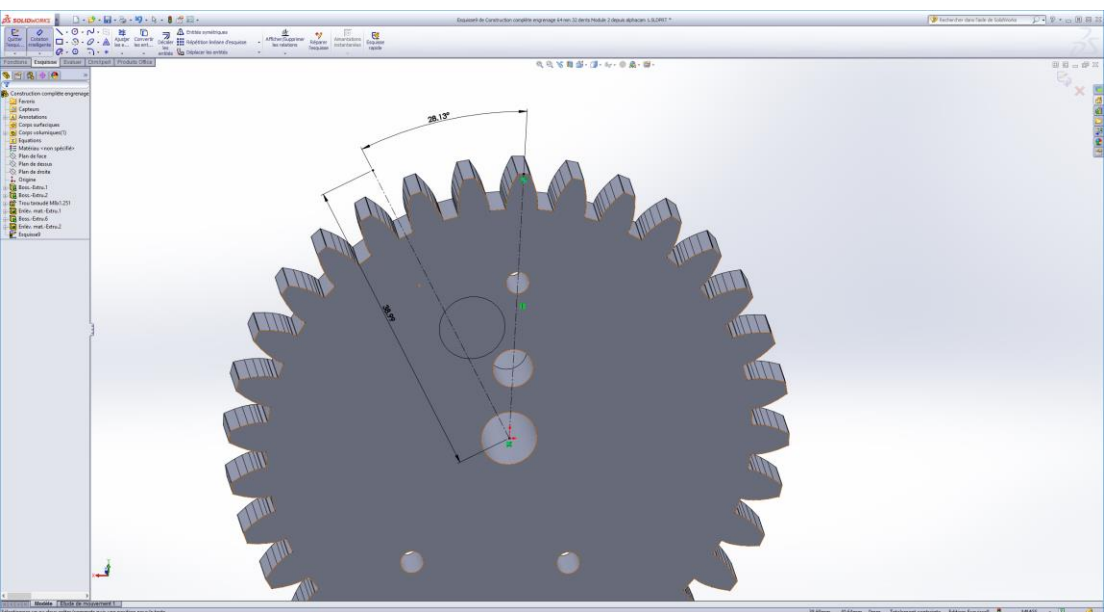

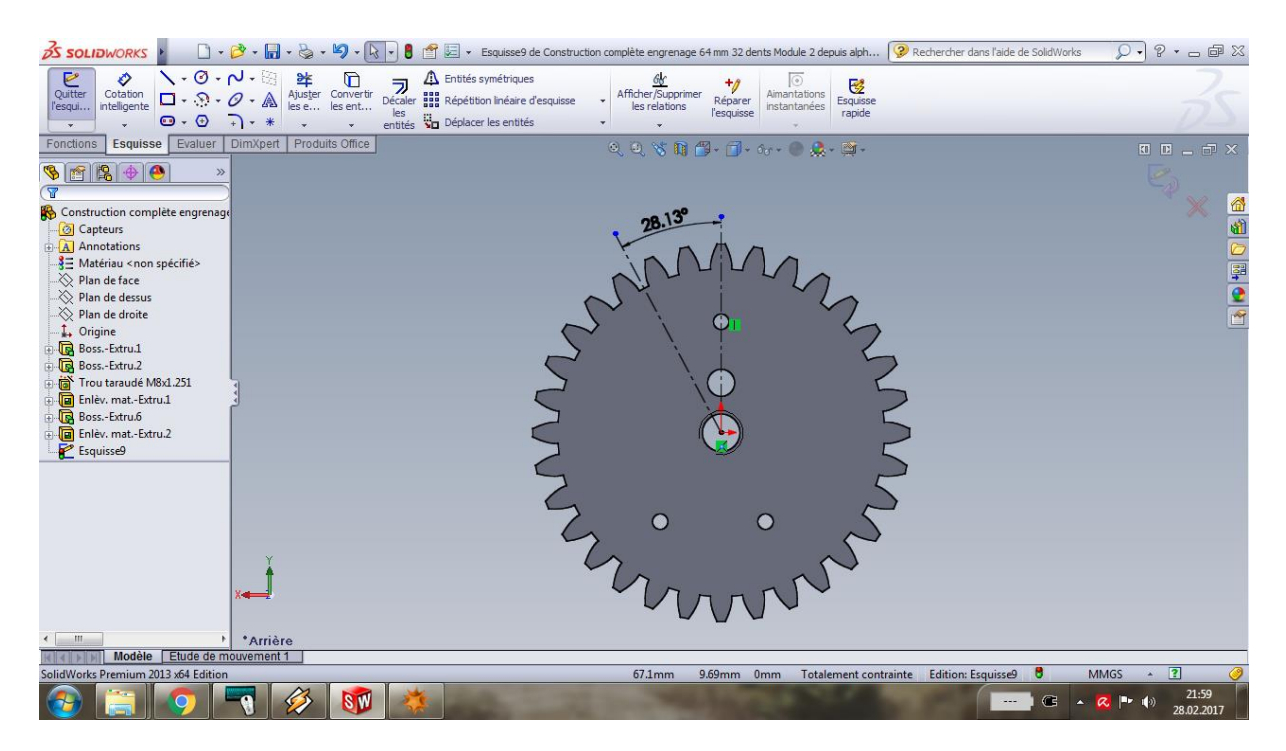

- Pour rendre la construction plus propre, on peut aussi définir la longueur de la droite passant par le centre et le fond de denture comme étant le **Rayon de fond denture**. La droite en question aura donc un point qui passe par le centre de la roue et un point qui sera parfaitement tangent au cercle de fond de denture (pas représenté dans le screenshot).
- **Créer un plan** : lorsqu'on a quitté l'esquisse, aller dans l'onglet Fonctions en haut à gauche, puis dans **Géométrie de référence** (3ème bouton à partir de droite), puis cliquer sur Plan

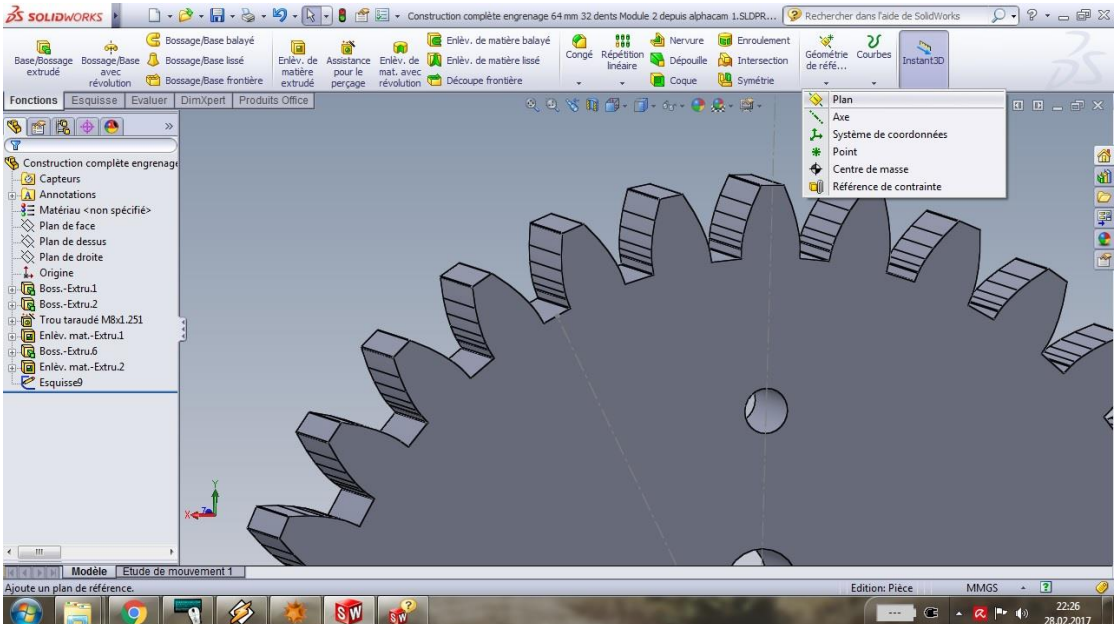

- Pour définir un plan, la géométrie vectorielle nous dit qu'on a plusieurs solutions. L'une d'elles consiste à définir un plan à partir d'une droite perpendiculaire au plan qu'on va créer (1) et définir un point appartenant au plan (2). C'est justement ce que les options qui apparaissent à gauche peuvent proposer. Pour se faire, **cliquer sur la droite qui nous intéresse**, la **définir comme perpendiculaire**, et cliquer ensuite sur la petite surface au fond de la dent (« deuxième référence »). On devrait aussi pouvoir cliquer sur le point tangent pour (la « deuxième référence ») pour contraindre le plan, mais cela ne fonctionne pas toujours.
- Ici, la seconde référence est captée par la surface au fond de la dent

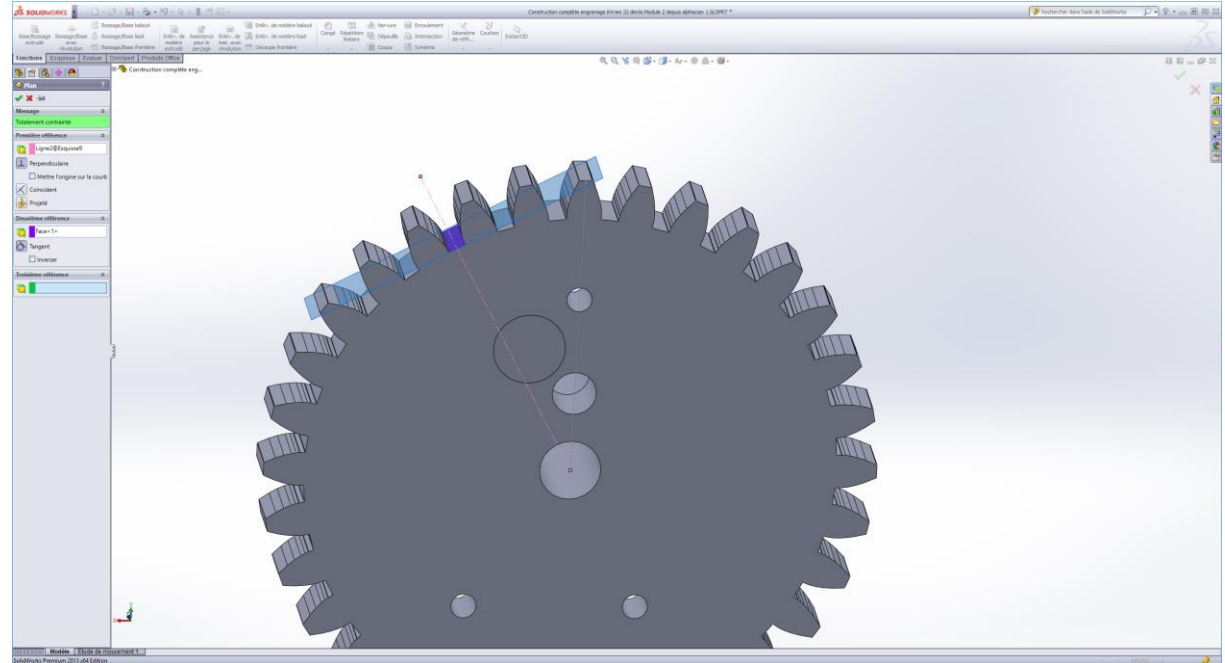

-

- Ici, la seconde référence a pu être captée par le point de vert de tangence

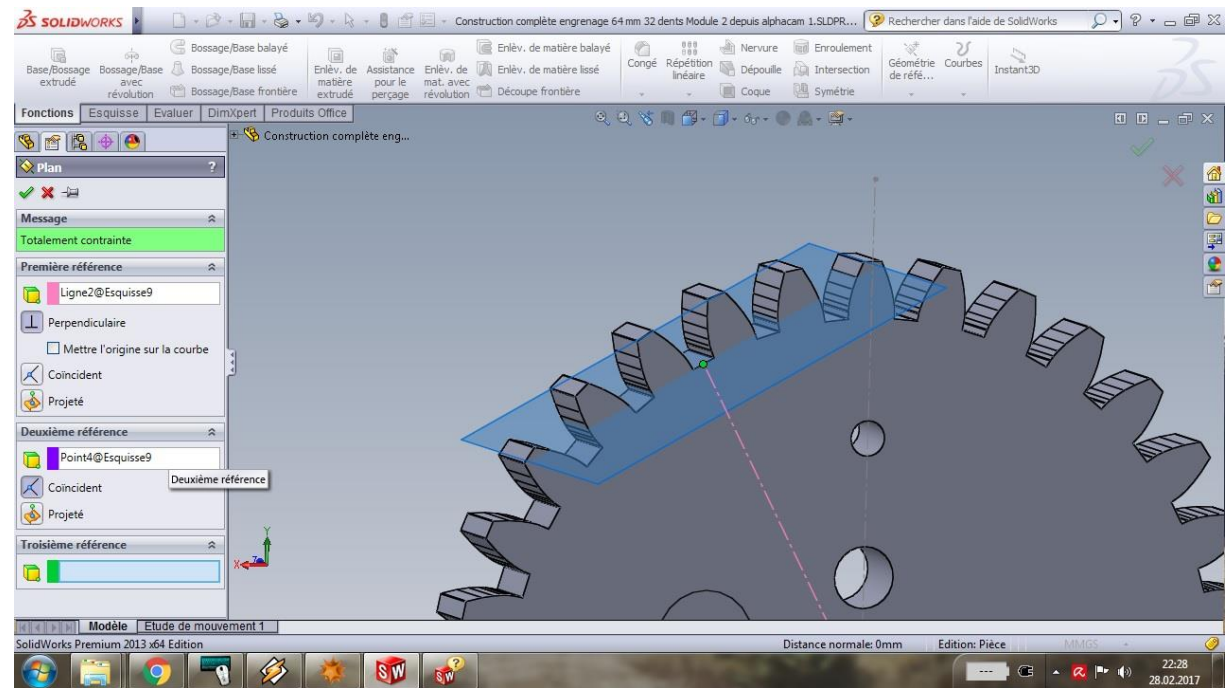

- - Cliquer sur le vu vert en haut à gauche de la fenêtre Plan.
- Créer une esquisse avec comme base le nouveau plan fraîchement créé, construire le cercle de perçage pour le taraudage et le contraindre totalement (je me suis basé ici sur le point de la droite passant par le fond de denture pour définir les coordonnées X et Y du cercle)…

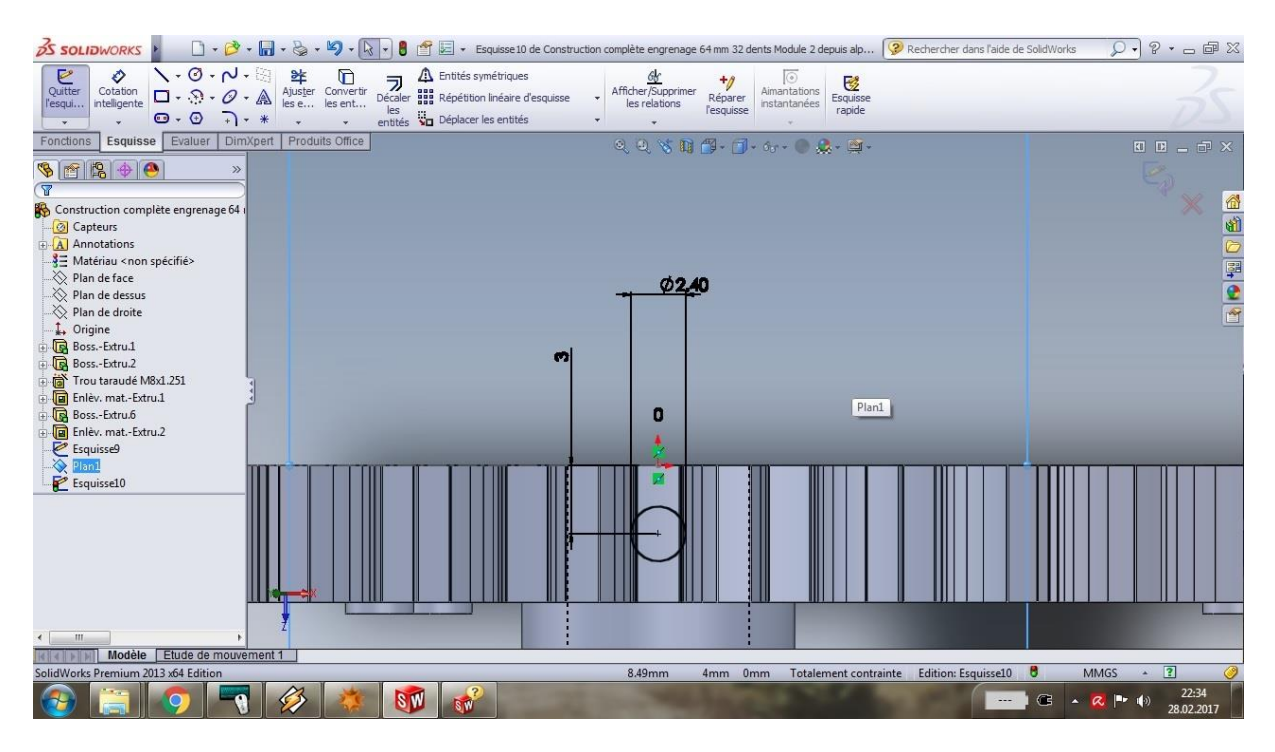

- Lorsque l'esquisse de ce trou est terminée, sortir de cette esquisse et cliquer sur Enlèvement de matière extrudée pour percer.

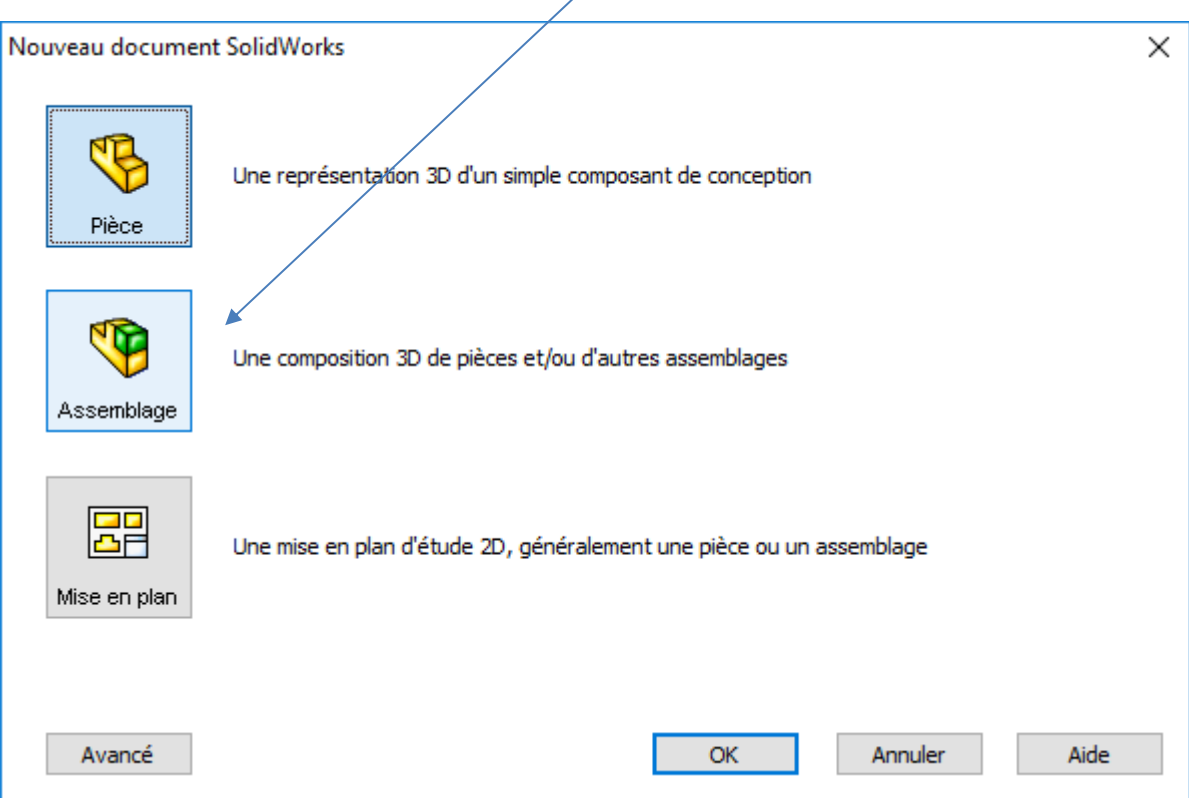

Au démarrage de SoliWorks, choisir Une composition 3D de pièces

#### Cliquer sur Parcourir…

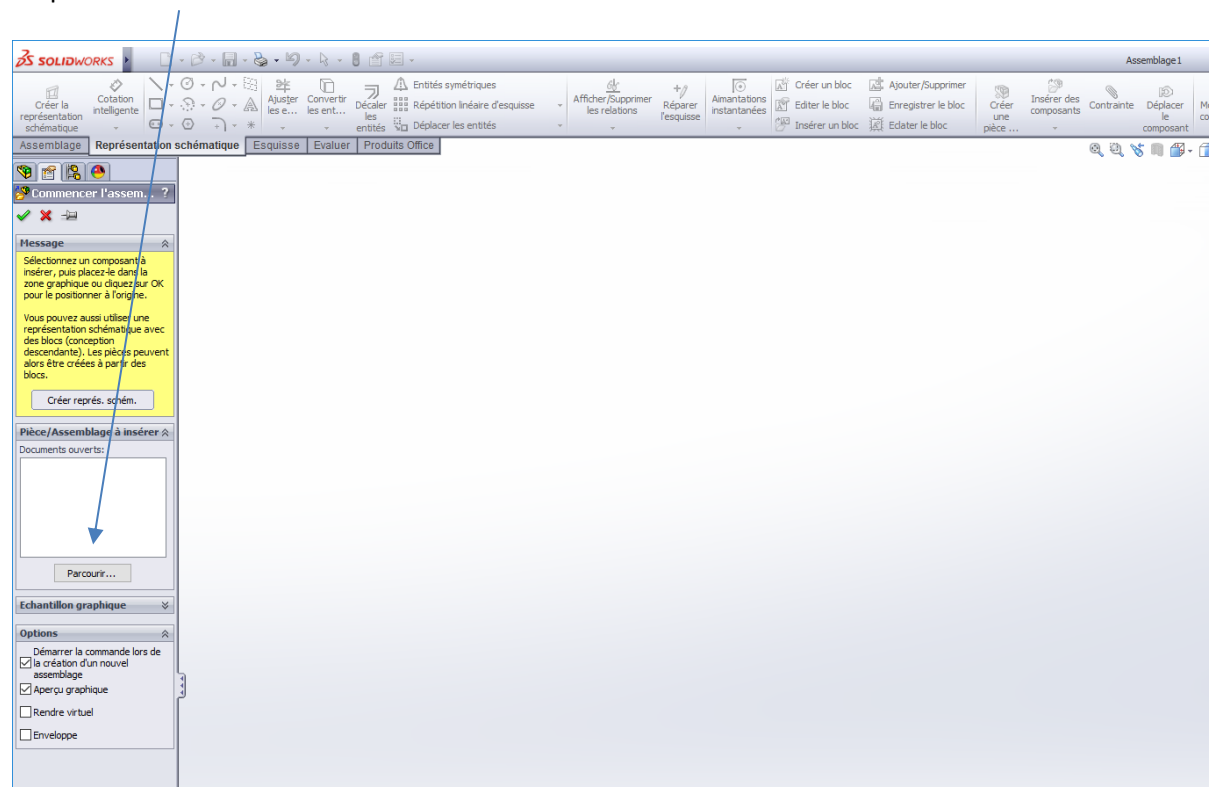

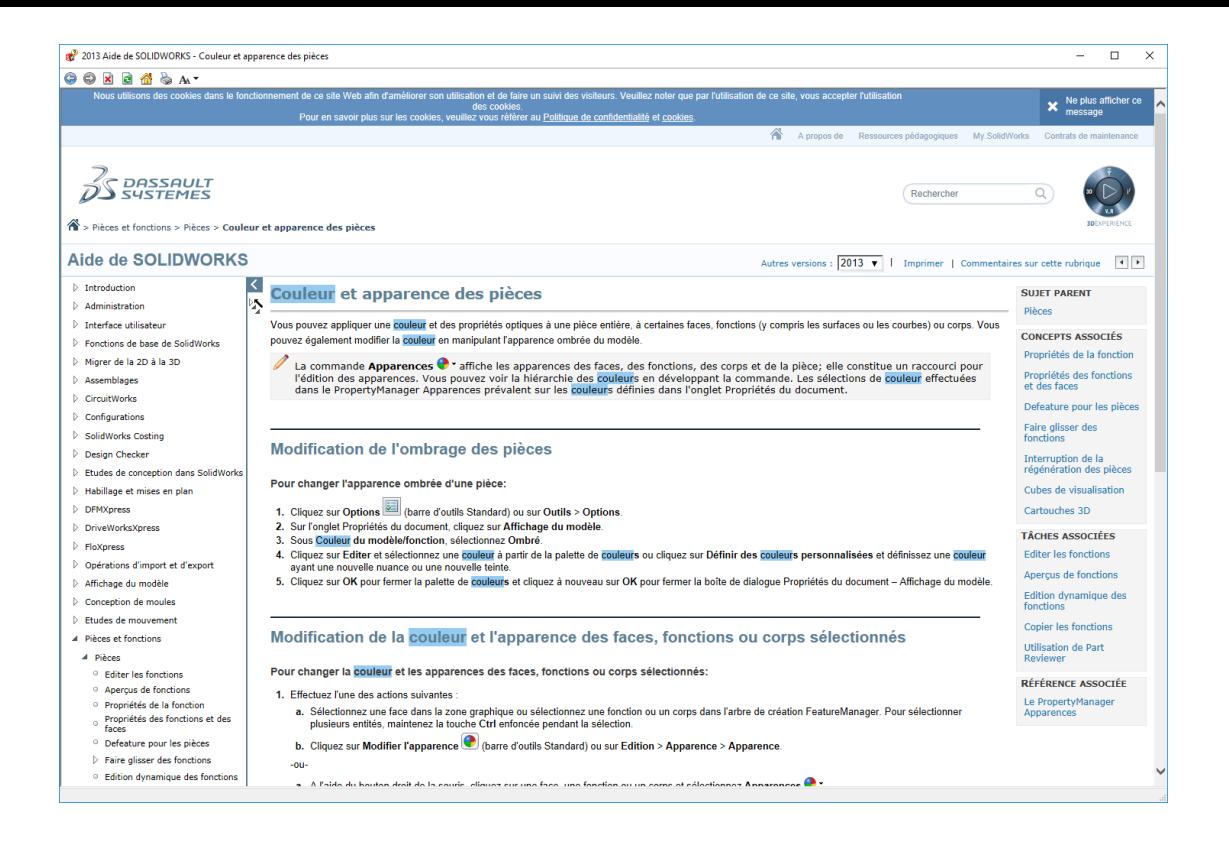

Rotation de composants

Sélectionner l'objet en cliquant sur l'une de ses faces. Puis,

Sous l'onglet Assemblage, cliquer sous Déplacer le composant, puis sur Rotation du composant

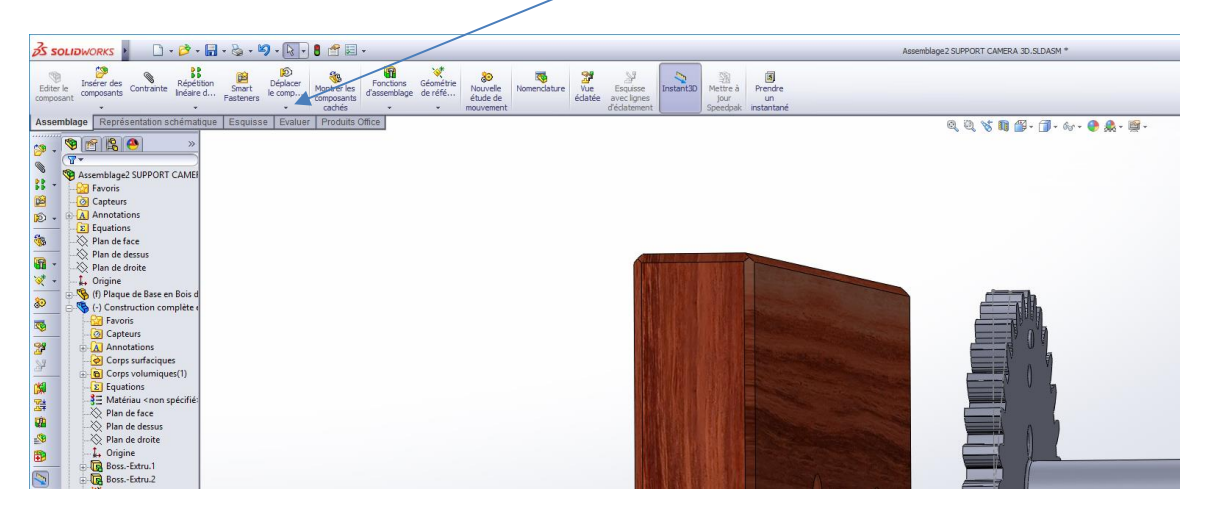

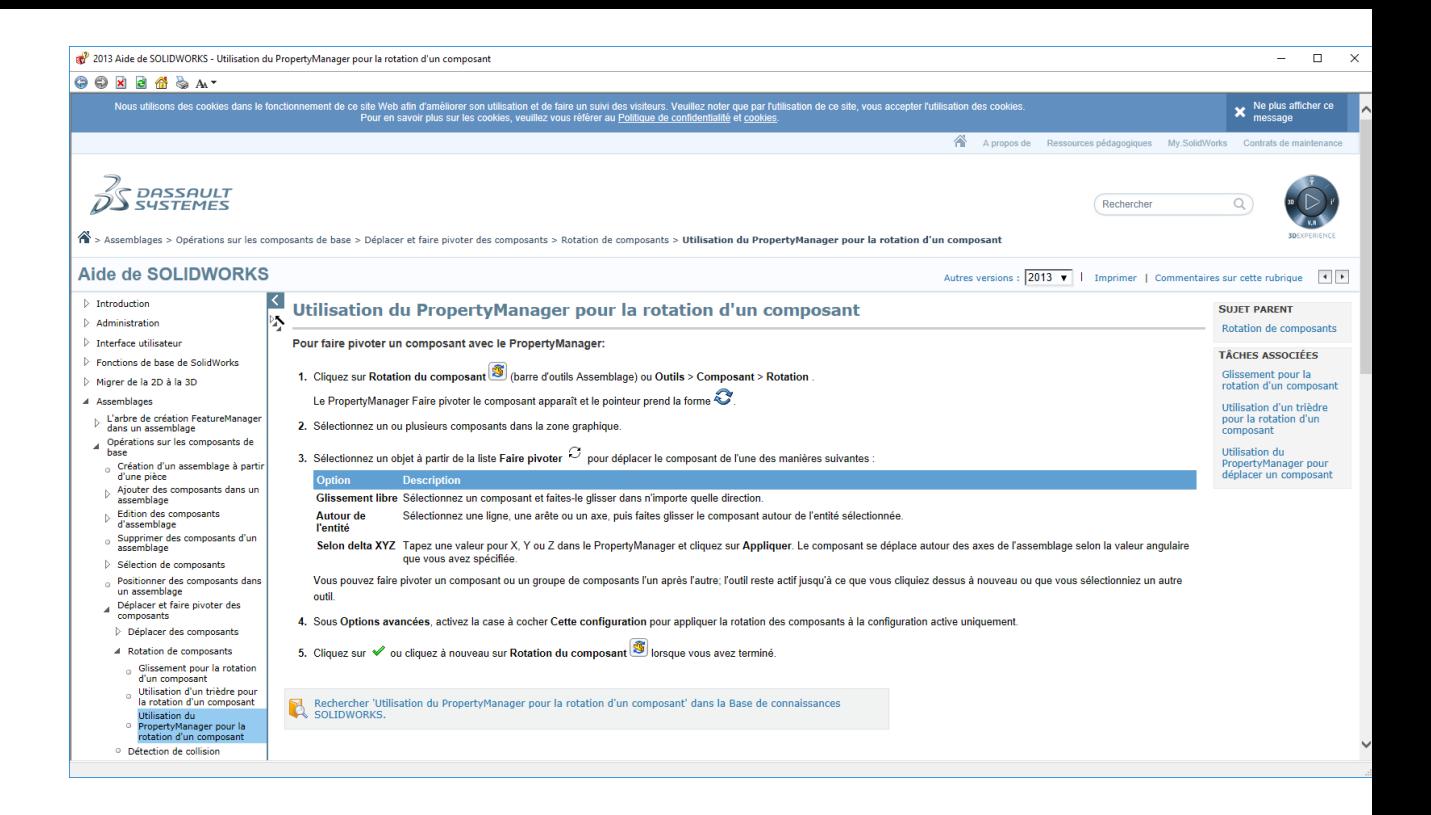

Pour positionner 2 pièces, par exemple : une pièce cylindrique qui doit s'enfiler dans le trou d'une plaque de base :

- Onglet Assemblage
- **Contrainte**

-

- Choisir Coaxiale ici : cliquer ensuite sur le diamètre du trou (plaque en bois) et sur le diamètre pièce grise. Puis Vu/Les pièces s'alignent.

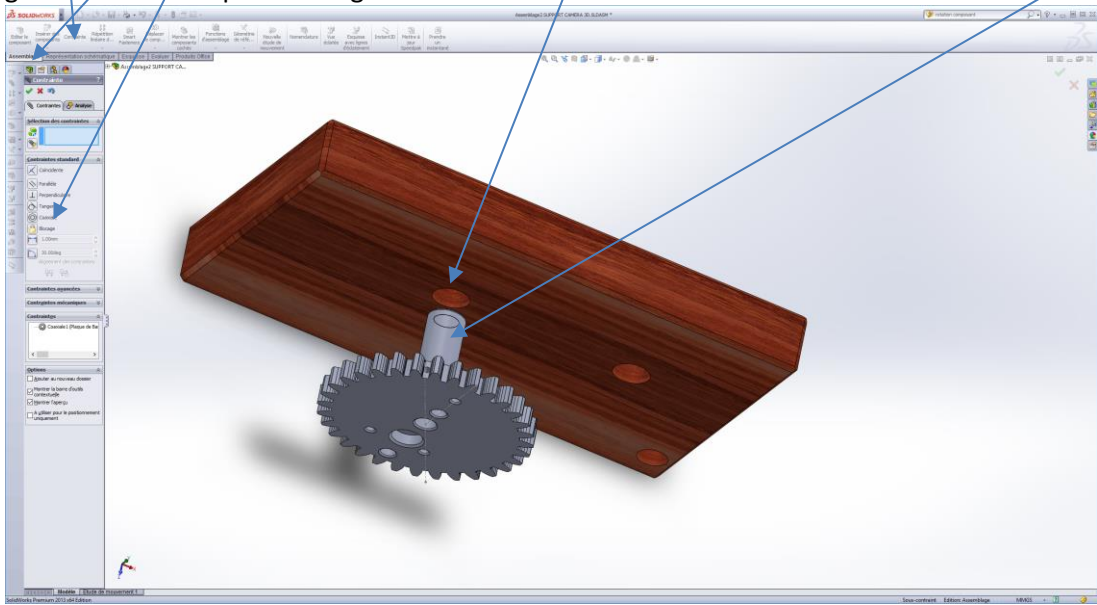

Pour enfoncer la pièce : Assemblage, Contrainte, Coïncidente, clic sur la face en bois et clic sur l'arête de l'un des 3 pieds (tripod), puis Vu.

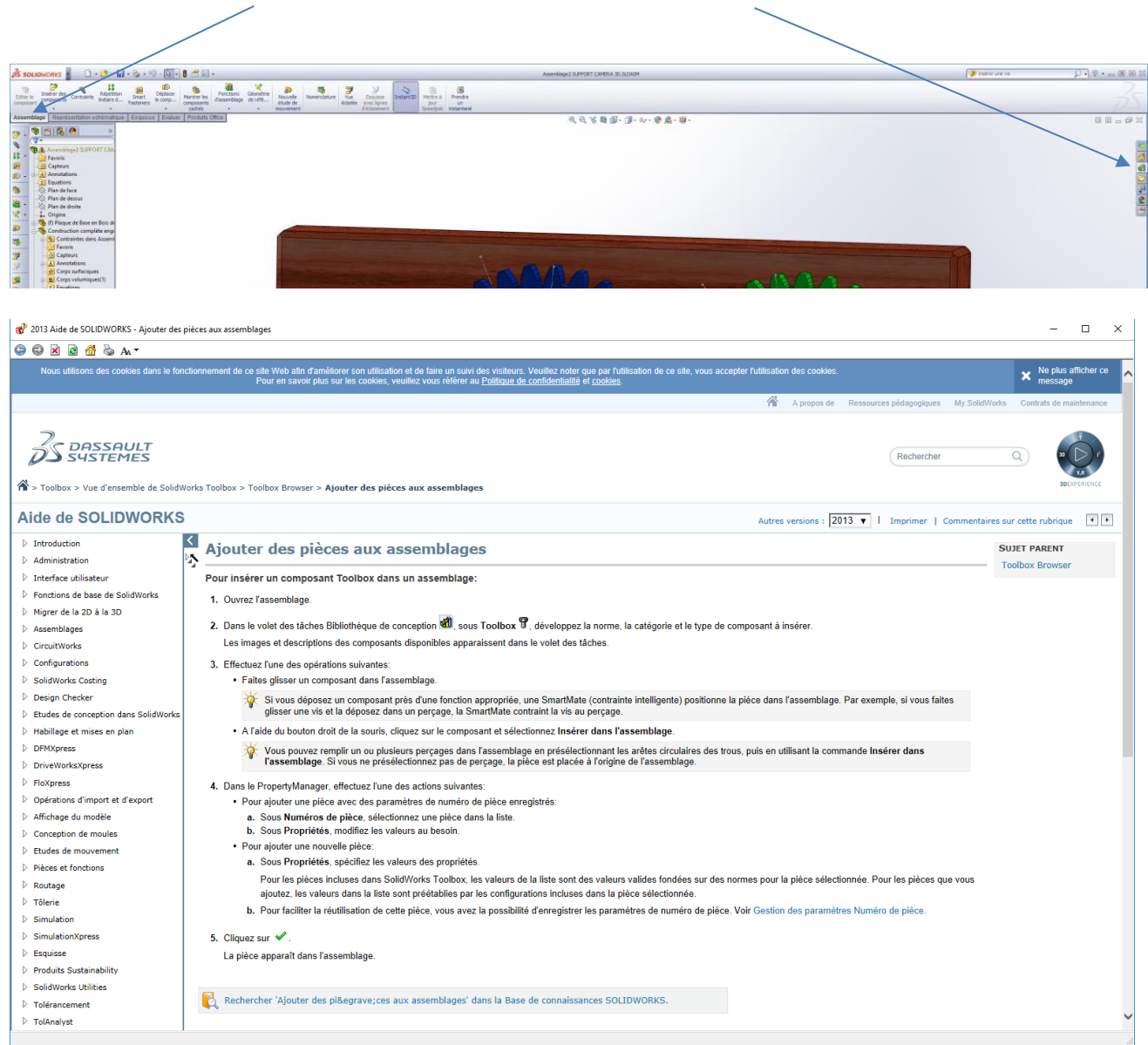

- L'onglet Assemblage étant ouvert, sélectionner la Bibliothèque de conception (à droite en vertical)

- Ouvrir la bibliothèque de conception comme ci-dessus
- Puis déployer 3D ContentCentral

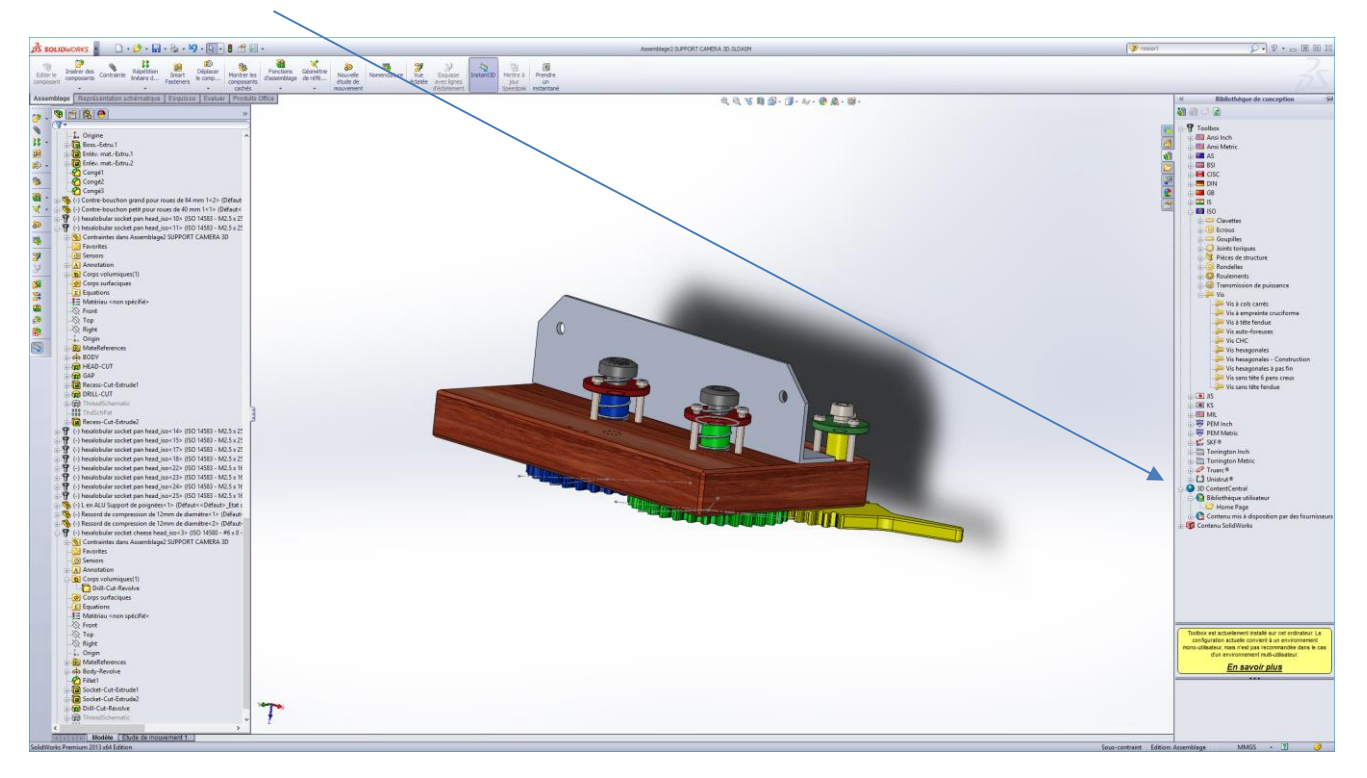

- Home Page
- Click here for User Library
- La première fois, il faut s'inscrire pour pouvoir télécharger des modèles. [\(patfavre1@gmail.com,](mailto:patfavre1@gmail.com) ch….). Ensuite **Login**.
- Attendre la connexion et choisir Français.
- Chercher Ressort de compression par exemple et clic ici :

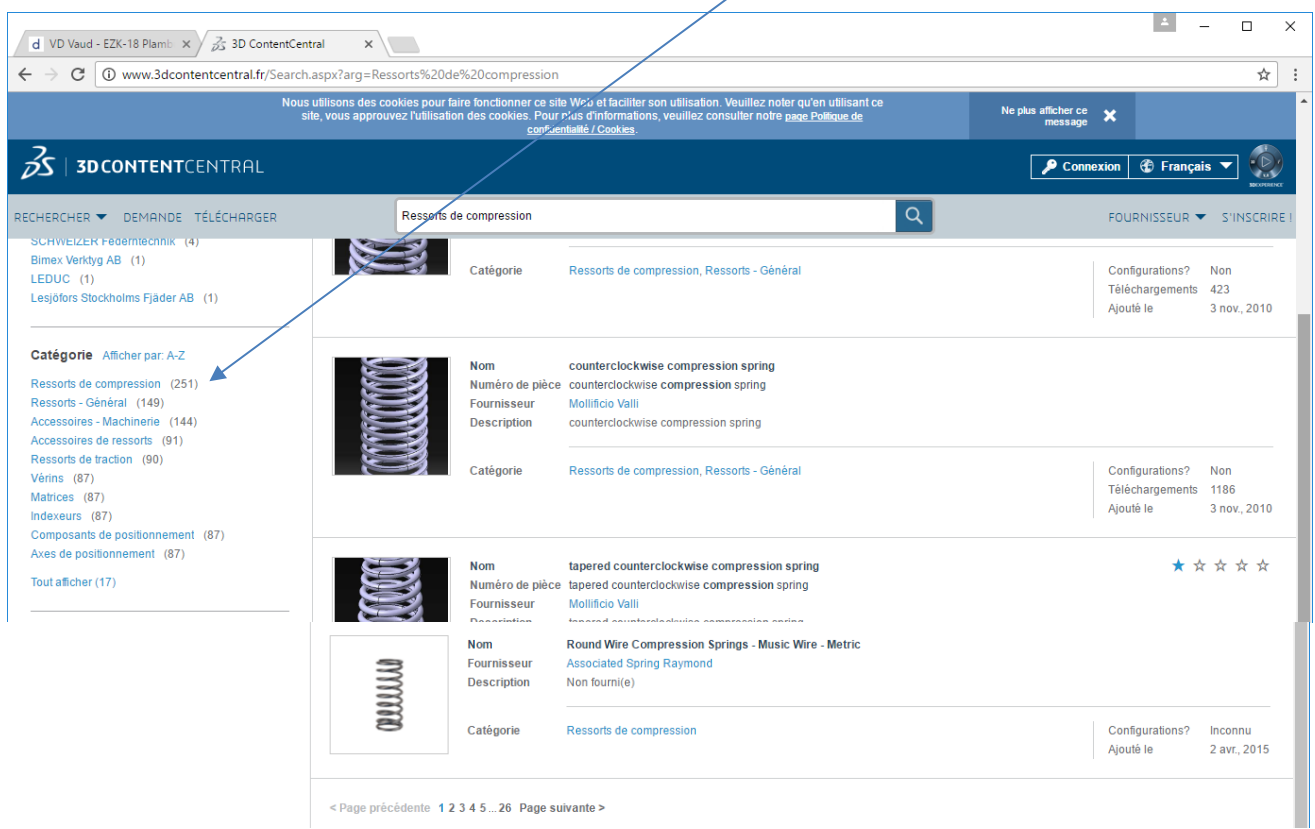

< Page précédente 12345 ... 26 Page suivante >

- Chercher un fournisseur (parfois on doit de nouveau se loger). Télécharger.

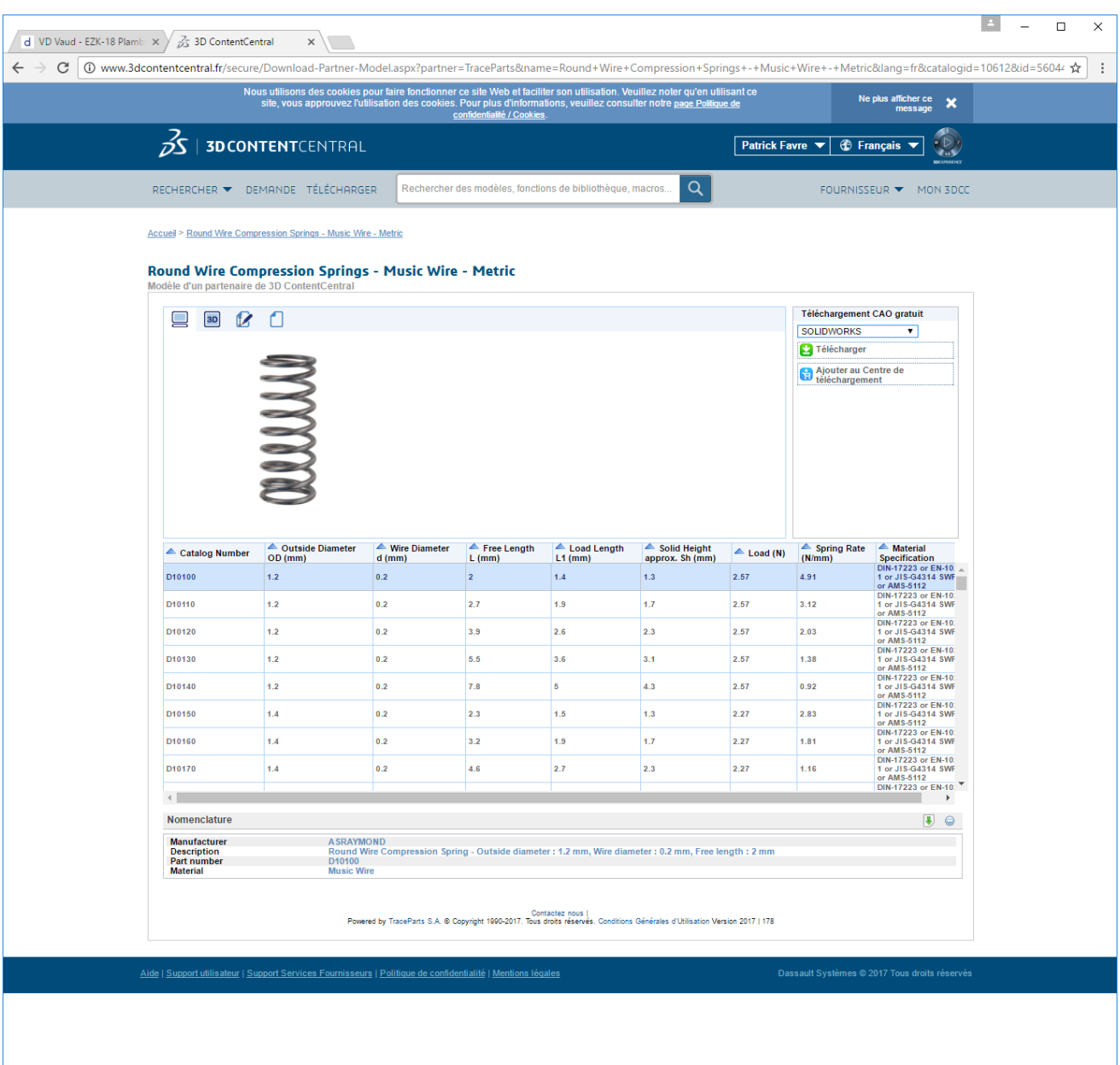

 $\land$   $\mathop{\mathbb{E}}$